**Alienware Area-51 Service-Handbuch**

# Inhaltsverzeichnis

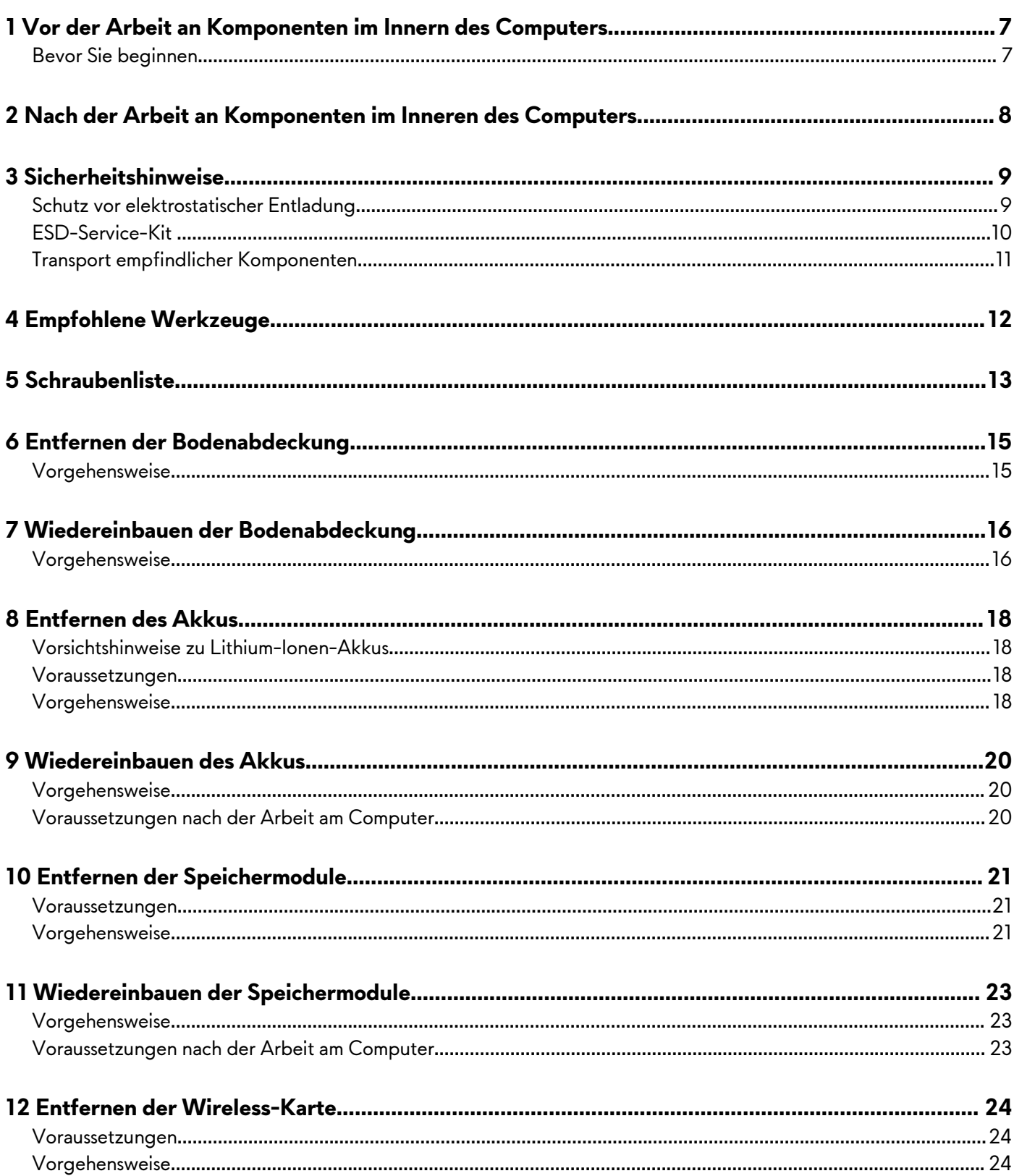

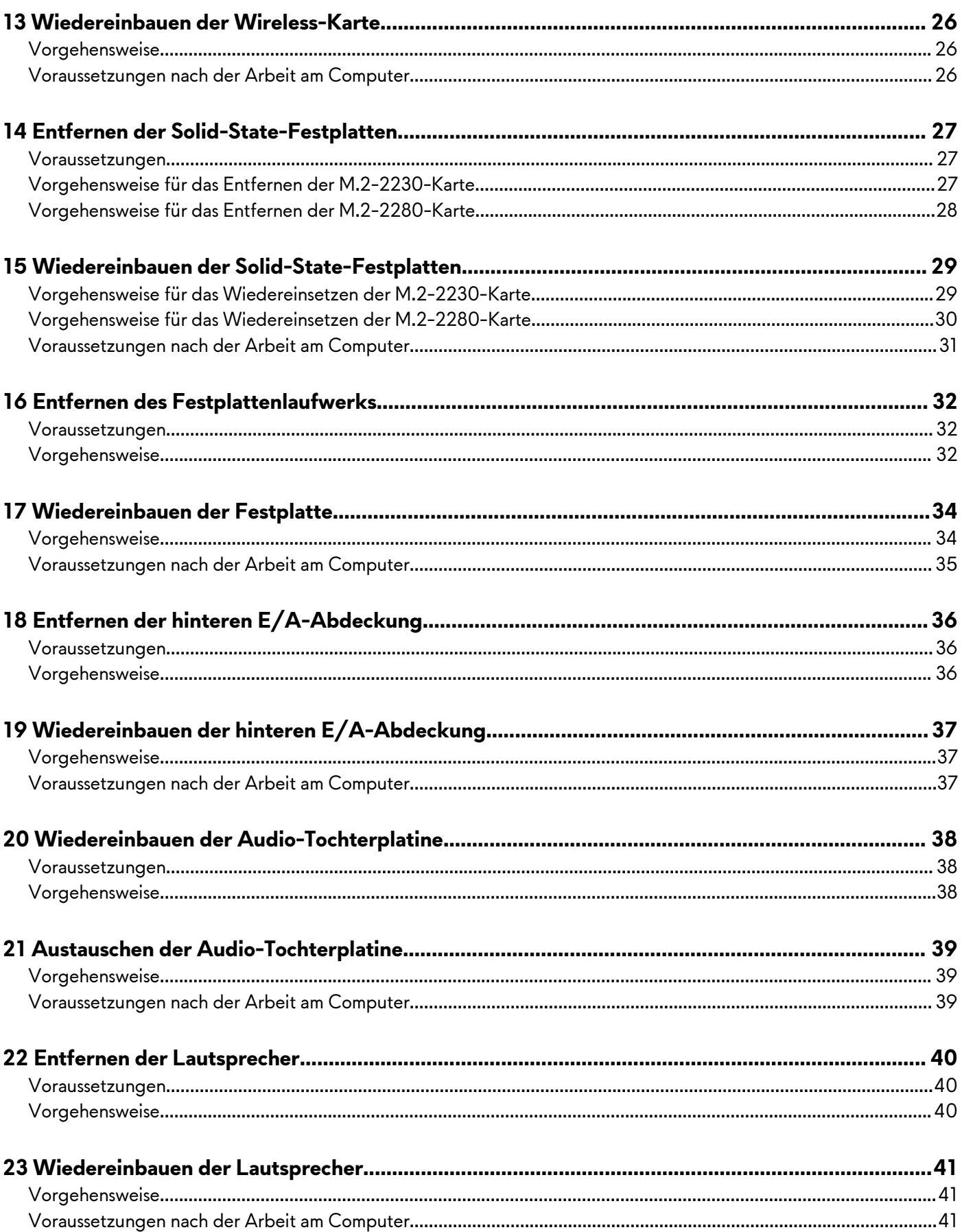

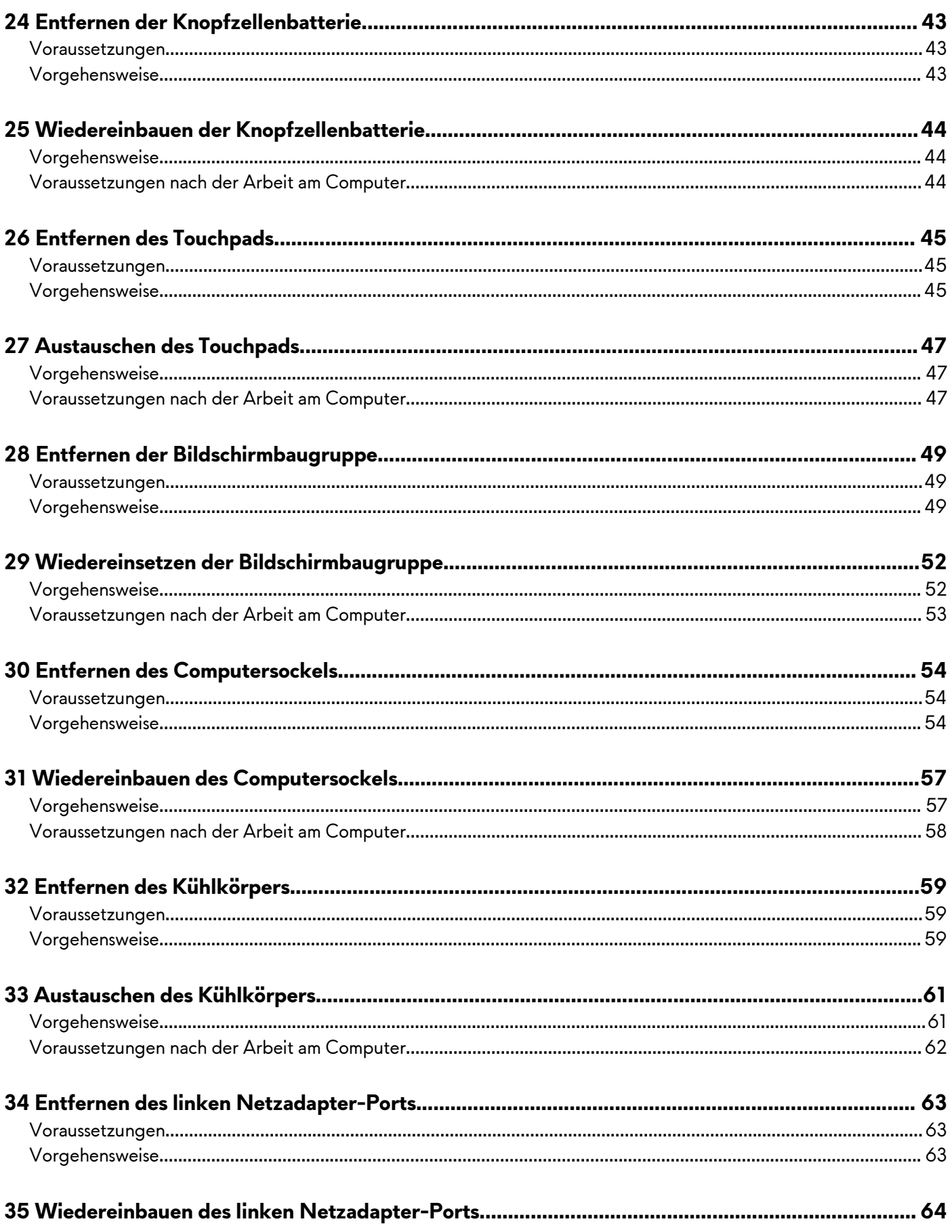

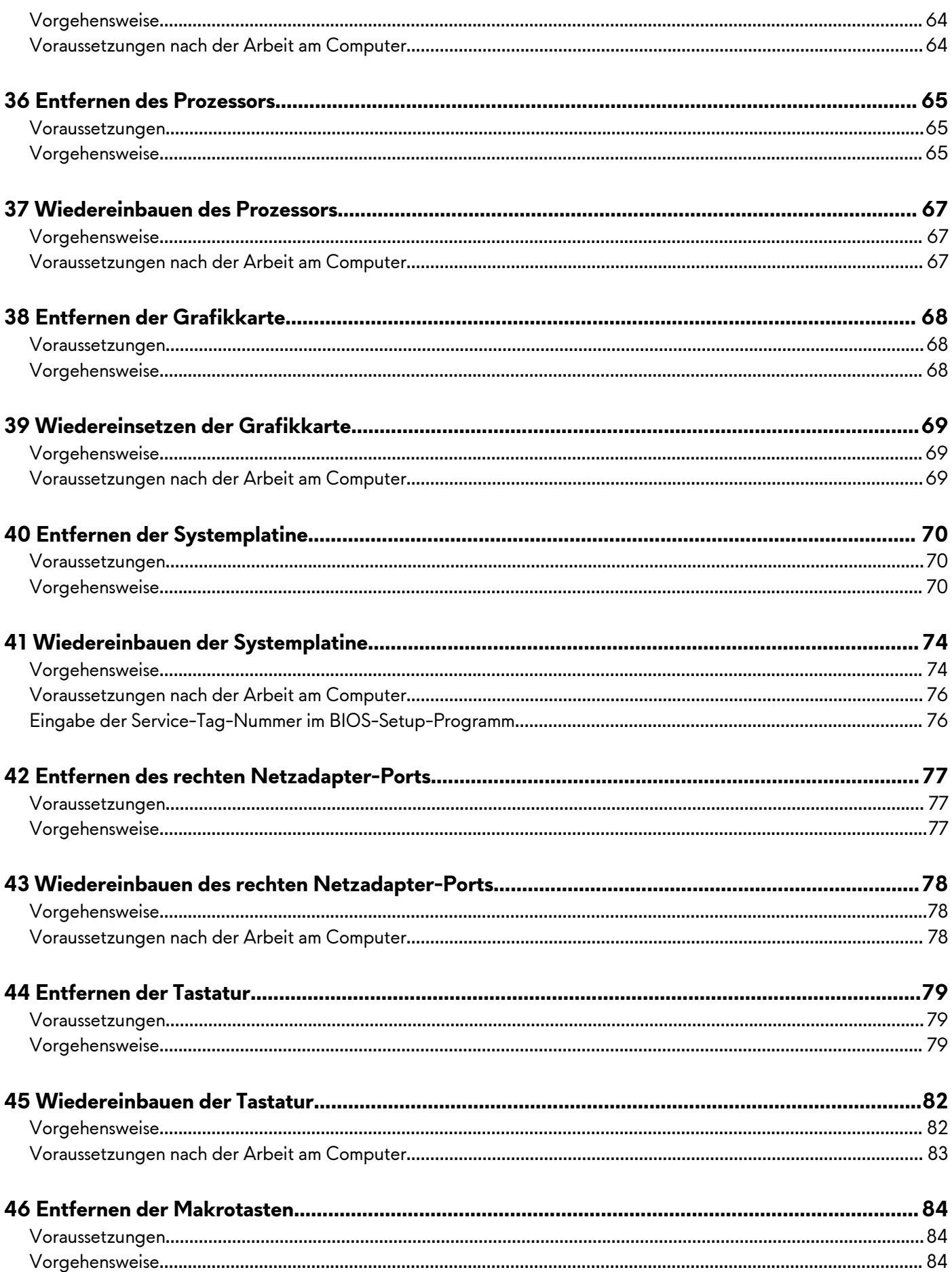

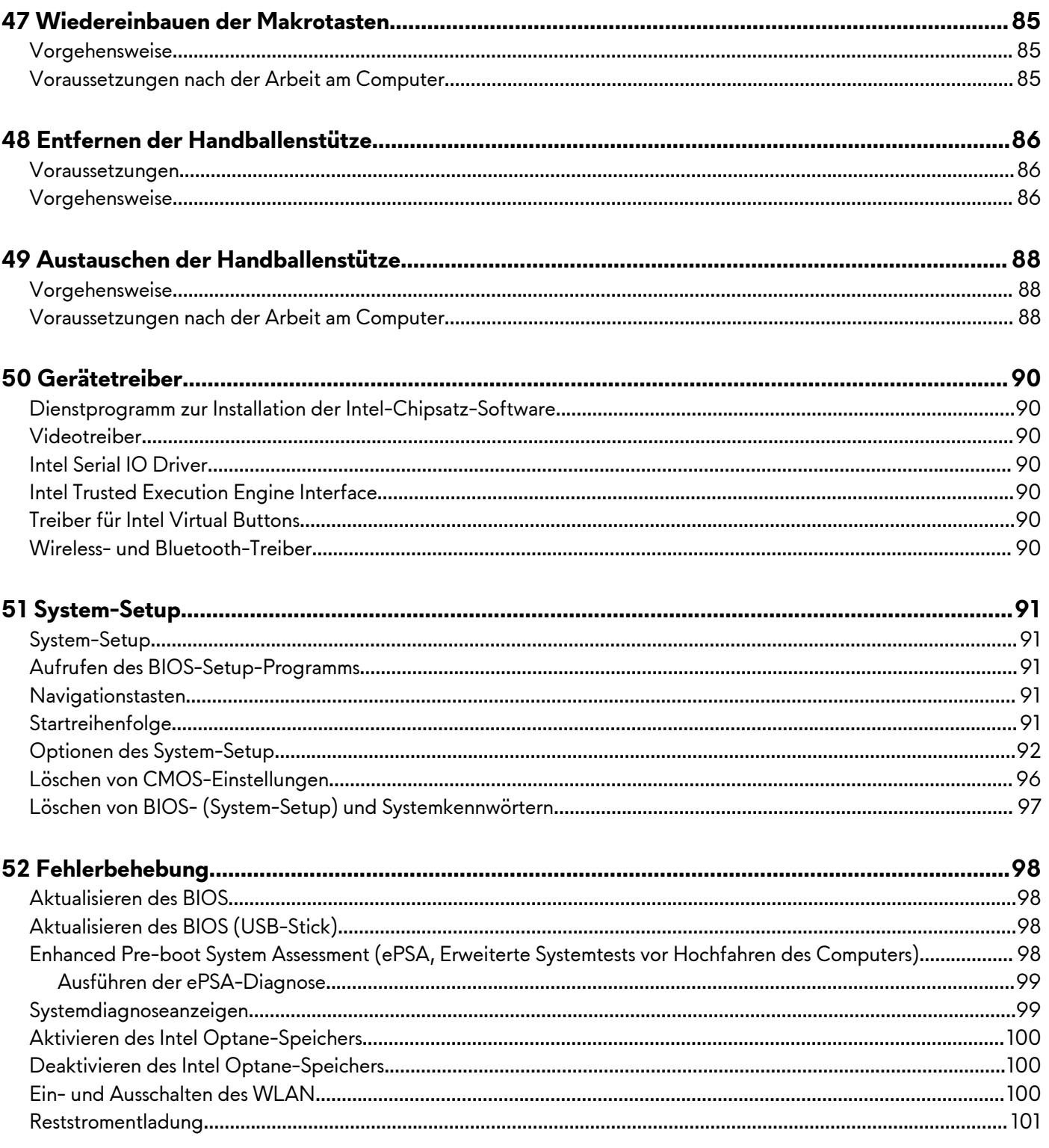

# <span id="page-6-0"></span>**Vor der Arbeit an Komponenten im Innern des Computers**

**ANMERKUNG: Die Abbildungen in diesem Dokument können von Ihrem Computer abweichen, je nach der von Ihnen bestellten Konfiguration.**

### **Bevor Sie beginnen**

- **1.** Speichern und schließen Sie alle geöffneten Dateien und beenden Sie alle geöffneten Programme.
- **2.** Fahren Sie den Computer herunter. Klicken Sie auf **Start** > **Ein/Aus** > **Herunterfahren**.
	- **ANMERKUNG: Wenn Sie ein anderes Betriebssystem benutzen, lesen Sie bitte in der entsprechenden Betriebssystemdokumentation nach, wie der Computer heruntergefahren wird.**
- **3.** Trennen Sie Ihren Computer sowie alle daran angeschlossenen Geräte vom Stromnetz.
- **4.** Trennen Sie alle angeschlossenen Netzwerkgeräte und Peripheriegeräte wie z. B. Tastatur, Maus und Monitor vom Computer.
- **5.** Entfernen Sie alle Medienkarten und optische Datenträger aus dem Computer, falls vorhanden.

## <span id="page-7-0"></span>**Nach der Arbeit an Komponenten im Inneren des Computers**

#### **VORSICHT: Im Inneren des Computers vergessene oder lose Schrauben können den Computer erheblich beschädigen.**

- **1.** Bringen Sie alle Schrauben wieder an und stellen Sie sicher, dass sich im Inneren des Computers keine losen Schrauben mehr befinden.
- **2.** Schließen Sie alle externen Geräte, Peripheriegeräte oder Kabel wieder an, die Sie vor dem Arbeiten an Ihrem Computer entfernt haben.
- **3.** Setzen Sie alle Medienkarten, Laufwerke oder andere Teile wieder ein, die Sie vor dem Arbeiten an Ihrem Computer entfernt haben.
- **4.** Schließen Sie den Computer sowie alle daran angeschlossenen Geräte an das Stromnetz an.
- **5.** Schalten Sie den Computer ein.

# <span id="page-8-0"></span>**Sicherheitshinweise**

Beachten Sie folgende Sicherheitsrichtlinien, damit Ihr Computer vor möglichen Schäden geschützt und Ihre eigene Sicherheit sichergestellt ist.

- **ANMERKUNG: Bevor Sie Arbeiten im Inneren des Computers ausführen, lesen Sie zunächst die im Lieferumfang des Computers enthaltenen Sicherheitshinweise. Weitere Informationen zur bestmöglichen Einhaltung der Sicherheitsrichtlinien finden Sie auf der Homepage zur Richtlinienkonformität unter [www.dell.com/](https://www.dell.com/regulatory_compliance) [regulatory\\_compliance](https://www.dell.com/regulatory_compliance).**
- **ANMERKUNG: Trennen Sie den Computer vom Netz, bevor Sie die Computerabdeckung oder Verkleidungselemente entfernen. Bringen Sie nach Abschluss der Arbeiten innerhalb des Computers wieder alle Abdeckungen, Verkleidungselemente und Schrauben an, bevor Sie das Gerät erneut an das Stromnetz anschließen.**
- **VORSICHT: Achten Sie auf eine ebene und saubere Arbeitsfläche, um Schäden am Computer zu vermeiden.**

**VORSICHT: Greifen Sie Bauteile und Karten nur an den Außenkanten und berühren Sie keine Steckverbindungen oder Kontakte, um Schäden an diesen zu vermeiden.**

- **VORSICHT: Sie dürfen nur Fehlerbehebungsmaßnahmen durchführen und Reparaturen vornehmen, wenn Sie durch das Dell Team für technische Unterstützung dazu autorisiert oder angeleitet wurden. Schäden durch nicht von Dell genehmigte Wartungsversuche werden nicht durch die Garantie abgedeckt. Weitere Informationen finden Sie in den Sicherheitshinweisen, die mit dem Produkt geliefert wurden, oder unter [www.dell.com/regulatory\\_compliance.](https://www.dell.com/regulatory_compliance)**
- **VORSICHT: Bevor Sie Komponenten im Innern des Computers berühren, müssen Sie sich erden. Berühren Sie dazu eine nicht lackierte Metalloberfläche, beispielsweise Metallteile an der Rückseite des Computers. Wiederholen Sie diese Erdung während der Arbeit am System regelmäßig, um statische Elektrizität abzuleiten, die interne Bauteile beschädigen könnte.**
- **VORSICHT: Ziehen Sie beim Trennen des Geräts nur am Stecker oder an der Zuglasche und nicht am Kabel selbst. Einige Kabel verfügen über Anschlussstecker mit Sperrzungen oder Fingerschrauben, die vor dem Trennen des Kabels gelöst werden müssen. Ziehen Sie die Kabel beim Trennen möglichst gerade ab, um die Anschlussstifte nicht zu beschädigen bzw. zu verbiegen. Stellen Sie beim Anschließen von Kabeln sicher, dass die Anschlüsse korrekt orientiert und ausgerichtet sind.**
- **VORSICHT: Drücken Sie auf im Medienkartenlesegerät installierte Karten, um sie auszuwerfen.**

#### **Schutz vor elektrostatischer Entladung**

Die elektrostatische Entladung ist beim Umgang mit elektronischen Komponenten, insbesondere empfindlichen Komponenten wie z. B. Erweiterungskarten, Prozessoren, Speicher-DIMMs und Systemplatinen, ein wichtiges Thema. Sehr leichte Ladungen können Schaltkreise bereits auf eine Weise schädigen, die eventuell nicht offensichtlich ist (z. B. zeitweilige Probleme oder eine verkürzte Produktlebensdauer). Da die Branche auf geringeren Leistungsbedarf und höhere Dichte drängt, ist der ESD-Schutz von zunehmender Bedeutung.

Aufgrund der höheren Dichte von Halbleitern, die in aktuellen Produkten von Dell verwendet werden, ist die Empfindlichkeit gegenüber Beschädigungen durch elektrostatische Entladungen inzwischen größer als bei früheren Dell-Produkten. Aus diesem Grund sind einige zuvor genehmigte Verfahren zur Handhabung von Komponenten nicht mehr anwendbar.

Es gibt zwei anerkannte Arten von Schäden durch elektrostatische Entladung (ESD): katastrophale und gelegentliche Ausfälle.

- **Katastrophal:** Katastrophale Ausfälle machen etwa 20 Prozent der ESD-bezogenen Ausfälle aus. Der Schaden verursacht einen sofortigen und kompletten Verlust der Gerätefunktion. Ein Beispiel eines katastrophalen Ausfalls ist ein Speicher-DIMM, das einen elektrostatischen Schock erhalten hat und sofort das Symptom "No POST/No Video" (Kein POST/Kein Video) mit einem Signaltoncode erzeugt, der im Falle von fehlendem oder nicht funktionsfähigem Speicher ertönt.
- **Gelegentlich:** Gelegentliche Ausfälle machen etwa 80 Prozent der ESD-bezogenen Ausfälle aus. Die hohe Rate gelegentlicher Ausfälle bedeutet, dass auftretende Schäden in den meisten Fällen nicht sofort zu erkennen sind. Das DIMM erhält einen elektrostatischen Schock, aber die Ablaufverfolgung erfolgt nur langsam, sodass nicht sofort ausgehende Symptome im Bezug auf die Beschädigung erzeugt werden. Die Verlangsamung der Ablaufverfolgung kann Wochen oder Monate andauern und kann in der Zwischenzeit zur Verschlechterung der Speicherintegrität, zu zeitweiligen Speicherfehlern usw. führen.

Gelegentliche Ausfälle (auch bekannt als latente Ausfälle oder "walking wounded") sind deutlich schwieriger zu erkennen und zu beheben.

Führen Sie die folgenden Schritte durch, um Beschädigungen durch elektrostatische Entladungen zu vermeiden:

- <span id="page-9-0"></span>• Verwenden Sie ein kabelgebundenes ESD-Armband, das ordnungsgemäß geerdet ist. Die Verwendung von drahtlosen antistatischen Armbändern ist nicht mehr zulässig; sie bieten keinen ausreichenden Schutz. Das Berühren des Gehäuses vor der Handhabung von Komponenten bietet keinen angemessenen ESD-Schutz auf Teilen mit erhöhter Empfindlichkeit auf ESD-Schäden.
- Arbeiten Sie mit statikempfindlichen Komponenten ausschließlich in einer statikfreien Umgebung. Verwenden Sie nach Möglichkeit antistatische Bodenmatten und Werkbankunterlagen.
- Beim Auspacken einer statikempfindlichen Komponente aus dem Versandkarton, entfernen Sie die Komponente erst aus der antistatischen Verpackung, wenn Sie bereit sind, die Komponente tatsächlich zu installieren. Stellen Sie vor dem Entfernen der antistatischen Verpackung sicher, dass Sie statische Elektrizität aus Ihrem Körper ableiten.
- Legen Sie eine statikempfindliche Komponente vor deren Transport in einen antistatischen Behälter oder eine antistatische Verpackung.

### **ESD-Service-Kit**

Das nicht kontrollierte Service-Kit ist das am häufigsten verwendete Service-Kit. Jedes Service-Kit beinhaltet drei Hauptkomponenten: antistatische Matte, Armband, und Bonddraht.

#### **Komponenten eines ESD-Service-Kits**

ESD-Service-Kits enthalten folgende Komponenten:

- **Antistatische Matte:** Die antistatische Matte ist ableitfähig. Während Wartungsverfahren können Sie Teile darauf ablegen. Wenn Sie mit einer antistatischen Matte arbeiten, sollte Ihr Armband fest angelegt und der Bonddraht mit der Matte und mit sämtlichen blanken Metallteilen im System verbunden sein, an denen Sie arbeiten. Nach ordnungsgemäßer Bereitstellung können Ersatzteile aus dem ESD-Beutel entnommen und auf der Matte platziert werden. ESD-empfindliche Elemente sind nur in Ihrer Hand, auf der ESD-Matte, im System oder im Beutel sicher geschützt.
- **Armband und Bonddraht:** Das Armband und der Bonddraht können entweder direkt zwischen Ihrem Handgelenk und blankem Metall auf der Hardware befestigt werden, falls die ESD-Matte nicht erforderlich ist, oder mit der antistatischen Matte verbunden werden, sodass Hardware geschützt wird, die vorübergehend auf der Matte platziert wird. Die physische Verbindung zwischen dem Armband bzw. dem Bonddraht und Ihrer Haut, der ESD-Matte und der Hardware wird als Bonding bezeichnet. Verwenden Sie nur Service-Kits mit einem Armband, einer Matte und Bonddraht. Verwenden Sie niemals kabellose Armbänder. Bedenken Sie immer, dass bei den internen Kabeln eines Erdungsarmbands die Gefahr besteht, dass sie durch normale Abnutzung beschädigt werden, und daher müssen Sie regelmäßig mit einem Armbandtester geprüft werden, um versehentliche ESD-Hardwareschäden zu vermeiden. Es wird empfohlen, das Armband und den Bonddraht mindestens einmal pro Woche zu überprüfen.
- **ESD Armbandtester:** Die Kabel innerhalb eines ESD-Armbands sind anfällig für Schäden im Laufe der Zeit. Bei der Verwendung eines nicht kontrollierten Kits sollten Sie das Armband regelmäßig vor jeder Wartungsanfrage bzw. mindestens einmal pro Woche testen. Ein Armbandtester ist für diese Zwecke die beste Lösung. Wenn Sie keinen eigenen Armbandtester besitzen, fragen Sie bei Ihrem regionalen Büro nach, ob dieses über einen verfügt. Stecken Sie für den Test den Bonddraht des Armbands in den Tester (während das Armband an Ihrem Handgelenk angelegt ist) und drücken Sie die Taste zum Testen. Eine grüne LED leuchtet auf, wenn der Test erfolgreich war. Eine rote LED leuchtet auf und ein Alarmton wird ausgegeben, wenn der Test fehlschlägt.
- **Isolatorelemente**: Es ist sehr wichtig, ESD-empfindliche Geräte, wie z. B. Kunststoff-Kühlkörpergehäuse, von internen Teilen fernzuhalten, die Isolatoren und oft stark geladen sind.
- **Arbeitsumgebung:** Vor der Bereitstellung des ESD-Service-Kits sollten Sie die Situation am Standort des Kunden überprüfen. Zum Beispiel unterscheidet sich die Bereitstellung des Kits für eine Serverumgebung von der Bereitstellung für eine Desktop-PC- oder mobile Umgebung. Server werden in der Regel in einem Rack innerhalb eines Rechenzentrums montiert. Desktop-PCs oder tragbare Geräte befinden sich normalerweise auf Schreibtischen oder an Arbeitsplätzen. Achten Sie stets darauf, dass Sie über einen großen, offenen, ebenen und übersichtlichen Arbeitsbereich mit ausreichend Platz für die Bereitstellung des ESD-Kits und mit zusätzlichem Platz für den jeweiligen Systemtyp verfügen, den Sie reparieren. Der Arbeitsbereich sollte zudem frei von Isolatoren sein, die zu einem ESD-Ereignis führen können. Isolatoren wie z. B. Styropor und andere Kunststoffe sollten vor dem physischen Umgang mit Hardwarekomponenten im Arbeitsbereich immer mit mindestens 12" bzw. 30 cm Abstand von empfindlichen Teilen platziert werden.
- **ESD-Verpackung:** Alle ESD-empfindlichen Geräte müssen in einer Schutzverpackung zur Vermeidung von elektrostatischer Aufladung geliefert und empfangen werden. Antistatische Beutel aus Metall werden bevorzugt. Beschädigte Teile sollten Sie immer unter Verwendung des gleichen ESD-Beutels und der gleichen ESD-Verpackung zurückschicken, die auch für den Versand des Teils verwendet wurde. Der ESD-Beutel sollte zugefaltet und mit Klebeband verschlossen werden und Sie sollten dasselbe Schaumstoffverpackungsmaterial verwenden, das in der Originalverpackung des neuen Teils genutzt wurde. ESDempfindliche Geräte sollten aus der Verpackung nur an einer ESD-geschützten Arbeitsfläche entnommen werden und Ersatzteile sollte nie auf dem ESD-Beutel platziert werden, da nur die Innenseite des Beutels abgeschirmt ist. Legen Sie Teile immer in Ihre Hand, auf die ESD-Matte, ins System oder in einen antistatischen Beutel.
- **Transport von empfindlichen Komponenten**: Wenn empfindliche ESD-Komponenten, wie z. B. Ersatzteile oder Teile, die an Dell zurückgesendet werden sollen, transportiert werden, ist es äußerst wichtig, diese Teile für den sicheren Transport in antistatischen Beuteln zu platzieren.

#### <span id="page-10-0"></span>**ESD-Schutz – Zusammenfassung**

Es wird empfohlen, dass Servicetechniker das herkömmliche verkabelte ESD-Erdungsarmband und die antistatische Matte jederzeit bei der Wartung von Dell Produkten verwenden. Darüber hinaus ist es äußerst wichtig, dass Techniker während der Wartung empfindliche Teile separat von allen Isolatorteilen aufbewahren und dass sie einen antistatischen Beutel für den Transport empfindlicher Komponenten verwenden.

#### **Transport empfindlicher Komponenten**

Wenn empfindliche ESD-Komponenten, wie z. B. Ersatzteile oder Teile, die an Dell zurückgesendet werden sollen, transportiert werden, ist es äußerst wichtig, diese Teile für den sicheren Transport in antistatischen Beuteln zu platzieren.

#### **Hebevorrichtung**

Beachten Sie die folgenden Richtlinien beim Heben von schweren Geräten:

- **VORSICHT: Heben Sie nicht schwerer als 50 Pfund. Bitten Sie immer weitere Personen um Hilfe oder verwenden Sie eine mechanische Hebevorrichtung.**
- **1.** Sorgen Sie dafür, dass Sie einen fest Stand haben. Um einen stabilen Stand zu haben, stellen Sie die Füße etwas auseinander und drehen Sie die Zehen nach außen.
- **2.** Spannen Sie die Bauchmuskeln an. Die Bauchmuskulatur unterstützt den Rücken, wenn Sie etwas anheben, und gleicht so die Last aus.
- **3.** Heben Sie die Last mit den Beinen, nicht mit dem Rücken.
- **4.** Halten Sie die Last nahe am Körper. Je näher die Last am Rücken ist, desto weniger wird Ihr Rücken belastet.
- **5.** Halten Sie den Rücken immer aufrecht unabhängig davon, ob Sie die Last anheben oder absetzen. Versuchen Sie, die Last nicht durch Ihr eigenes Körpergewicht zu beschweren. Vermeiden Sie es, Ihren Körper oder Rücken zu verdrehen.
- **6.** Befolgen Sie die gleichen Techniken in umgekehrter Reihenfolge zum Abstellen der Last.

# <span id="page-11-0"></span>**Empfohlene Werkzeuge**

Für die in diesem Dokument beschriebenen Arbeitsschritte können die folgenden Werkzeuge erforderlich sein:

- Kreuzschlitzschraubendreher Nr. 1
- Flachkopfschraubendreher
- Kunststoffstift

## <span id="page-12-0"></span>**Schraubenliste**

**ANMERKUNG: Beim Entfernen der Schrauben von einer Komponente wird empfohlen, sich den Schraubentyp und die Menge der Schrauben zu notieren und die Schrauben anschließend in einer Box aufzubewahren. So wird sichergestellt, dass die richtige Anzahl der Schrauben und der richtige Schraubentyp wieder angebracht werden, wenn die Komponente ausgetauscht wird.**

**ANMERKUNG: Manche Computer verfügen über magnetische Oberflächen. Stellen Sie sicher, dass die Schrauben nicht an solchen Oberflächen befestigt bleiben, wenn Sie eine Komponente austauschen.**

**ANMERKUNG: Die Farbe der Schraube kann je nach bestellter Konfiguration variieren.**

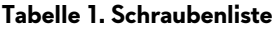

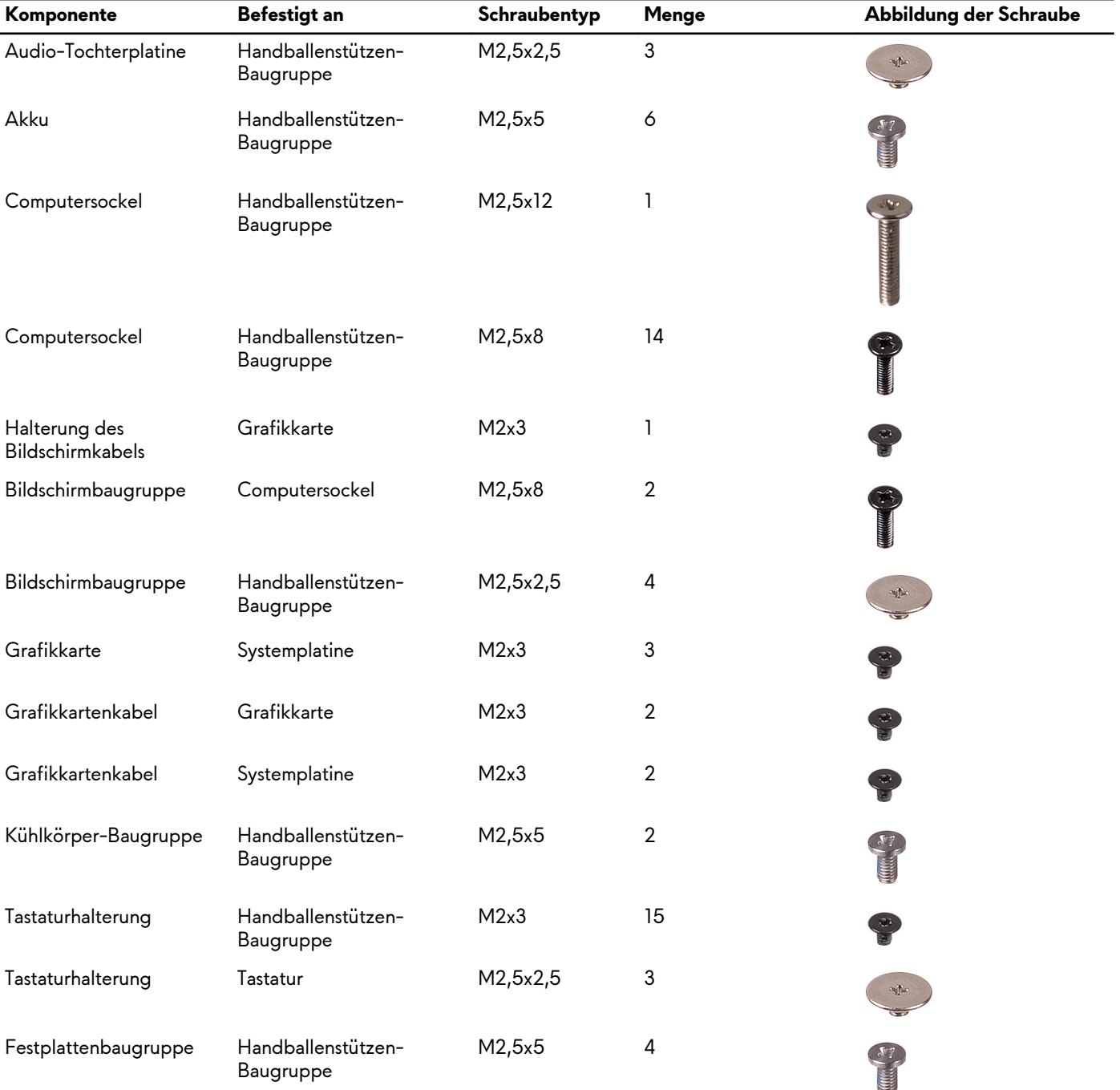

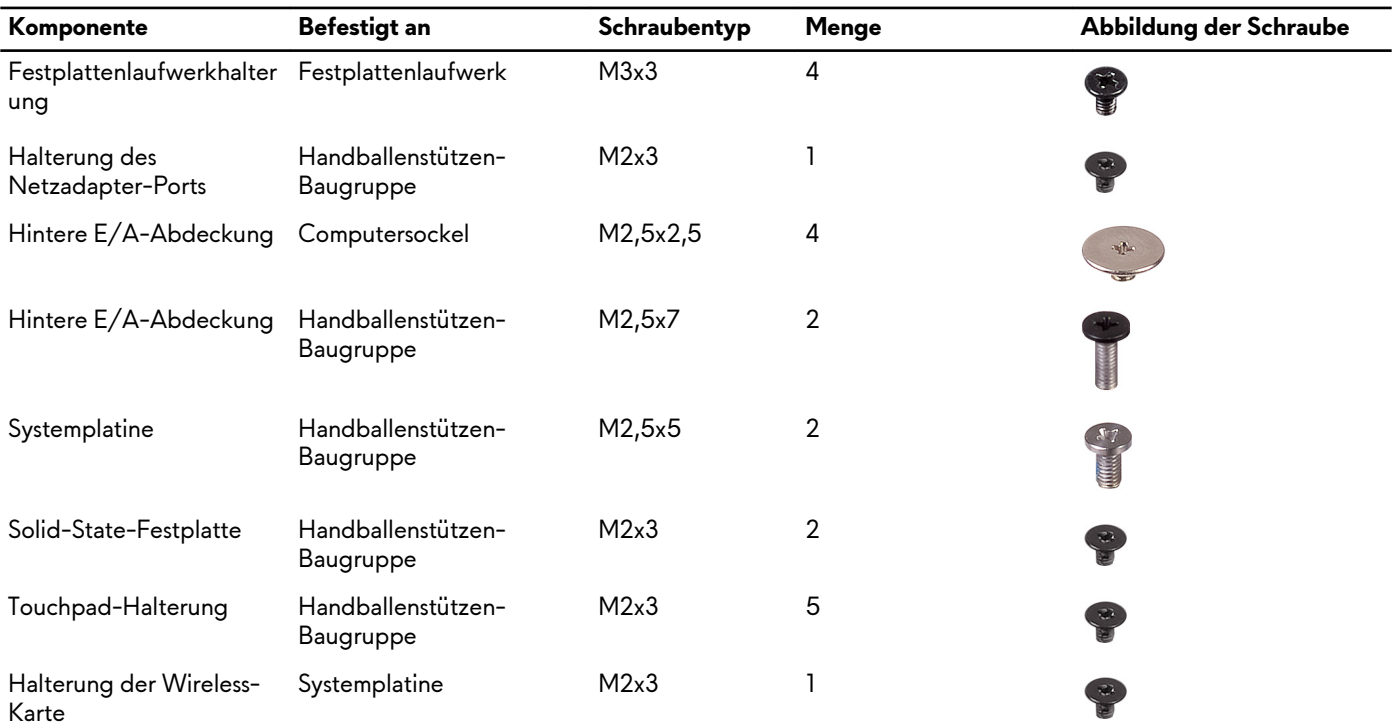

## <span id="page-14-0"></span>**Entfernen der Bodenabdeckung**

**ANMERKUNG: Bevor Sie Arbeiten im Inneren des Computers ausführen, lesen Sie zunächst die im Lieferumfang des**  y. **Computers enthaltenen Sicherheitshinweise und befolgen Sie die Anweisungen unter [Bevor Sie im Inneren Ihres](#page-6-0)  [Computers arbeiten](#page-6-0). Befolgen Sie nach Arbeiten im Inneren des Computers die Anweisungen unter. [nach Abschluss der](#page-7-0)  [Arbeiten im Inneren Ihres Computers](#page-7-0). Weitere Informationen zur bestmöglichen Einhaltung der Sicherheitsrichtlinien finden Sie auf der Homepage zur Richtlinienkonformität unter [www.dell.com/regulatory\\_compliance.](https://www.dell.com/regulatory_compliance)**

### **Vorgehensweise**

- **1.** Lösen Sie die sechs unverlierbaren Schrauben, mit denen die Bodenabdeckung am Computersockel befestigt ist.
- **2.** Hebeln Sie mit einem Kunststoffstift die Bodenabdeckung ab, beginnend ab der Mitte der Unterseite.
- **3.** Schieben Sie die Bodenabdeckung vom Computersockel.

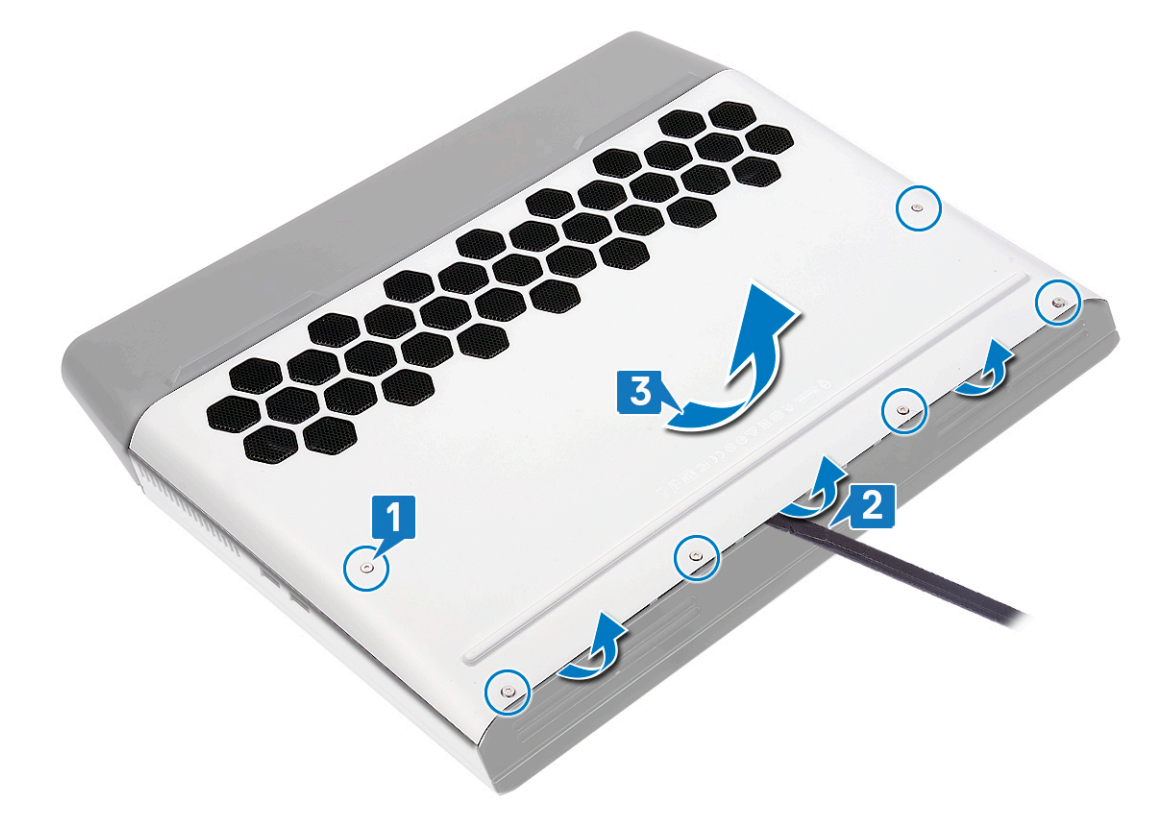

- **4.** Trennen Sie das Akkukabel von der Systemplatine.
- **5.** Halten Sie den Netzschalter 5 Sekunden lang gedrückt, um die Systemplatine zu erden.

### <span id="page-15-0"></span>**Wiedereinbauen der Bodenabdeckung**

**ANMERKUNG: Bevor Sie Arbeiten im Inneren des Computers ausführen, lesen Sie zunächst die im Lieferumfang des Computers enthaltenen Sicherheitshinweise und befolgen Sie die Anweisungen unter [Bevor Sie im Inneren Ihres](#page-6-0)  [Computers arbeiten](#page-6-0). Befolgen Sie nach Arbeiten im Inneren des Computers die Anweisungen unter. [nach Abschluss der](#page-7-0)  [Arbeiten im Inneren Ihres Computers](#page-7-0). Weitere Informationen zur bestmöglichen Einhaltung der Sicherheitsrichtlinien finden Sie auf der Homepage zur Richtlinienkonformität unter [www.dell.com/regulatory\\_compliance.](https://www.dell.com/regulatory_compliance)**

#### **Vorgehensweise**

**1.** Verbinden Sie das Akkukabel mit der Systemplatine.

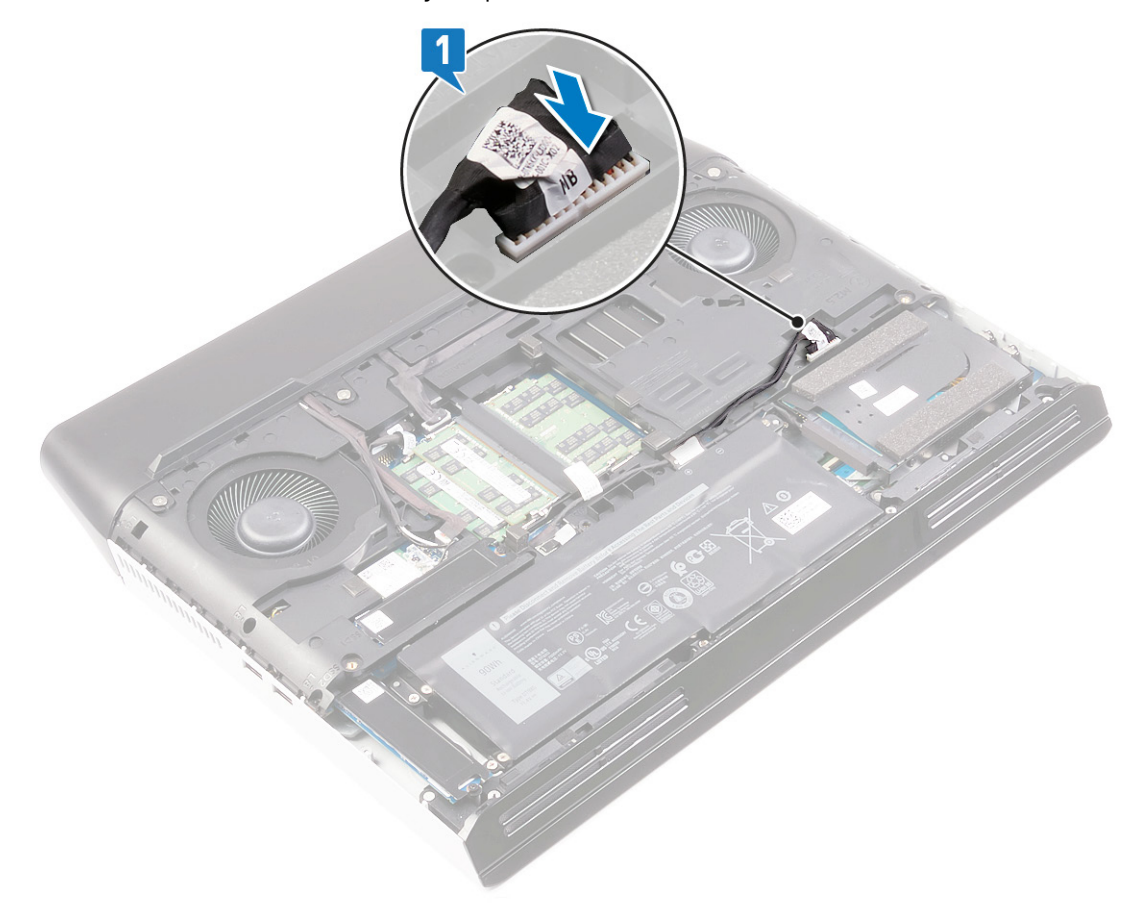

- **2.** Schieben Sie die Laschen an der Bodenabdeckung in die Schlitze im Computersockel und lassen Sie die Bodenabdeckung einrasten.
- **3.** Ziehen Sie die sechs unverlierbaren Schrauben an, mit denen die Bodenabdeckung am Computersockel befestigt wird.

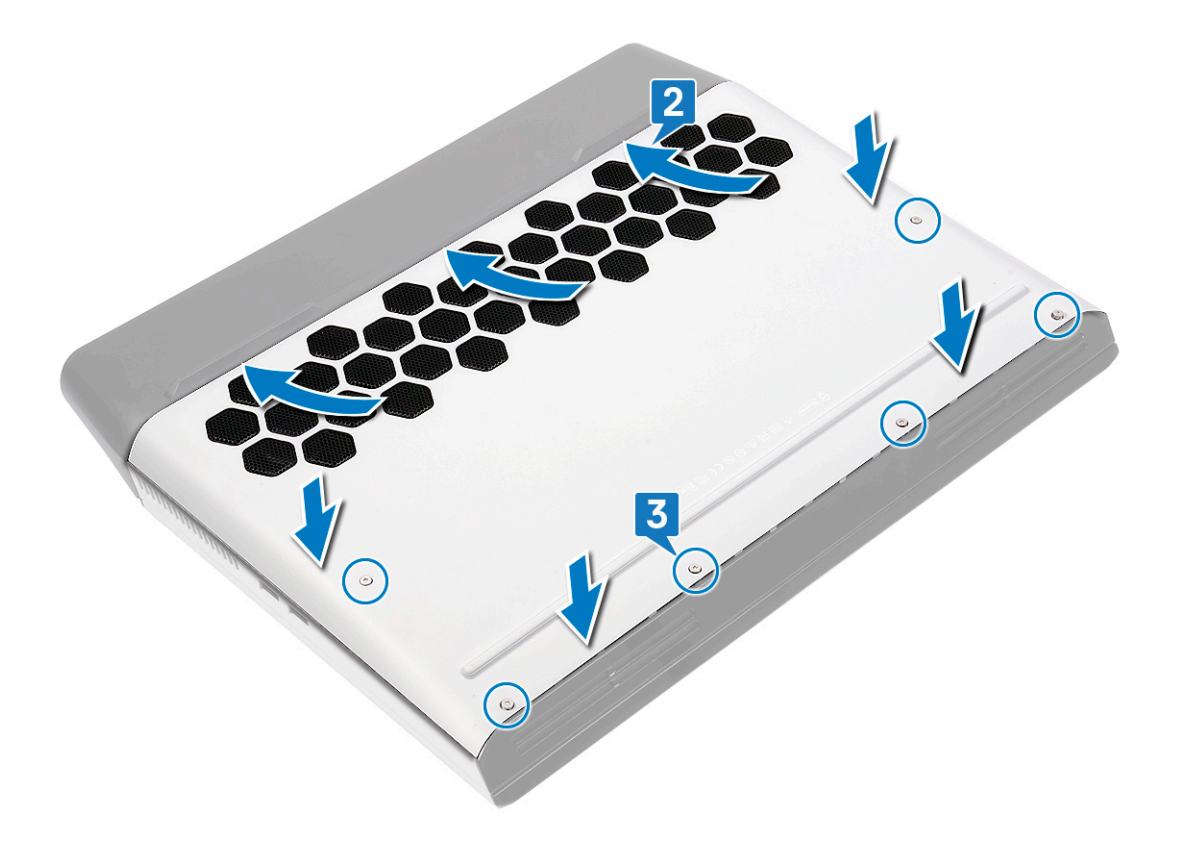

## <span id="page-17-0"></span>**Entfernen des Akkus**

**ANMERKUNG: Bevor Sie Arbeiten im Inneren des Computers ausführen, lesen Sie zunächst die im Lieferumfang des**  y. **Computers enthaltenen Sicherheitshinweise und befolgen Sie die Anweisungen unter [Bevor Sie im Inneren Ihres](#page-6-0)  [Computers arbeiten](#page-6-0). Befolgen Sie nach Arbeiten im Inneren des Computers die Anweisungen unter. [nach Abschluss der](#page-7-0)  [Arbeiten im Inneren Ihres Computers](#page-7-0). Weitere Informationen zur bestmöglichen Einhaltung der Sicherheitsrichtlinien finden Sie auf der Homepage zur Richtlinienkonformität unter [www.dell.com/regulatory\\_compliance.](https://www.dell.com/regulatory_compliance)**

### **Vorsichtshinweise zu Lithium-Ionen-Akkus**

#### **VORSICHT:**

- **• Seien Sie beim Umgang mit Lithium-Ionen-Akkus vorsichtig.**
- **• Entladen Sie den Akku möglichst weit, bevor Sie ihn aus dem System entfernen. Hierzu können Sie den AC-Adapter vom System trennen, damit der Akku entladen kann.**
- **• Quetschen Sie den Akku nicht, lassen Sie diesen nicht fallen und beschädigen Sie diesen nicht mit Fremdkörpern.**
- **• Setzen Sie den Akku keinen hohen Temperaturen aus und zerlegen Sie die Akkusätze und Zellen nicht.**
- **• Üben Sie keinen Druck auf die Oberfläche des Akkus aus.**
- **• Der Akku darf nicht verbogen werden.**
- **• Verwenden Sie keine Werkzeuge, um den Akku herauszuhebeln.**
- **• Wenn ein Akku sich aufbläht und in einem Gerät stecken bleibt, versuchen Sie nicht, ihn zu lösen, da das Punktieren, Biegen oder Zerdrücken eines Lithium-Ionen-Akkus gefährlich sein kann. In einem solchen Fall sollte das gesamte System ausgetauscht werden. Kontaktieren Sie <https://www.dell.com/support>für Hilfe und weitere Anweisungen.**
- **• Erwerben Sie ausschließlich Original-Akkus von <https://www.dell.com> oder autorisierten Dell Partnern und Resellern.**

#### **Voraussetzungen**

Entfernen Sie die [Bodenabdeckung.](#page-14-0)

#### **Vorgehensweise**

- **1.** Ziehen Sie an der Lasche, um das Akkukabel von der Systemplatine zu trennen, und entfernen Sie das Kabel aus den Kabelführungen am Computersockel (nur, falls Sie das Kabel zuvor getrennt haben).
- **2.** Entfernen Sie die sechs Schrauben (M2,5x5), mit denen der Akku an der Handballenstützen-Baugruppe befestigt ist.
- **3.** Heben Sie den Akku von der Handballenstützen-Baugruppe.

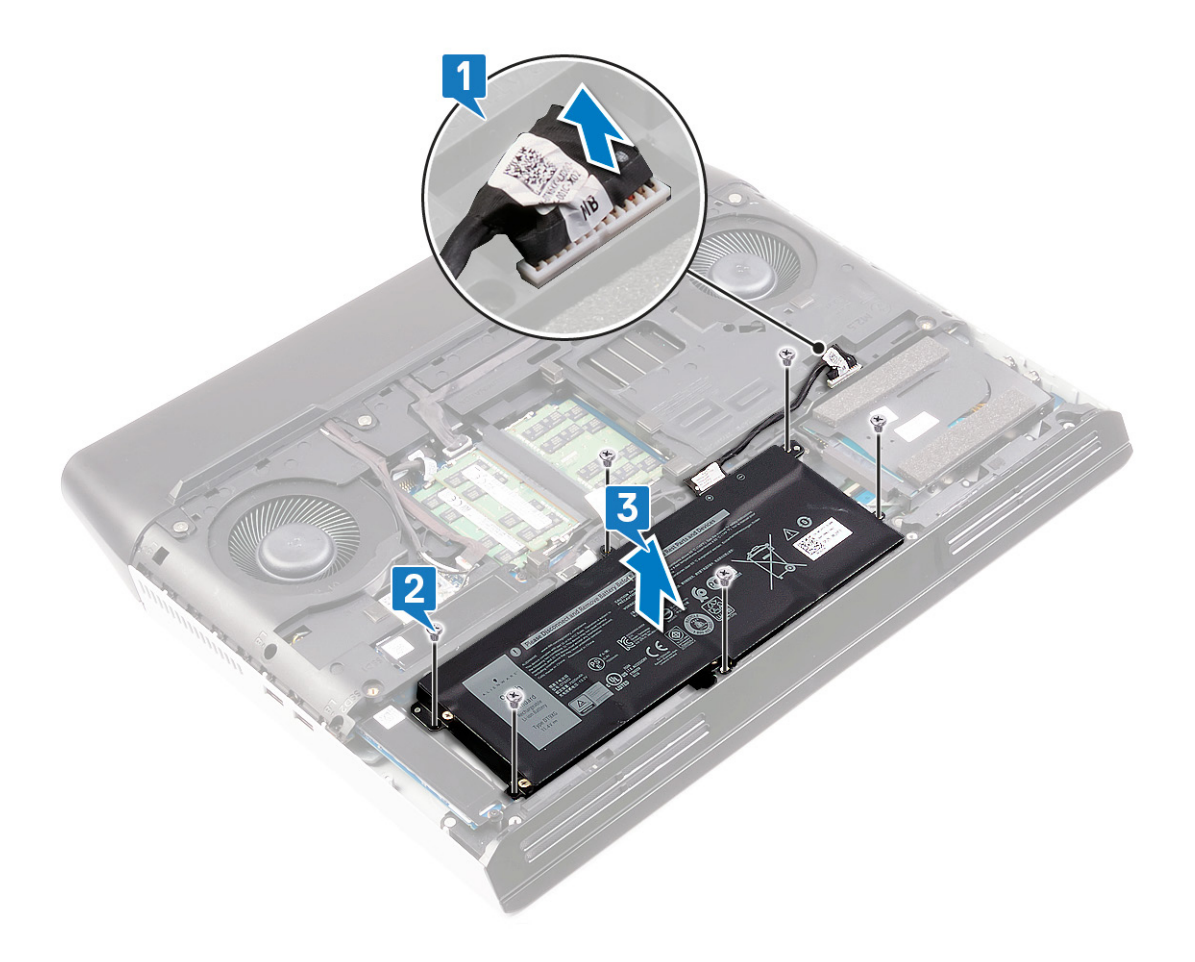

## <span id="page-19-0"></span>**Wiedereinbauen des Akkus**

**ANMERKUNG: Bevor Sie Arbeiten im Inneren des Computers ausführen, lesen Sie zunächst die im Lieferumfang des Computers enthaltenen Sicherheitshinweise und befolgen Sie die Anweisungen unter [Bevor Sie im Inneren Ihres](#page-6-0)  [Computers arbeiten](#page-6-0). Befolgen Sie nach Arbeiten im Inneren des Computers die Anweisungen unter. [nach Abschluss der](#page-7-0)  [Arbeiten im Inneren Ihres Computers](#page-7-0). Weitere Informationen zur bestmöglichen Einhaltung der Sicherheitsrichtlinien finden Sie auf der Homepage zur Richtlinienkonformität unter [www.dell.com/regulatory\\_compliance.](https://www.dell.com/regulatory_compliance)**

#### **Vorgehensweise**

- **1.** Richten Sie die Schraubenbohrungen im Akku an den Schraubenbohrungen in der Handballenstützen-Baugruppe aus.
- **2.** Setzen Sie die sechs Schrauben (M2,5x5) wieder ein, mit denen der Akku an der Handballenstützen-Baugruppe befestigt wird. **3.** Führen Sie das Akkukabel durch die Kabelführungen am Computersockel und verbinden Sie das Akkukabel mit der
	- Systemplatine.

#### **Voraussetzungen nach der Arbeit am Computer**

Bringen Sie die [Bodenabdeckung](#page-15-0) wieder an.

### <span id="page-20-0"></span>**Entfernen der Speichermodule**

**ANMERKUNG: Bevor Sie Arbeiten im Inneren des Computers ausführen, lesen Sie zunächst die im Lieferumfang des**  Æ **Computers enthaltenen Sicherheitshinweise und befolgen Sie die Anweisungen unter [Bevor Sie im Inneren Ihres](#page-6-0)  [Computers arbeiten](#page-6-0). Befolgen Sie nach Arbeiten im Inneren des Computers die Anweisungen unter. [nach Abschluss der](#page-7-0)  [Arbeiten im Inneren Ihres Computers](#page-7-0). Weitere Informationen zur bestmöglichen Einhaltung der Sicherheitsrichtlinien finden Sie auf der Homepage zur Richtlinienkonformität unter [www.dell.com/regulatory\\_compliance.](https://www.dell.com/regulatory_compliance)**

#### **Voraussetzungen**

Entfernen Sie die [Bodenabdeckung.](#page-14-0)

#### **Vorgehensweise**

**1.** Machen Sie die Speichermodule im Computer ausfindig.

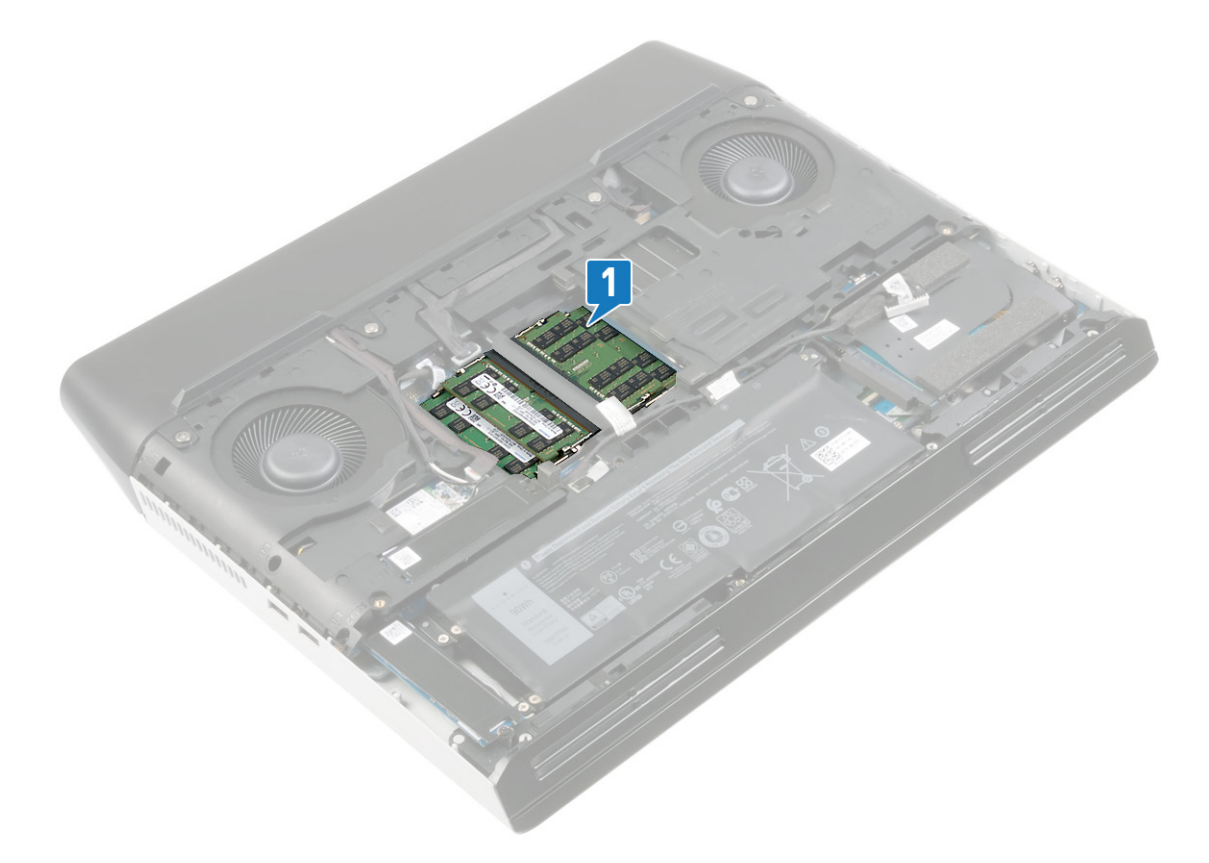

- **2.** Drücken Sie die Sicherungsklammern auf beiden Seiten des Speichermodulsteckplatzes vorsichtig mit den Fingerspitzen auseinander, bis das Speichermodul herausspringt.
- **3.** Entfernen Sie das Speichermodul aus dem Speichermodulsteckplatz.

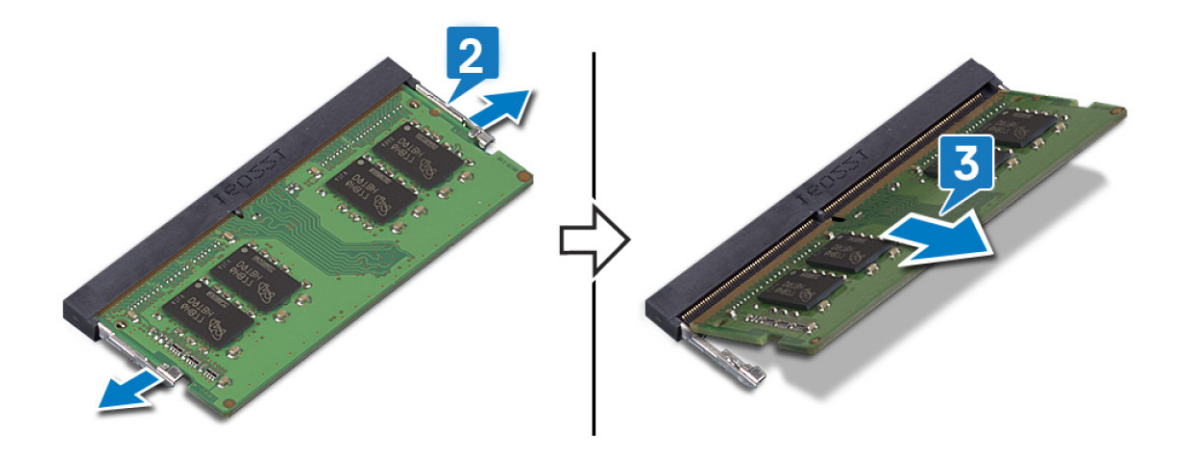

## <span id="page-22-0"></span>**Wiedereinbauen der Speichermodule**

**ANMERKUNG: Bevor Sie Arbeiten im Inneren des Computers ausführen, lesen Sie zunächst die im Lieferumfang des Computers enthaltenen Sicherheitshinweise und befolgen Sie die Anweisungen unter [Bevor Sie im Inneren Ihres](#page-6-0)  [Computers arbeiten](#page-6-0). Befolgen Sie nach Arbeiten im Inneren des Computers die Anweisungen unter. [nach Abschluss der](#page-7-0)  [Arbeiten im Inneren Ihres Computers](#page-7-0). Weitere Informationen zur bestmöglichen Einhaltung der Sicherheitsrichtlinien finden Sie auf der Homepage zur Richtlinienkonformität unter [www.dell.com/regulatory\\_compliance.](https://www.dell.com/regulatory_compliance)**

### **Vorgehensweise**

- **1.** Richten Sie die Kerbe am Speichermodul an der Halterung des Speichermodulsteckplatzes aus.
- **2.** Schieben Sie das Speichermodul schräg in den Steckplatz, sodass es fest sitzt.
- **3.** Drücken Sie das Speichermodul nach unten, bis es mit einem Klicken einrastet.
	- **ANMERKUNG: Wenn kein Klicken zu vernehmen ist, entfernen Sie das Speichermodul und installieren Sie es erneut.**

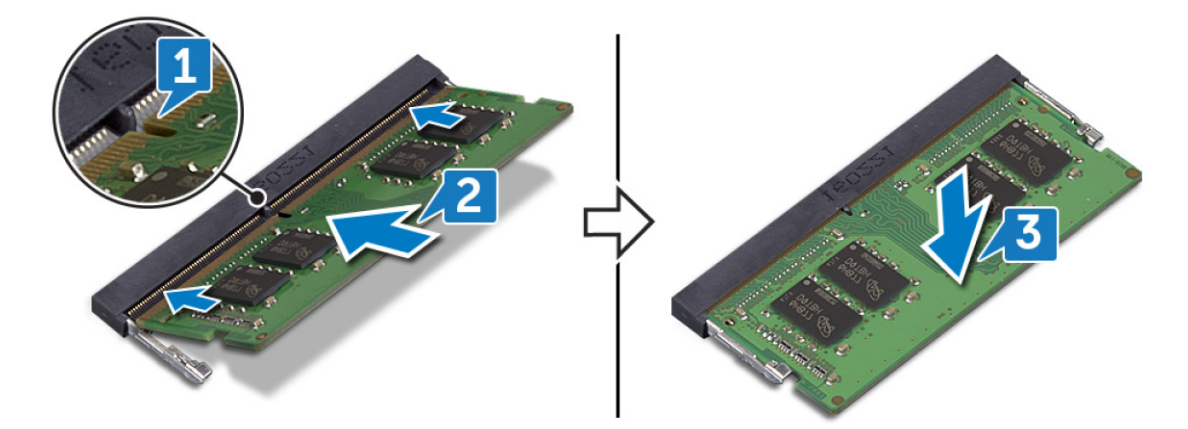

### **Voraussetzungen nach der Arbeit am Computer**

Bringen Sie die [Bodenabdeckung](#page-15-0) wieder an.

### <span id="page-23-0"></span>**Entfernen der Wireless-Karte**

**ANMERKUNG: Bevor Sie Arbeiten im Inneren des Computers ausführen, lesen Sie zunächst die im Lieferumfang des Computers enthaltenen Sicherheitshinweise und befolgen Sie die Anweisungen unter [Bevor Sie im Inneren Ihres](#page-6-0)  [Computers arbeiten](#page-6-0). Befolgen Sie nach Arbeiten im Inneren des Computers die Anweisungen unter. [nach Abschluss der](#page-7-0)  [Arbeiten im Inneren Ihres Computers](#page-7-0). Weitere Informationen zur bestmöglichen Einhaltung der Sicherheitsrichtlinien finden Sie auf der Homepage zur Richtlinienkonformität unter [www.dell.com/regulatory\\_compliance.](https://www.dell.com/regulatory_compliance)**

#### **Voraussetzungen**

Entfernen Sie die [Bodenabdeckung.](#page-14-0)

#### **Vorgehensweise**

**1.** Machen Sie die Wireless-Karte in Ihrem Computer ausfindig.

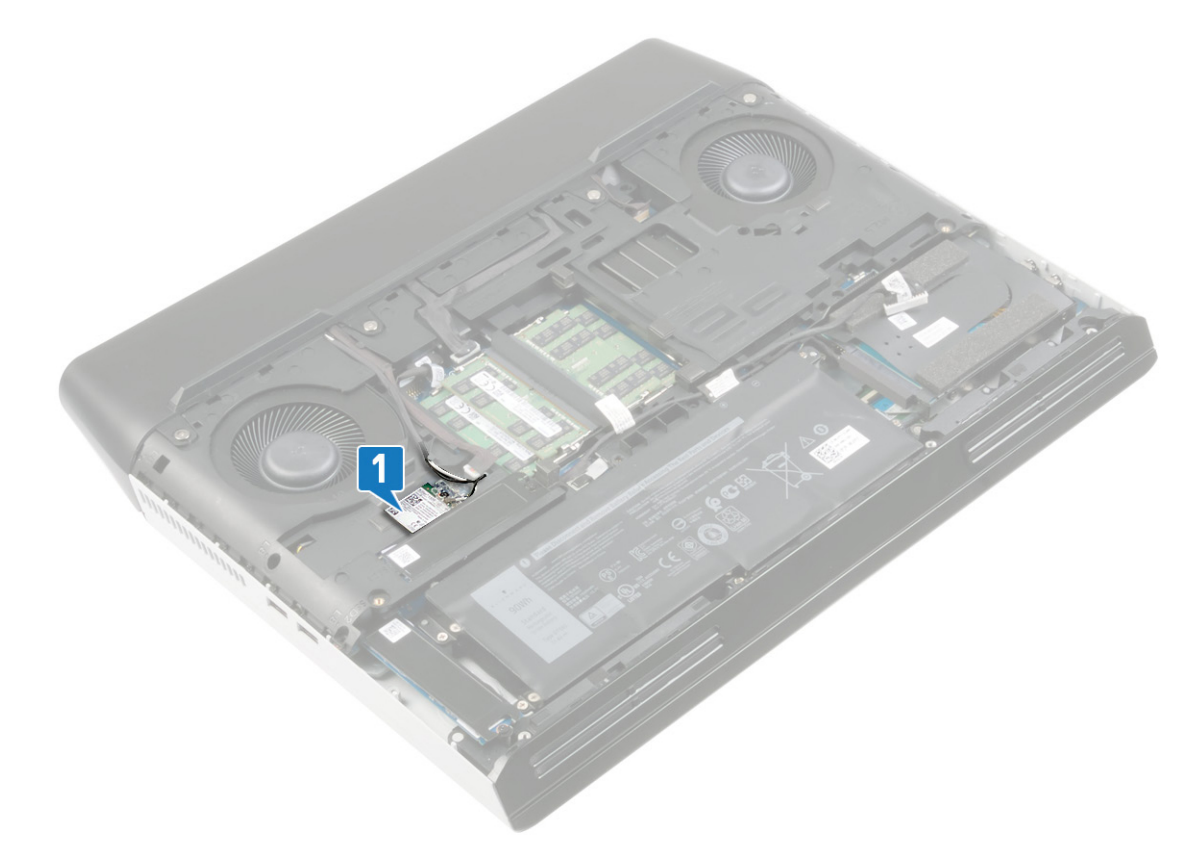

- **2.** Entfernen Sie die Schraube (M2x3), mit der die Wireless-Kartenhalterung an der Systemplatine befestigt ist.
- **3.** Schieben und entfernen Sie die Wireless-Kartenhalterung von der Wireless-Karte.
- **4.** Ziehen Sie die Wireless-Card aus dem Mini-Card-Steckplatz heraus.
- **5.** Trennen Sie die Antennenkabel von der Wireless-Karte.

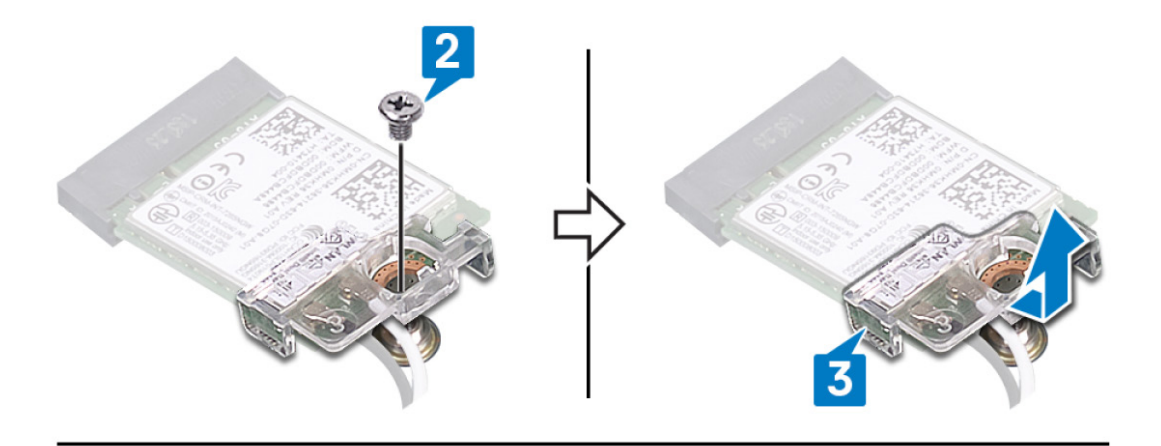

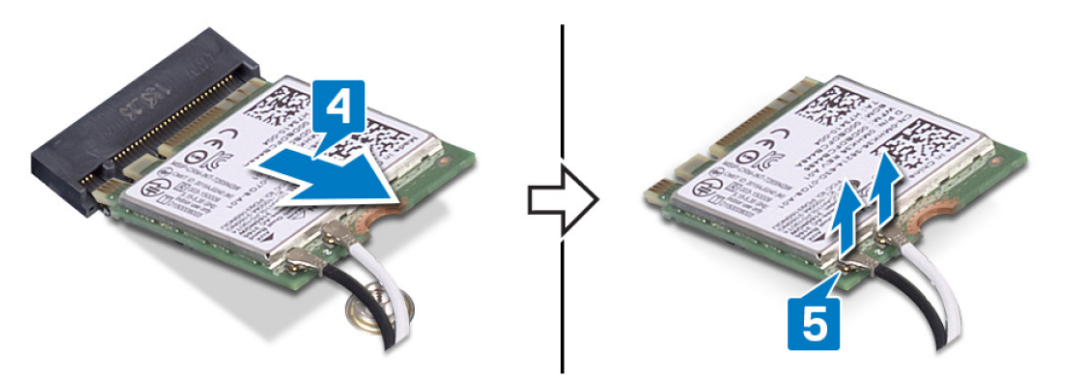

## <span id="page-25-0"></span>**Wiedereinbauen der Wireless-Karte**

**ANMERKUNG: Bevor Sie Arbeiten im Inneren des Computers ausführen, lesen Sie zunächst die im Lieferumfang des Computers enthaltenen Sicherheitshinweise und befolgen Sie die Anweisungen unter [Bevor Sie im Inneren Ihres](#page-6-0)  [Computers arbeiten](#page-6-0). Befolgen Sie nach Arbeiten im Inneren des Computers die Anweisungen unter. [nach Abschluss der](#page-7-0)  [Arbeiten im Inneren Ihres Computers](#page-7-0). Weitere Informationen zur bestmöglichen Einhaltung der Sicherheitsrichtlinien finden Sie auf der Homepage zur Richtlinienkonformität unter [www.dell.com/regulatory\\_compliance.](https://www.dell.com/regulatory_compliance)**

#### **Vorgehensweise**

**VORSICHT: Um eine Beschädigung der Wireless-Karte zu vermeiden, legen Sie keine Kabel darunter.**

**1.** Verbinden Sie die Antennenkabel mit der Wireless-Karte.

Die folgende Tabelle enthält die Farbcodierung der Antennenkabel für alle vom Computer unterstützten Wireless-Karten.

#### **Tabelle 2. Farbcodierung des Antennenkabels**

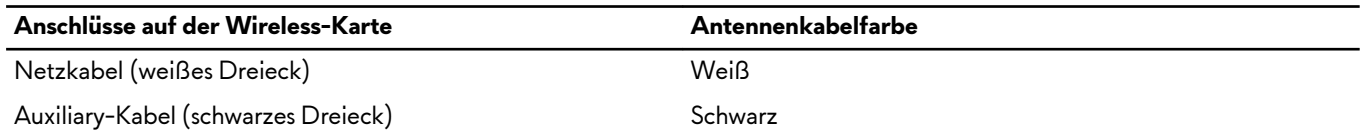

- **2.** Schieben Sie die Wireless-Kartenhalterung auf die Wireless-Karte und bauen Sie sie wieder ein.
- **3.** Richten Sie die Kerbe an der Wireless-Karte an der Lasche am Wireless-Kartensteckplatz aus und setzen Sie die Wireless-Karte schräg in den Wireless-Kartensteckplatz ein.
- **4.** Setzen Sie die Schraube (M2x3) wieder ein, mit der die Wireless-Kartenhalterung an der Systemplatine befestigt wird.

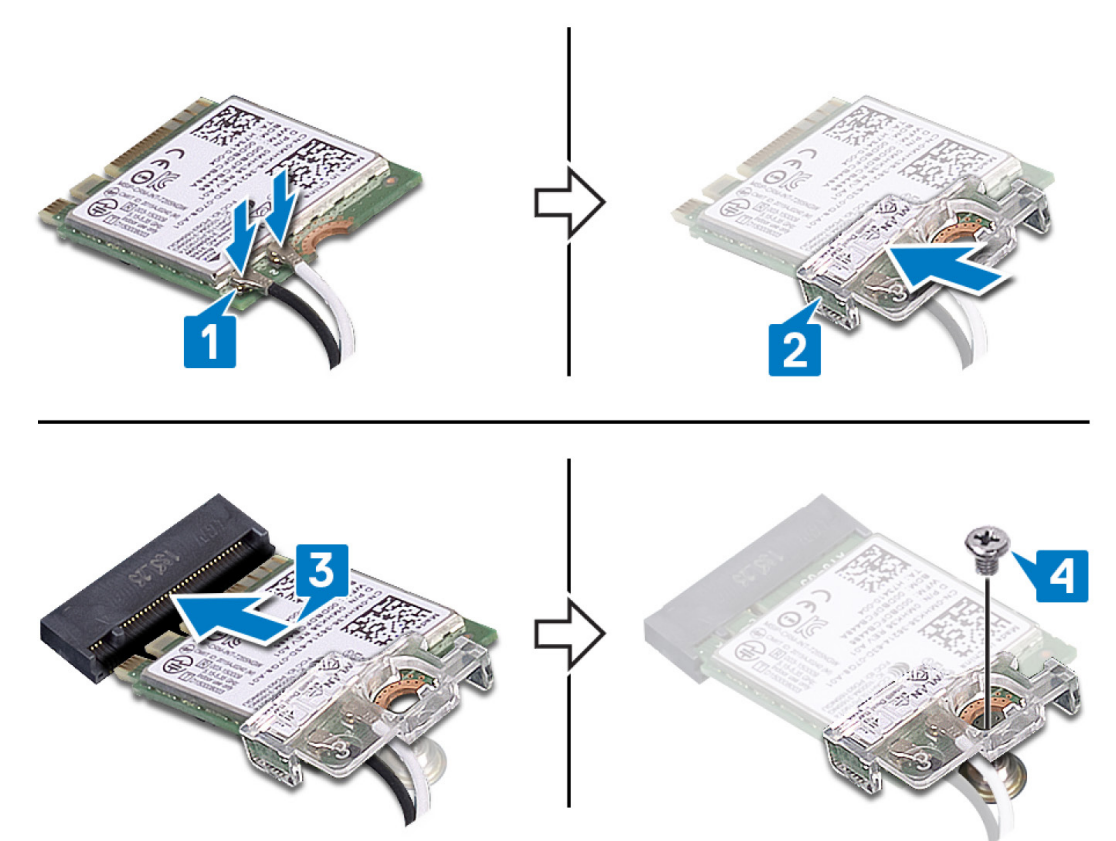

#### **Voraussetzungen nach der Arbeit am Computer**

Bringen Sie die [Bodenabdeckung](#page-15-0) wieder an.

## <span id="page-26-0"></span>**Entfernen der Solid-State-Festplatten**

- **ANMERKUNG: Bevor Sie Arbeiten im Inneren des Computers ausführen, lesen Sie zunächst die im Lieferumfang des Computers enthaltenen Sicherheitshinweise und befolgen Sie die Anweisungen unter [Bevor Sie im Inneren Ihres](#page-6-0)  [Computers arbeiten](#page-6-0). Befolgen Sie nach Arbeiten im Inneren des Computers die Anweisungen unter. [nach Abschluss der](#page-7-0)  [Arbeiten im Inneren Ihres Computers](#page-7-0). Weitere Informationen zur bestmöglichen Einhaltung der Sicherheitsrichtlinien finden Sie auf der Homepage zur Richtlinienkonformität unter [www.dell.com/regulatory\\_compliance.](https://www.dell.com/regulatory_compliance)**
- **VORSICHT: Solid-State-Festplatten sind leicht zerbrechlich. Handhaben Sie die Solid-State-Festplatte darum mit Vorsicht.**
- **VORSICHT: Um Datenverlust zu vermeiden, entfernen Sie das Solid-State-Laufwerk nicht, während sich der Computer im Energiesparmodus befindet oder eingeschaltet ist.**

#### **Voraussetzungen**

Entfernen Sie die [Bodenabdeckung.](#page-14-0)

#### **Vorgehensweise für das Entfernen der M.2-2230-Karte**

**ANMERKUNG: Diese Vorgehensweise gilt nur für Computer, die mit installierter M.2-2230-Karte ausgeliefert wurden.**

- **ANMERKUNG: Je nach bestellter Konfiguration können bis zu zwei M.2-Karten im Computer installiert sein. Unterstützte Kartenkonfigurationen je M.2-Kartensteckplatz:**
	- **• M.2-2230-Solid-State-Festplatte**
	- **• M.2-2280-Solid-State-Festplatte/Intel Optane-Speicher**
- **1.** Entfernen Sie die Schraube (M2x3), mit der die M.2-Kühlabdeckung an der Handballenstützen-Baugruppe und der Systemplatine befestigt ist.
- **2.** Heben Sie die M.2-Kühlabdeckung von der Handballenstützen-Baugruppe und der Systemplatine.

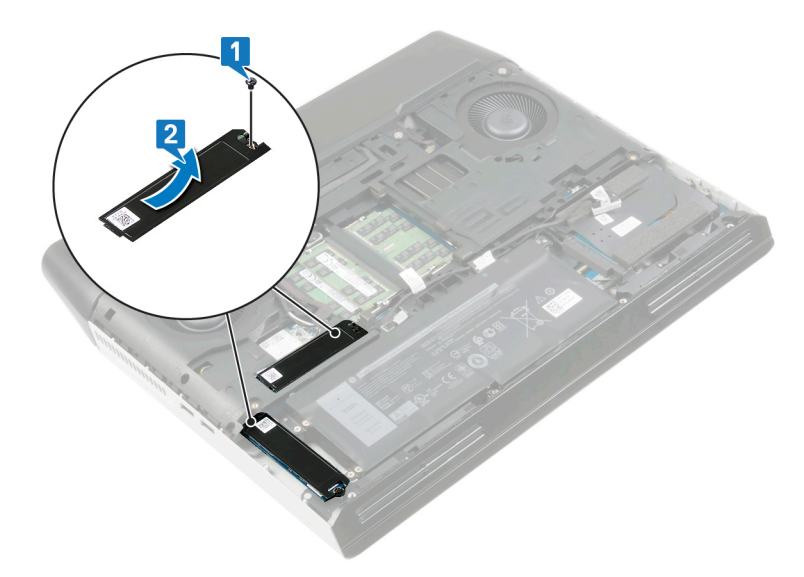

- **3.** Entfernen Sie die Schraube (M2x3), mit der die M.2-2230-Karte an der Handballenstützen-Baugruppe befestigt ist.
- **4.** Schieben Sie die M.2-2230-Solid-State-Festplatte nach vorn und entfernen Sie sie aus dem Steckplatz für M.2-Solid-State-Festplatten auf der Systemplatine.

<span id="page-27-0"></span>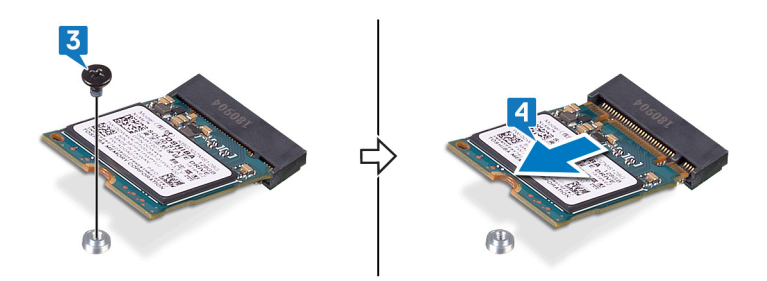

### **Vorgehensweise für das Entfernen der M.2-2280-Karte**

**ANMERKUNG: Diese Vorgehensweise gilt nur für Computer, die mit installierter M.2-2280-Karte ausgeliefert wurden.**

**ANMERKUNG: Je nach bestellter Konfiguration können bis zu zwei M.2-Karten im Computer installiert sein. Unterstützte Kartenkonfigurationen je M.2-Kartensteckplatz:**

- **• M.2-2230-Solid-State-Festplatte**
- **• M.2-2280-Solid-State-Festplatte/Intel Optane-Speicher**
- **1.** Entfernen Sie die Schraube (M2x3), mit der die Kühlabdeckung und die Solid-State-Festplatte am Computersockel befestigt sind.
- **2.** Schieben Sie die Kühlabdeckung nach vorn und heben Sie sie vom Computersockel.
- **3.** Schieben Sie die M.2-2280-Solid-State-Festplatte nach vorn und entfernen Sie sie aus dem Steckplatz für M.2-Solid-State-Festplatten auf der Systemplatine.

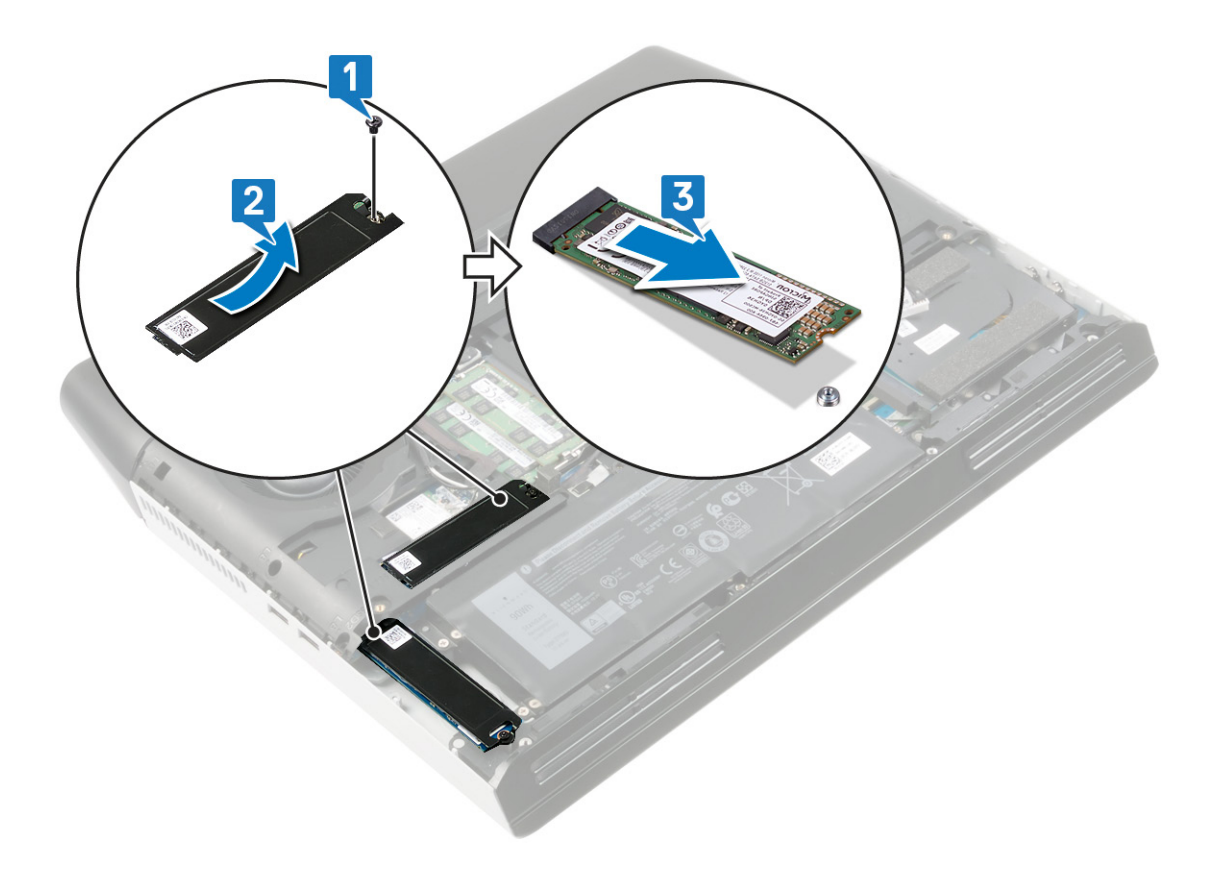

## <span id="page-28-0"></span>**Wiedereinbauen der Solid-State-Festplatten**

- **ANMERKUNG: Bevor Sie Arbeiten im Inneren des Computers ausführen, lesen Sie zunächst die im Lieferumfang des Computers enthaltenen Sicherheitshinweise und befolgen Sie die Anweisungen unter [Bevor Sie im Inneren Ihres](#page-6-0)  [Computers arbeiten](#page-6-0). Befolgen Sie nach Arbeiten im Inneren des Computers die Anweisungen unter. [nach Abschluss der](#page-7-0)  [Arbeiten im Inneren Ihres Computers](#page-7-0). Weitere Informationen zur bestmöglichen Einhaltung der Sicherheitsrichtlinien finden Sie auf der Homepage zur Richtlinienkonformität unter [www.dell.com/regulatory\\_compliance.](https://www.dell.com/regulatory_compliance)**
- **VORSICHT: Solid-State-Festplatten sind leicht zerbrechlich. Handhaben Sie die Solid-State-Festplatte darum mit**  Lengen **Vorsicht.**

#### **Vorgehensweise für das Wiedereinsetzen der M.2-2230-Karte**

- **ANMERKUNG: Diese Vorgehensweise gilt nur für Computer, die mit installierter M.2-2230-Karte ausgeliefert wurden.**
- **ANMERKUNG: Je nach bestellter Konfiguration können bis zu zwei M.2-Karten im Computer installiert sein. Unterstützte**  جي. **Kartenkonfigurationen je M.2-Kartensteckplatz:**
	- **• M.2-2230-Solid-State-Festplatte**
	- **• M.2-2280-Solid-State-Festplatte/Intel Optane-Speicher**
- **1.** Richten Sie die Kerbe an der M.2-2230-Solid-State-Festplatte an der Lasche am Steckplatz für M.2-Solid-State-Festplatten auf der Systemplatine aus.
- **2.** Schieben Sie die M.2-2230-Solid-State-Festplatte in den Steckplatz für M.2-Solid-State-Festplatten auf der Systemplatine.
- **3.** Bringen Sie die Schraube (M2x3) wieder an, mit der die M.2-2230-Solid-State-Festplatte an der Handballenstützen-Baugruppe befestigt wird.

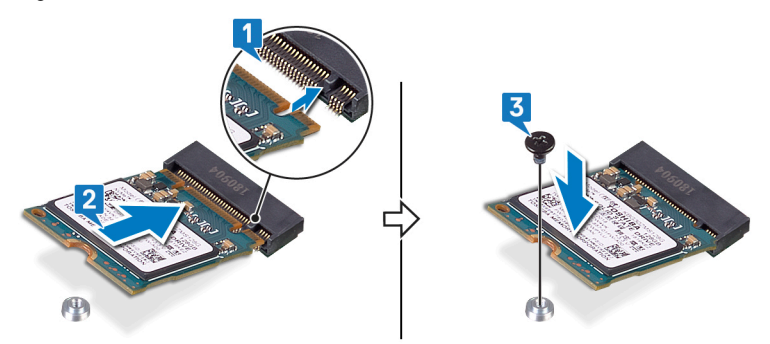

- **4.** Richten Sie die Schraubenbohrungen in der M.2-Kühlabdeckung an den Schraubenbohrungen in der Handballenstützen-Baugruppe und der Systemplatine aus.
- **5.** Setzen Sie die Schraube (M2x3) wieder ein, mit der die M.2-Kühlabdeckung an der Handballenstützen-Baugruppe und der Systemplatine befestigt wird.

<span id="page-29-0"></span>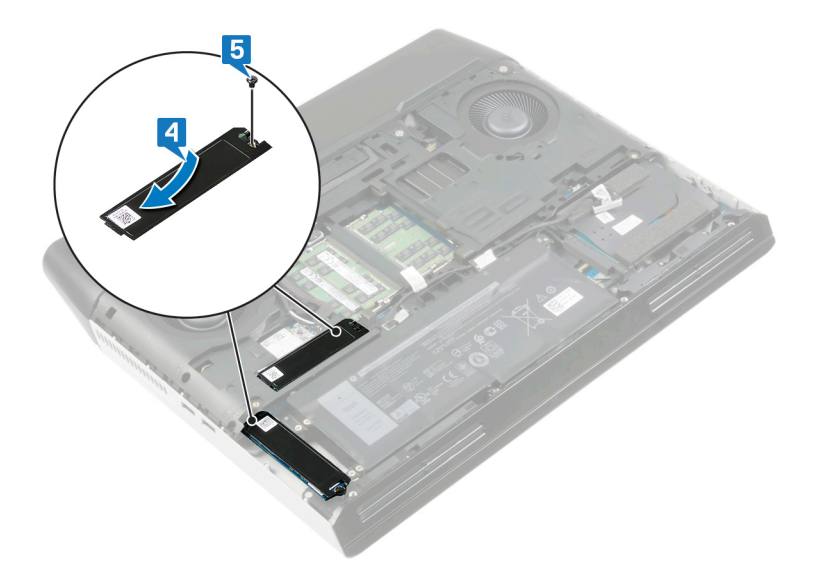

#### **Vorgehensweise für das Wiedereinsetzen der M.2-2280-Karte**

**ANMERKUNG: Diese Vorgehensweise gilt nur für Computer, die mit installierter M.2-2280-Karte ausgeliefert wurden.**

**ANMERKUNG: Je nach bestellter Konfiguration können bis zu zwei M.2-Karten im Computer installiert sein. Unterstützte Kartenkonfigurationen je M.2-Kartensteckplatz:**

- **• M.2-2230-Solid-State-Festplatte**
- **• M.2-2280-Solid-State-Festplatte/Intel Optane-Speicher**

**ANMERKUNG: Installieren Sie die Solid-State-Festplatte in Steckplatz SSD1 auf der Systemplatine, bevor Sie die Solid**n an **State-Festplatte in Steckplatz SSD2 auf der Systemplatine installieren.**

- **1.** Richten Sie die Kerbe an der M.2-2280-Solid-State-Festplatte an der Lasche am Steckplatz für M.2-Solid-State-Festplatten auf der Systemplatine aus.
- **2.** Schieben Sie die M.2-2280-Solid-State-Festplatte in den Steckplatz für M.2-Solid-State-Festplatten auf der Systemplatine.
- **3.** Richten Sie die Schraubenbohrungen in der Kühlabdeckung an den Schraubenbohrungen im Computersockel aus.
- **4.** Setzen Sie die Schraube (M2x3) wieder ein, mit der die Solid-State-Festplatte und die Kühlabdeckung am Computersockel befestigt werden.

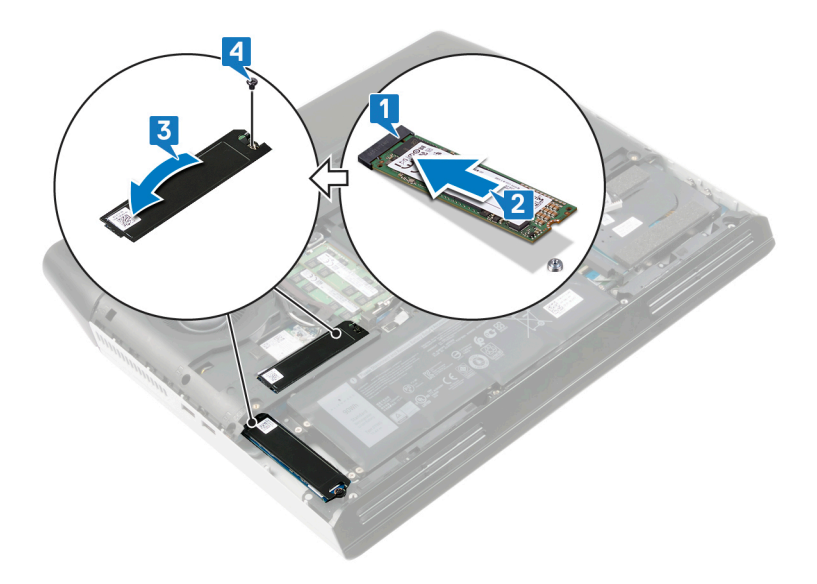

### <span id="page-30-0"></span>**Voraussetzungen nach der Arbeit am Computer**

Bringen Sie die [Bodenabdeckung](#page-15-0) wieder an.

## <span id="page-31-0"></span>**Entfernen des Festplattenlaufwerks**

- **ANMERKUNG: Bevor Sie Arbeiten im Inneren des Computers ausführen, lesen Sie zunächst die im Lieferumfang des**  P. **Computers enthaltenen Sicherheitshinweise und befolgen Sie die Anweisungen unter [Bevor Sie im Inneren Ihres](#page-6-0)  [Computers arbeiten](#page-6-0). Befolgen Sie nach Arbeiten im Inneren des Computers die Anweisungen unter. [nach Abschluss der](#page-7-0)  [Arbeiten im Inneren Ihres Computers](#page-7-0). Weitere Informationen zur bestmöglichen Einhaltung der Sicherheitsrichtlinien finden Sie auf der Homepage zur Richtlinienkonformität unter [www.dell.com/regulatory\\_compliance.](https://www.dell.com/regulatory_compliance)**
- **VORSICHT: Festplattenlaufwerke sind äußerst empfindlich. Handhaben Sie das Festplattenlaufwerk mit Vorsicht.**
- **VORSICHT: Um Datenverlust zu vermeiden, entfernen Sie das Festplattenlaufwerk nicht, während sich der Computer im Energiesparmodus befindet oder eingeschaltet ist.**

#### **Voraussetzungen**

Entfernen Sie die [Bodenabdeckung.](#page-14-0)

#### **Vorgehensweise**

- **1.** Trennen Sie das Festplattenlaufwerkkabel mithilfe der Zuglasche von der Systemplatine.
- **2.** Entfernen Sie das Festplattenkabel aus den Kabelführungen am Computersockel.
- **3.** Entfernen Sie die vier Schrauben (M2,5x5), mit denen die Festplattenbaugruppe an der Handballenstützen-Baugruppe befestigt ist.
- **4.** Heben Sie die Festplattenbaugruppe zusammen mit dem zugehörigen Kabel aus der Handballenstützen-Baugruppe.

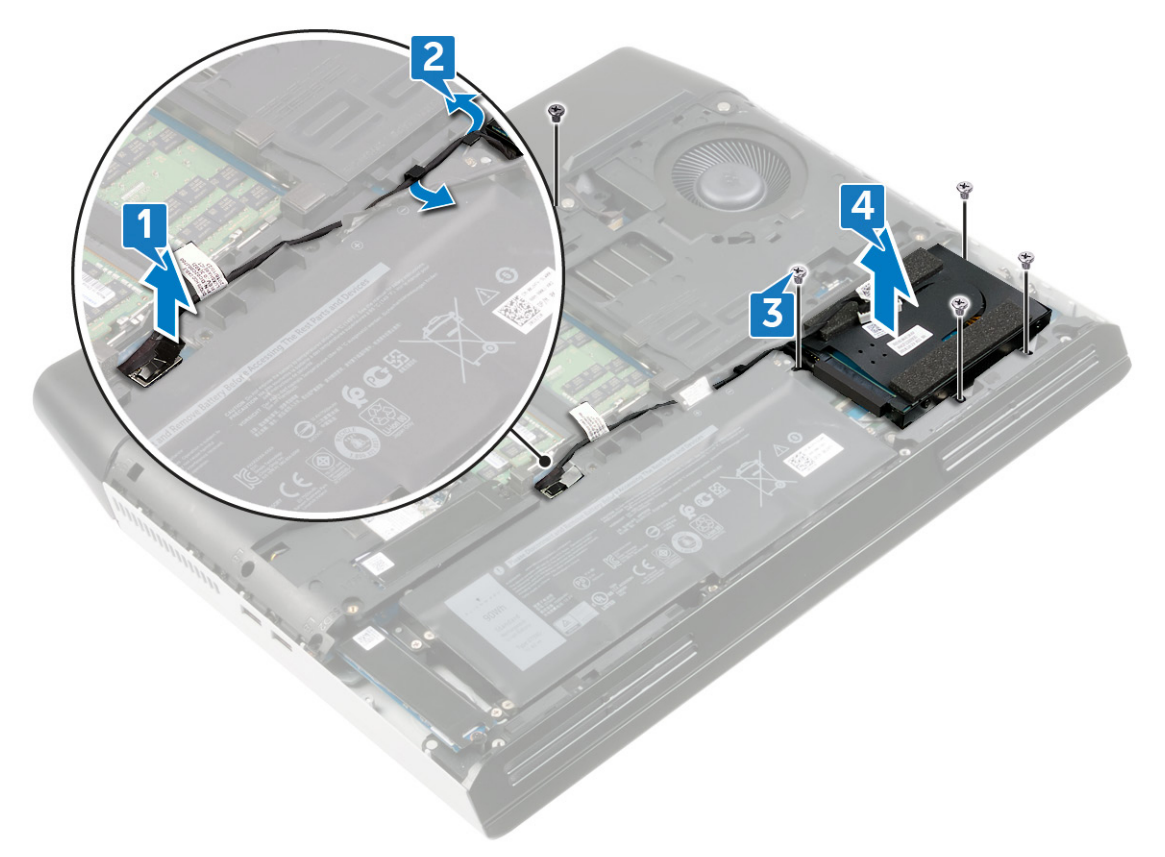

**5.** Trennen Sie den Interposer von der Festplattenbaugruppe.

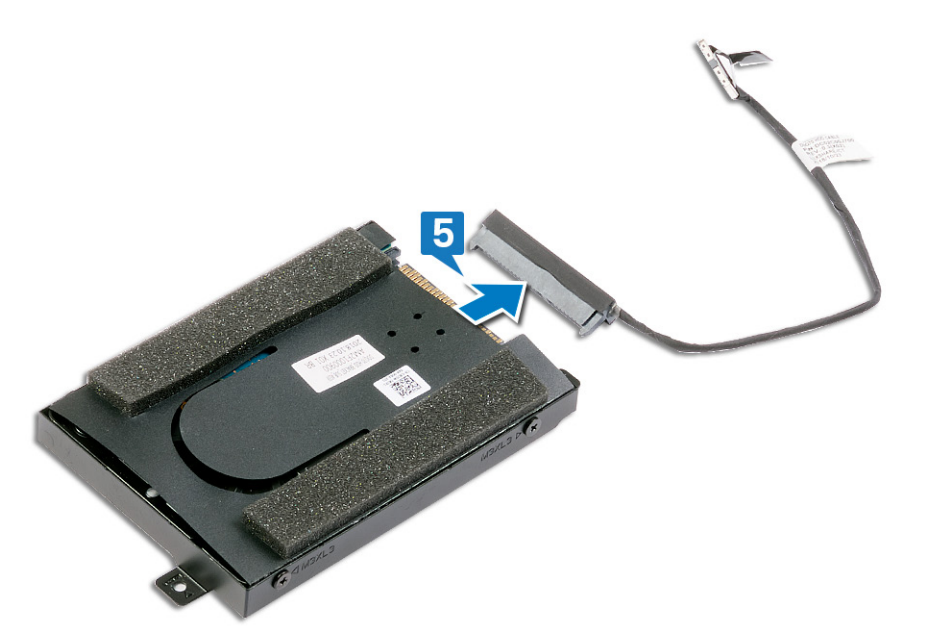

**6.** Entfernen Sie die vier Schrauben (M3x3), mit denen die Festplattenlaufwerkhalterung an der Festplatte befestigt ist.

**7.** Heben Sie das Festplattenlaufwerk von der Festplattenlaufwerkhalterung ab.

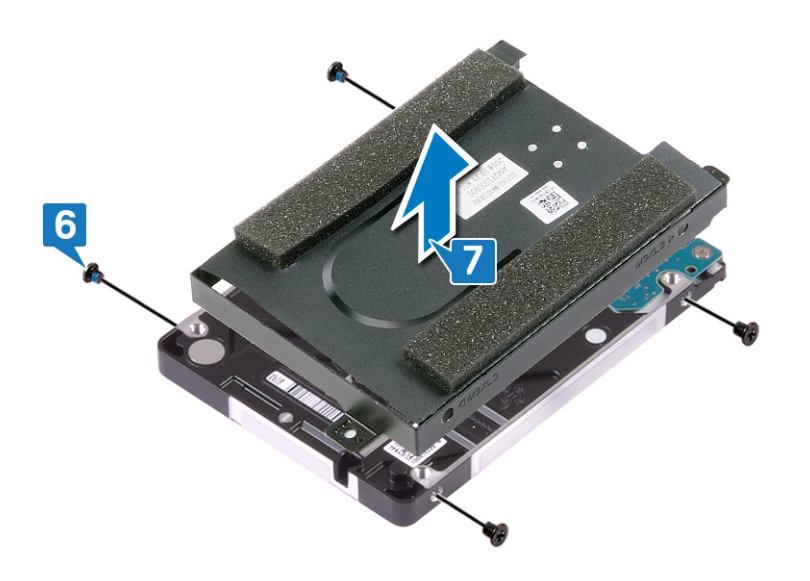

## <span id="page-33-0"></span>**Wiedereinbauen der Festplatte**

**ANMERKUNG: Bevor Sie Arbeiten im Inneren des Computers ausführen, lesen Sie zunächst die im Lieferumfang des Computers enthaltenen Sicherheitshinweise und befolgen Sie die Anweisungen unter [Bevor Sie im Inneren Ihres](#page-6-0)  [Computers arbeiten](#page-6-0). Befolgen Sie nach Arbeiten im Inneren des Computers die Anweisungen unter. [nach Abschluss der](#page-7-0)  [Arbeiten im Inneren Ihres Computers](#page-7-0). Weitere Informationen zur bestmöglichen Einhaltung der Sicherheitsrichtlinien finden Sie auf der Homepage zur Richtlinienkonformität unter [www.dell.com/regulatory\\_compliance.](https://www.dell.com/regulatory_compliance)**

**VORSICHT: Festplattenlaufwerke sind äußerst empfindlich. Handhaben Sie das Festplattenlaufwerk mit Vorsicht.**

#### **Vorgehensweise**

- **1.** Setzen Sie das Festplattenlaufwerk in die Festplattenlaufwerkhalterung und richten Sie die Schraubenbohrungen in der Festplattenlaufwerkhalterung an den Schraubenbohrungen im Festplattenlaufwerk aus.
- **2.** Bringen Sie die vier Schrauben (M3x3) wieder an, mit denen die Festplattenlaufwerkhalterung am Festplattenlaufwerk befestigt wird.

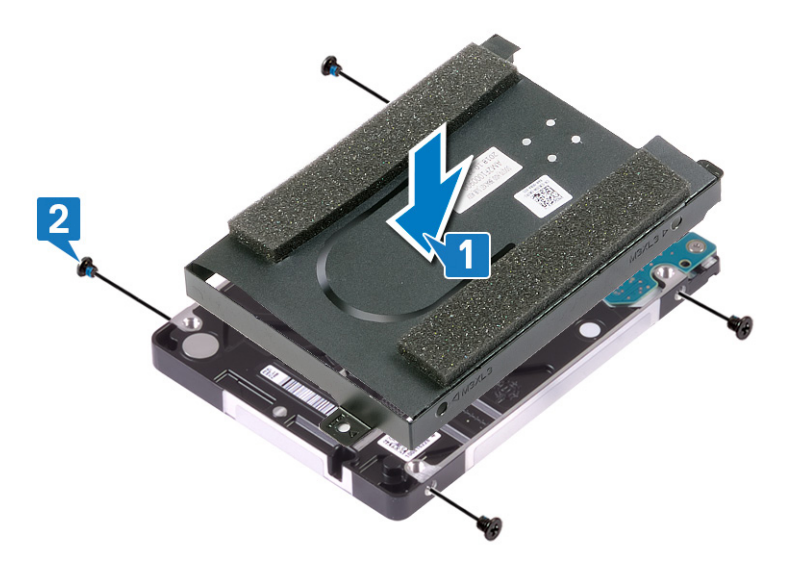

**3.** Schließen Sie den Interposer an die Festplattenbaugruppe an.

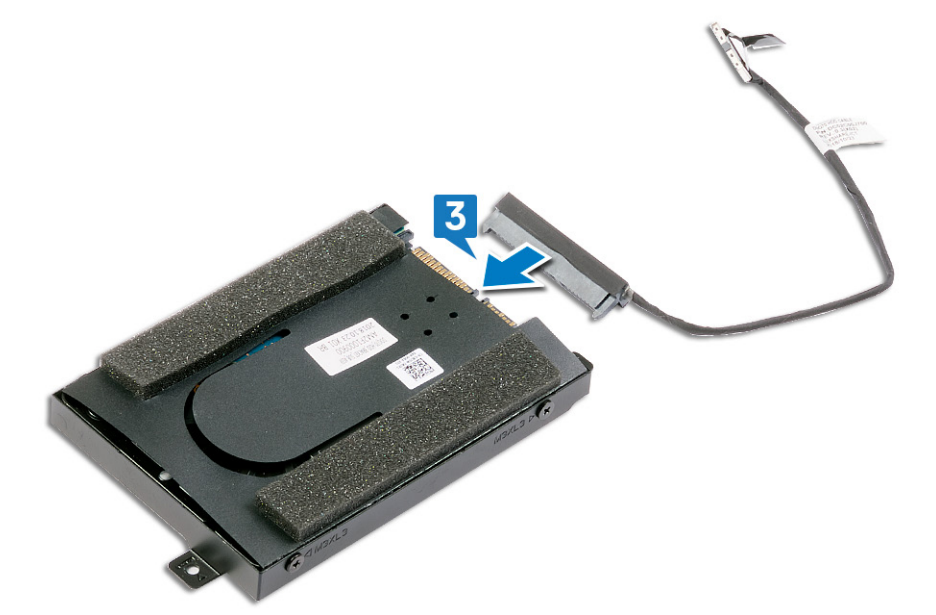

- <span id="page-34-0"></span>**4.** Richten Sie die Schraubenbohrungen auf der Festplattenbaugruppe an den Schraubenbohrungen der Handballenstützen-Baugruppe aus.
- **5.** Setzen Sie die vier Schrauben (M2,5x5) wieder ein, mit denen die Festplattenbaugruppe an der Handballenstützen-Baugruppe befestigt wird.
- **6.** Führen Sie das Festplattenlaufwerkkabel durch die Kabelführungen am Computersockel.
- **7.** Verbinden Sie das Festplattenlaufwerkkabel mit der Systemplatine.

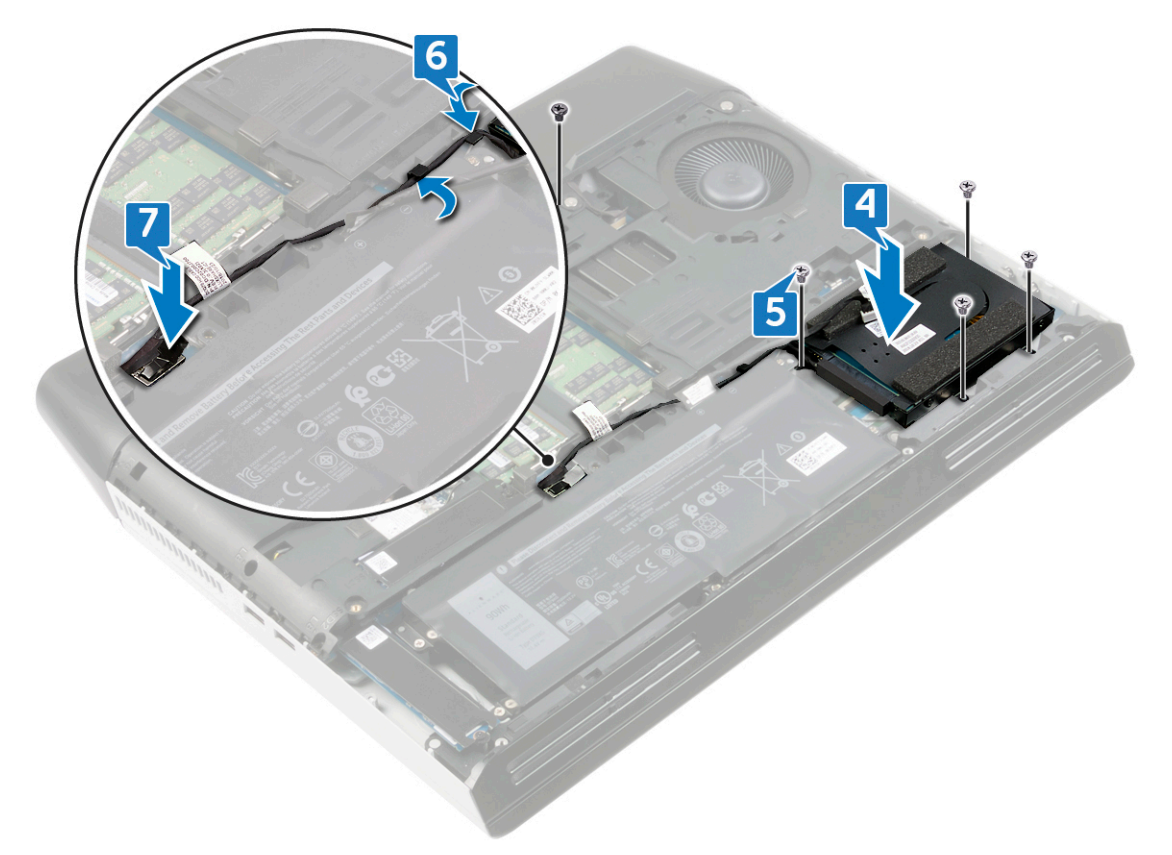

#### **Voraussetzungen nach der Arbeit am Computer**

Bringen Sie die [Bodenabdeckung](#page-15-0) wieder an.

# <span id="page-35-0"></span>**Entfernen der hinteren E/A-Abdeckung**

**ANMERKUNG: Bevor Sie Arbeiten im Inneren des Computers ausführen, lesen Sie zunächst die im Lieferumfang des Computers enthaltenen Sicherheitshinweise und befolgen Sie die Anweisungen unter [Bevor Sie im Inneren Ihres](#page-6-0)  [Computers arbeiten](#page-6-0). Befolgen Sie nach Arbeiten im Inneren des Computers die Anweisungen unter. [nach Abschluss der](#page-7-0)  [Arbeiten im Inneren Ihres Computers](#page-7-0). Weitere Informationen zur bestmöglichen Einhaltung der Sicherheitsrichtlinien finden Sie auf der Homepage zur Richtlinienkonformität unter [www.dell.com/regulatory\\_compliance.](https://www.dell.com/regulatory_compliance)**

### **Voraussetzungen**

Entfernen Sie die [Bodenabdeckung.](#page-14-0)

### **Vorgehensweise**

- **1.** Trennen Sie das Kabel der Tron-Beleuchtung von der Systemplatine und lösen Sie es vom Computersockel.
- **2.** Entfernen Sie die vier Schrauben (M2,5x2,5), mit denen die hintere E/A-Abdeckung am Computersockel befestigt ist.
- **3.** Entfernen Sie die zwei Schrauben (M2,5x7), mit denen die hintere E/A-Abdeckung an der Handballenstützen-Baugruppe befestigt ist.
- **4.** Drücken Sie auf die Gummifüße an der hinteren E/A-Abdeckung, um die Abdeckung von der Handballenstütze zu entfernen.

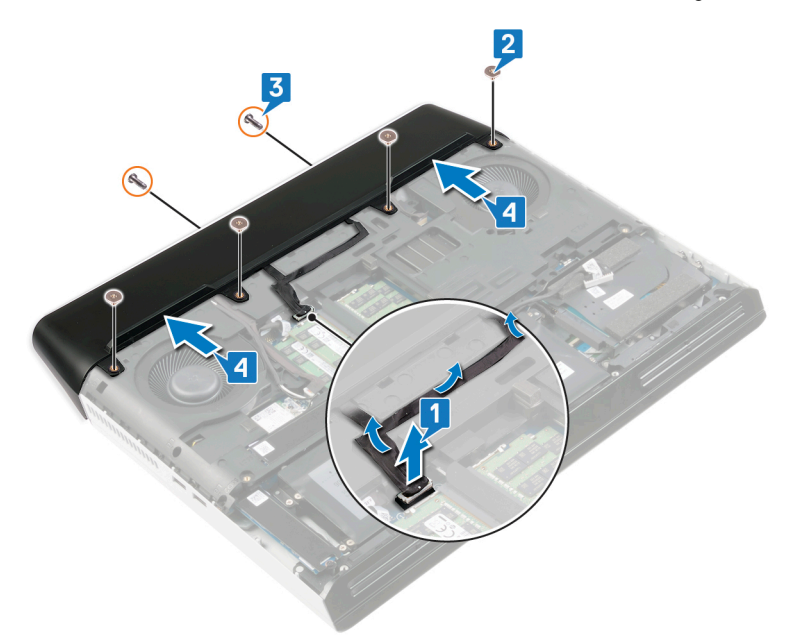
# <span id="page-36-0"></span>**Wiedereinbauen der hinteren E/A-Abdeckung**

**ANMERKUNG: Bevor Sie Arbeiten im Inneren des Computers ausführen, lesen Sie zunächst die im Lieferumfang des Computers enthaltenen Sicherheitshinweise und befolgen Sie die Anweisungen unter [Bevor Sie im Inneren Ihres](#page-6-0)  [Computers arbeiten](#page-6-0). Befolgen Sie nach Arbeiten im Inneren des Computers die Anweisungen unter. [nach Abschluss der](#page-7-0)  [Arbeiten im Inneren Ihres Computers](#page-7-0). Weitere Informationen zur bestmöglichen Einhaltung der Sicherheitsrichtlinien finden Sie auf der Homepage zur Richtlinienkonformität unter [www.dell.com/regulatory\\_compliance.](https://www.dell.com/regulatory_compliance)**

## **Vorgehensweise**

- **1.** Richten Sie die Laschen an der hinteren E/A-Abdeckung an den Schlitzen im Computersockel aus und lassen Sie die hintere E/A-Abdeckung einrasten.
- **2.** Setzen Sie die zwei Schrauben (M2,5x7) wieder ein, mit denen die hintere E/A-Abdeckung an der Handballenstützen-Baugruppe befestigt wird.
- **3.** Setzen Sie die vier Schrauben (M2,5x2,5) wieder ein, mit denen die hintere E/A-Abdeckung am Computersockel befestigt wird.
- **4.** Befestigen Sie das Kabel der Tron-Beleuchtung am Computersockel und verbinden Sie das Kabel der Tron-Beleuchtung mit der Systemplatine.

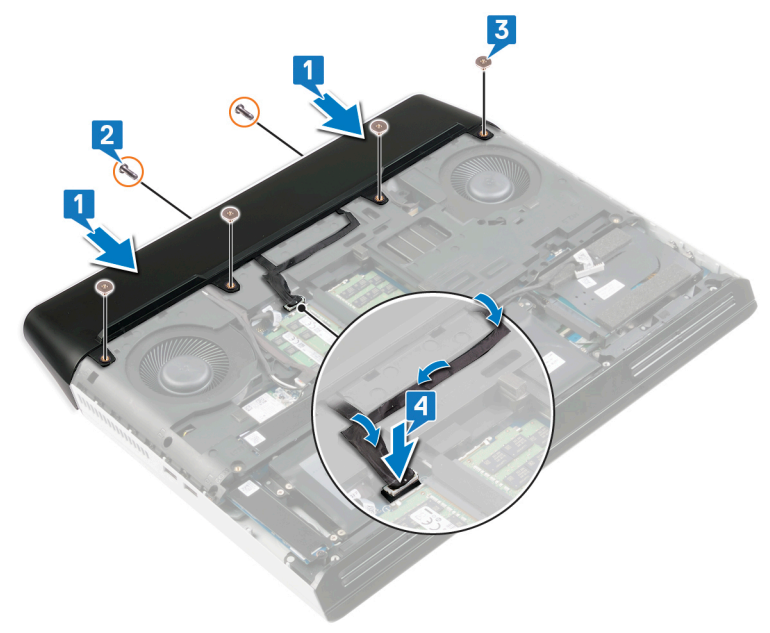

### **Voraussetzungen nach der Arbeit am Computer**

Bringen Sie die [Bodenabdeckung](#page-15-0) wieder an.

# **Wiedereinbauen der Audio-Tochterplatine**

**ANMERKUNG: Bevor Sie Arbeiten im Inneren des Computers ausführen, lesen Sie zunächst die im Lieferumfang des Computers enthaltenen Sicherheitshinweise und befolgen Sie die Anweisungen unter [Bevor Sie im Inneren Ihres](#page-6-0)  [Computers arbeiten](#page-6-0). Befolgen Sie nach Arbeiten im Inneren des Computers die Anweisungen unter. [nach Abschluss der](#page-7-0)  [Arbeiten im Inneren Ihres Computers](#page-7-0). Weitere Informationen zur bestmöglichen Einhaltung der Sicherheitsrichtlinien finden Sie auf der Homepage zur Richtlinienkonformität unter [www.dell.com/regulatory\\_compliance.](https://www.dell.com/regulatory_compliance)**

#### **Voraussetzungen**

- **1.** Entfernen Sie die [Bodenabdeckung.](#page-14-0)
- 2. Führen Sie die Schritte 1 bis 4 unter [Removing the hard drive](#page-31-0) (Entfernen des Festplattenlaufwerks) durch.

- **1.** Trennen Sie das Lautsprecherkabel von der Audio-Tochterplatine.
- **2.** Ziehen Sie das Klebeband ab, mit dem das Kabel der Audio-Tochterplatine an der Audio-Tochterplatine befestigt ist.
- **3.** Öffnen Sie die Verriegelung und trennen Sie das Kabel der Audio-Tochterplatine von der Audio-Tochterplatine.
- **4.** Entfernen Sie die drei Schrauben (M2,5x2,5), mit denen die Audio-Tochterplatine an der Handballenstützen-Baugruppe befestigt ist.
- **5.** Heben Sie die Audio-Tochterplatine schräg von der Handballenstützen-Baugruppe.

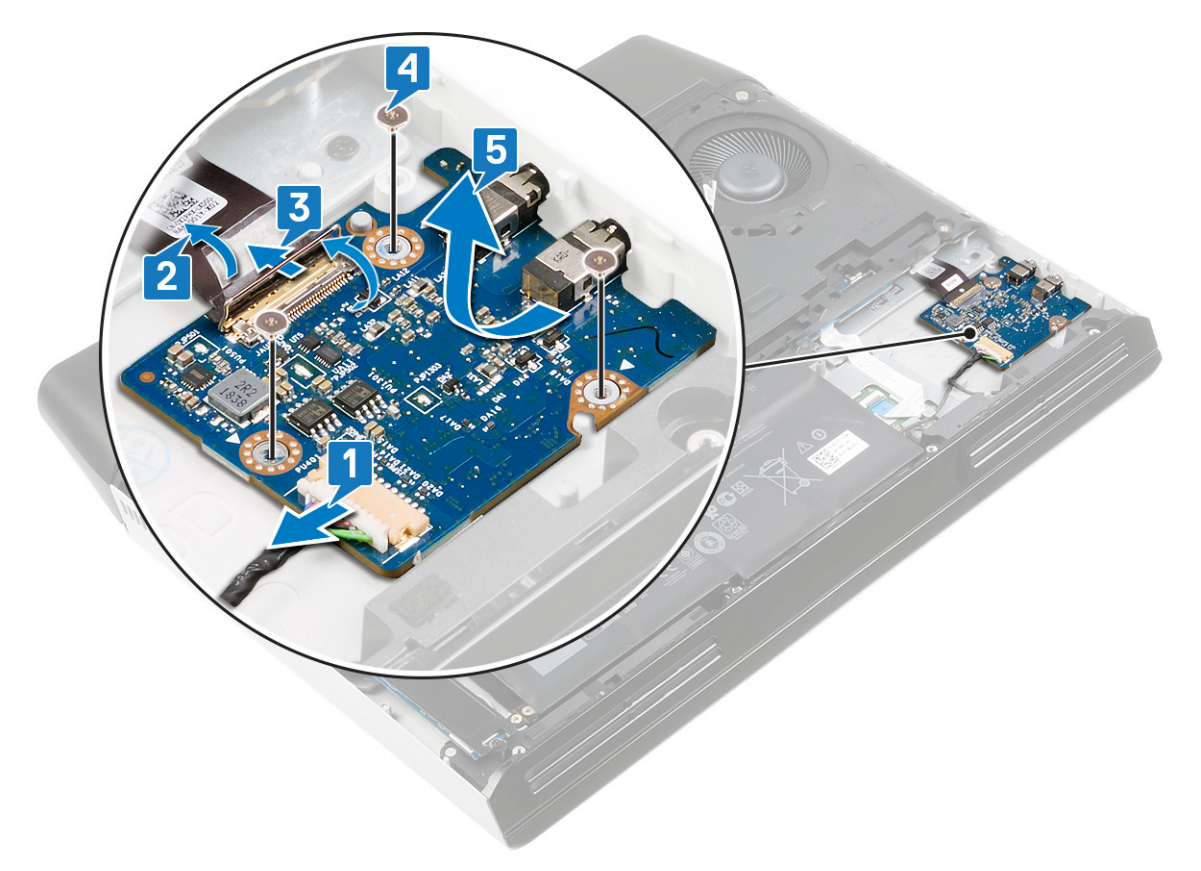

# **Austauschen der Audio-Tochterplatine**

**ANMERKUNG: Bevor Sie Arbeiten im Inneren des Computers ausführen, lesen Sie zunächst die im Lieferumfang des Computers enthaltenen Sicherheitshinweise und befolgen Sie die Anweisungen unter [Bevor Sie im Inneren Ihres](#page-6-0)  [Computers arbeiten](#page-6-0). Befolgen Sie nach Arbeiten im Inneren des Computers die Anweisungen unter. [nach Abschluss der](#page-7-0)  [Arbeiten im Inneren Ihres Computers](#page-7-0). Weitere Informationen zur bestmöglichen Einhaltung der Sicherheitsrichtlinien finden Sie auf der Homepage zur Richtlinienkonformität unter [www.dell.com/regulatory\\_compliance.](https://www.dell.com/regulatory_compliance)**

### **Vorgehensweise**

- **1.** Schieben Sie die Audio-Tochterplatine schräg in den Steckplatz auf der Handballenstützen-Baugruppe.
- **2.** Setzen Sie die drei Schrauben (M2,5x2,5) wieder ein, mit denen die Audio-Tochterplatine an der Handballenstützen-Baugruppe befestigt wird.
- **3.** Verbinden Sie das Kabel der Audio-Tochterplatine mit dem Anschluss an der Audio-Tochterplatine und schließen Sie die Verriegelung, um das Kabel zu befestigen.
- **4.** Bringen Sie das Klebeband an, mit dem das Kabel der Audio-Tochterplatine befestigt wird.
- **5.** Verbinden Sie das Lautsprecherkabel mit der Audio-Tochterplatine.

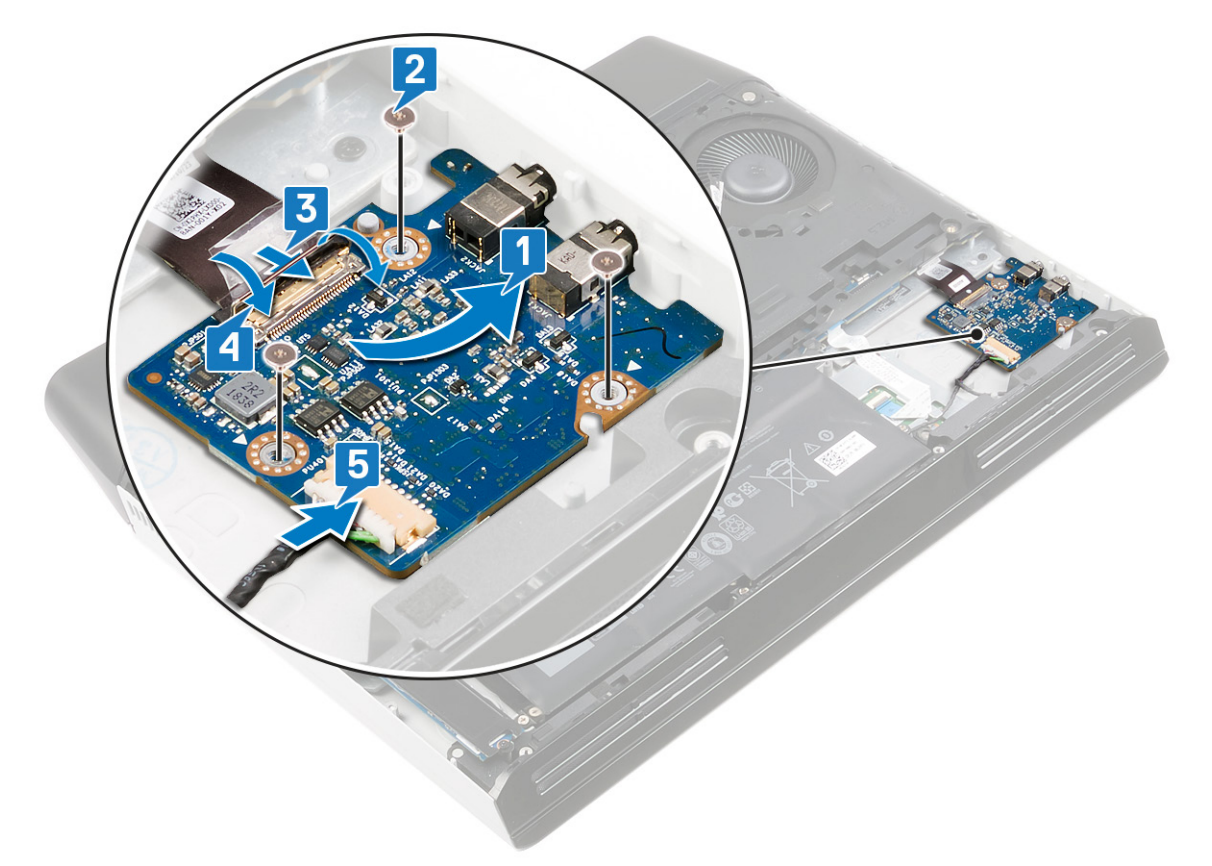

- **1.** Bringen Sie die [Bodenabdeckung](#page-15-0) wieder an.
- **2.** Führen Sie die Schritte 4 bis 7 unter [Replacing the hard drive](#page-33-0) (Wiedereinbauen des Festplattenlaufwerks) durch.

# <span id="page-39-0"></span>**Entfernen der Lautsprecher**

**ANMERKUNG: Bevor Sie Arbeiten im Inneren des Computers ausführen, lesen Sie zunächst die im Lieferumfang des Computers enthaltenen Sicherheitshinweise und befolgen Sie die Anweisungen unter [Bevor Sie im Inneren Ihres](#page-6-0)  [Computers arbeiten](#page-6-0). Befolgen Sie nach Arbeiten im Inneren des Computers die Anweisungen unter. [nach Abschluss der](#page-7-0)  [Arbeiten im Inneren Ihres Computers](#page-7-0). Weitere Informationen zur bestmöglichen Einhaltung der Sicherheitsrichtlinien finden Sie auf der Homepage zur Richtlinienkonformität unter [www.dell.com/regulatory\\_compliance.](https://www.dell.com/regulatory_compliance)**

#### **Voraussetzungen**

- **1.** Entfernen Sie die [Bodenabdeckung.](#page-14-0)
- **2.** Entfernen Sie den [Akku.](#page-17-0)
- **3.** Entfernen Sie die [Solid-State-Festplatte](#page-26-0) (aus Steckplatz SSD2).
- **4.** Führen Sie die Schritte 1 bis 4 unter [Removing the hard drive](#page-31-0) (Entfernen des Festplattenlaufwerks) durch.

- **1.** Trennen Sie das Lautsprecherkabel von der Audio-Tochterplatine.
- **2.** Ziehen Sie den rechten Lautsprecher mithilfe der am rechten Lautsprecher befestigten Lasche ein wenig nach oben, um ihn von der Handballenstützen-Baugruppe zu lösen. Schieben Sie den rechten Lautsprecher nach rechts, um ihn von der Handballenstützen-Baugruppe zu entfernen.
- **3.** Merken Sie sich die Führung des Lautsprecherkabels und entfernen Sie das Lautsprecherkabel aus den Kabelführungen an der Handballenstützen-Baugruppe.
- **4.** Ziehen Sie den linken Lautsprecher mithilfe der am linken Lautsprecher befestigten Lasche ein wenig nach oben, um ihn von der Handballenstützen-Baugruppe zu lösen. Schieben Sie den linken Lautsprecher nach rechts, um ihn von der Handballenstützen-Baugruppe zu entfernen.

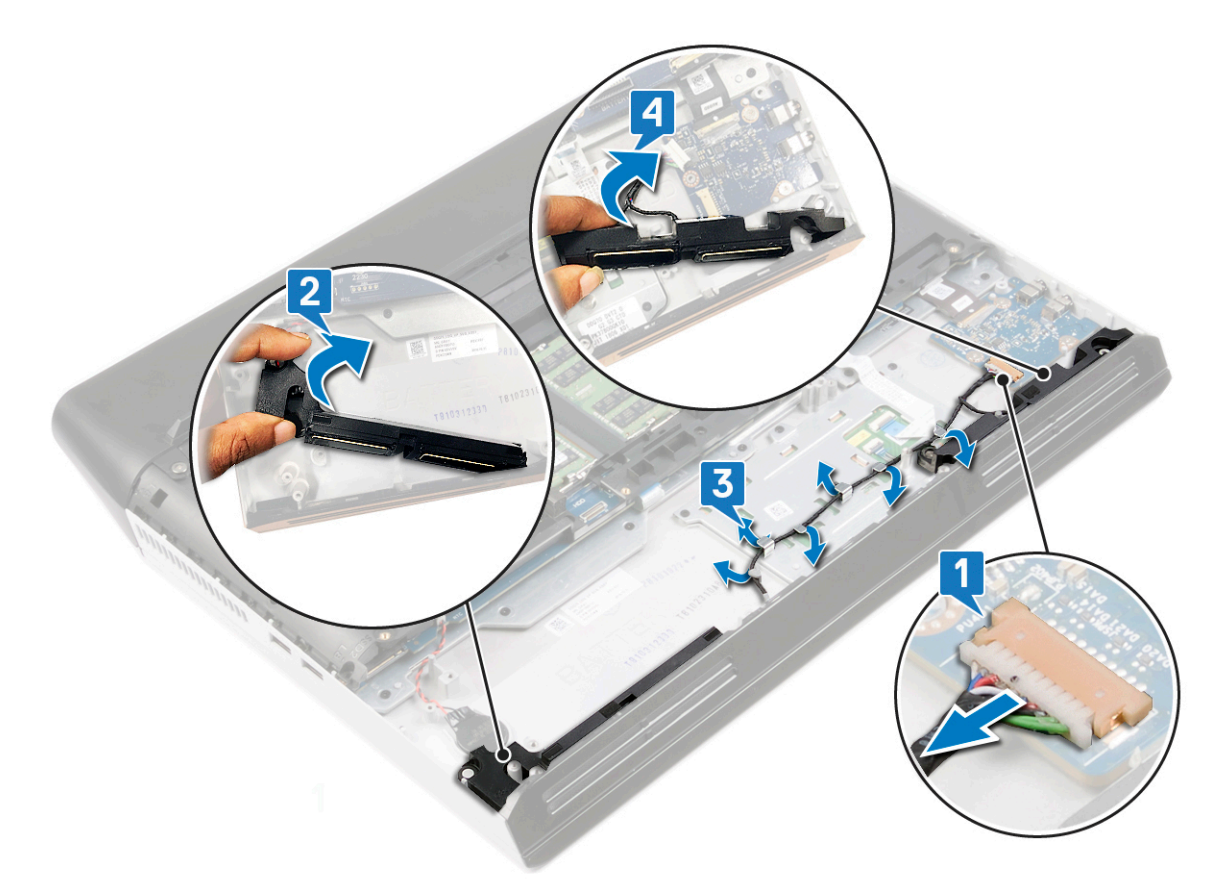

# <span id="page-40-0"></span>**Wiedereinbauen der Lautsprecher**

**ANMERKUNG: Bevor Sie Arbeiten im Inneren des Computers ausführen, lesen Sie zunächst die im Lieferumfang des Computers enthaltenen Sicherheitshinweise und befolgen Sie die Anweisungen unter [Bevor Sie im Inneren Ihres](#page-6-0)  [Computers arbeiten](#page-6-0). Befolgen Sie nach Arbeiten im Inneren des Computers die Anweisungen unter. [nach Abschluss der](#page-7-0)  [Arbeiten im Inneren Ihres Computers](#page-7-0). Weitere Informationen zur bestmöglichen Einhaltung der Sicherheitsrichtlinien finden Sie auf der Homepage zur Richtlinienkonformität unter [www.dell.com/regulatory\\_compliance.](https://www.dell.com/regulatory_compliance)**

### **Vorgehensweise**

**ANMERKUNG: Wenn die Gummiringdichtungen beim Entfernen der Lautsprecher aus den Lautsprechern gedrückt werden, drücken Sie sie wieder hinein, bevor Sie die Lautsprecher wieder einsetzen.**

- **1.** Setzen Sie den rechten Lautsprecher mithilfe der Pass-Stifte und Gummiringdichtungen in den Steckplatz auf der Handballenstützen-Baugruppe.
- **2.** Halten Sie den rechten Lautsprecher an der Lasche, drehen Sie den rechten Lautsprecher in die richtige Position und befestigen Sie ihn mithilfe der Pass-Stifte.
- **3.** Führen Sie das Lautsprecherkabel durch die Kabelführungen der Handballenstützen-Baugruppe.
- **4.** Setzen Sie den linken Lautsprecher mithilfe der Pass-Stifte und Gummiringdichtungen in den Steckplatz auf der Handballenstützen-Baugruppe.
- **5.** Halten Sie den linken Lautsprecher an der Lasche, drehen Sie den linken Lautsprecher in die richtige Position und befestigen Sie ihn mithilfe der Pass-Stifte.
- **6.** Verbinden Sie das Lautsprecherkabel mit der Systemplatine.

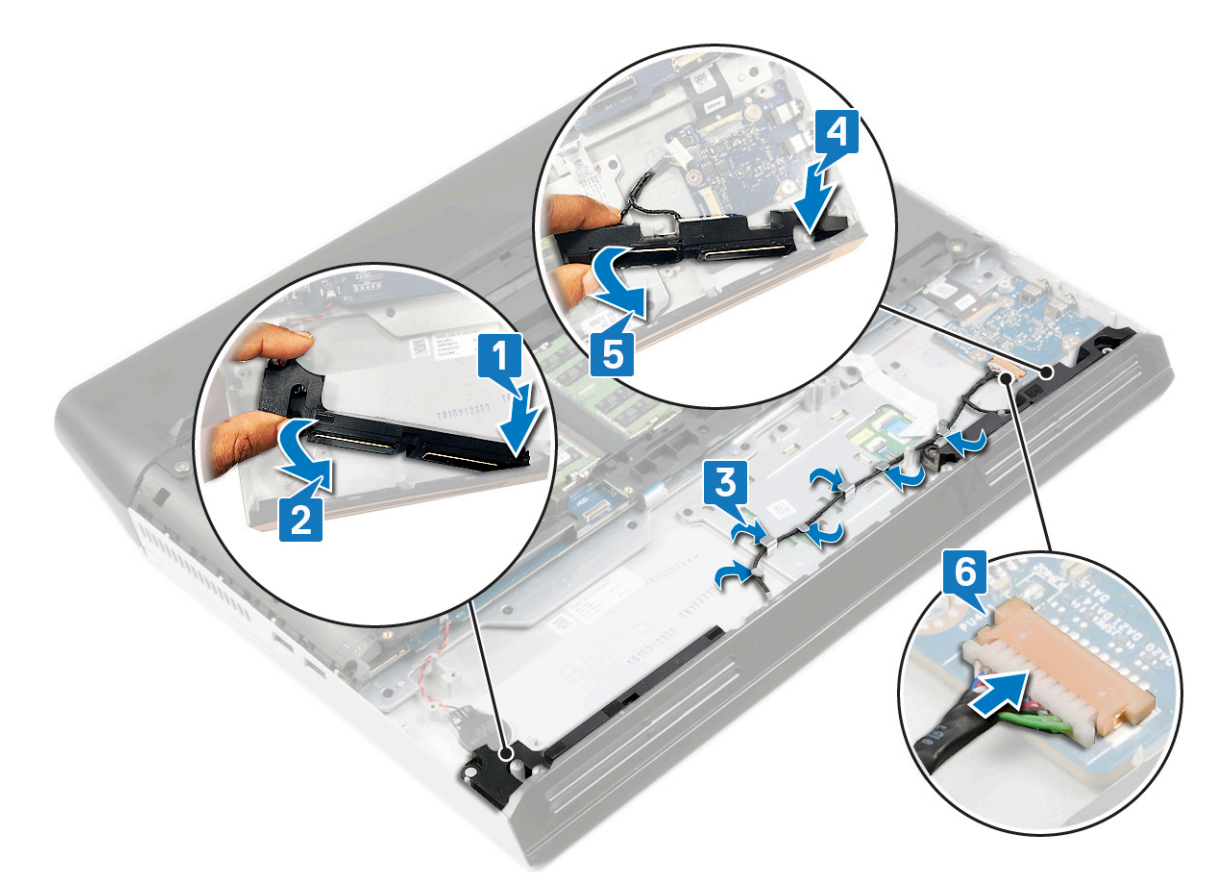

#### **Voraussetzungen nach der Arbeit am Computer**

**1.** Führen Sie die Schritte 4 bis 7 unter [Replacing the hard drive](#page-33-0) (Wiedereinbauen des Festplattenlaufwerks) durch.

- 2. Bauen Sie die [Solid-State-Festplatte](#page-28-0) wieder ein (in Steckplatz SSD2).
- **3.** Bauen Sie den [Akku](#page-19-0) wieder ein.
- **4.** Bringen Sie die [Bodenabdeckung](#page-15-0) wieder an.

# <span id="page-42-0"></span>**Entfernen der Knopfzellenbatterie**

**ANMERKUNG: Bevor Sie Arbeiten im Inneren des Computers ausführen, lesen Sie zunächst die im Lieferumfang des Computers enthaltenen Sicherheitshinweise und befolgen Sie die Anweisungen unter [Bevor Sie im Inneren Ihres](#page-6-0)  [Computers arbeiten](#page-6-0). Befolgen Sie nach Arbeiten im Inneren des Computers die Anweisungen unter. [nach Abschluss der](#page-7-0)  [Arbeiten im Inneren Ihres Computers](#page-7-0). Weitere Informationen zur bestmöglichen Einhaltung der Sicherheitsrichtlinien finden Sie auf der Homepage zur Richtlinienkonformität unter [www.dell.com/regulatory\\_compliance.](https://www.dell.com/regulatory_compliance)**

**VORSICHT: Durch das Entfernen der Knopfzellenbatterie wird das BIOS auf die Standardeinstellungen zurückgesetzt. Daher sollten Sie vor dem Entfernen der Knopfzellenbatterie die BIOS-Einstellungen notieren.**

#### **Voraussetzungen**

- **1.** Entfernen Sie die [Bodenabdeckung.](#page-14-0)
- **2.** Entfernen Sie den [Akku.](#page-17-0)
- **3.** Entfernen Sie die [Solid-State-Festplatte](#page-26-0) (aus Steckplatz SSD2).

- **1.** Trennen Sie das Kabel der Knopfzellenbatterie von der Systemplatine.
- **2.** Hebeln Sie die Knopfzellenbatterie mit einem Kunststoffstift von der Systemplatine ab.

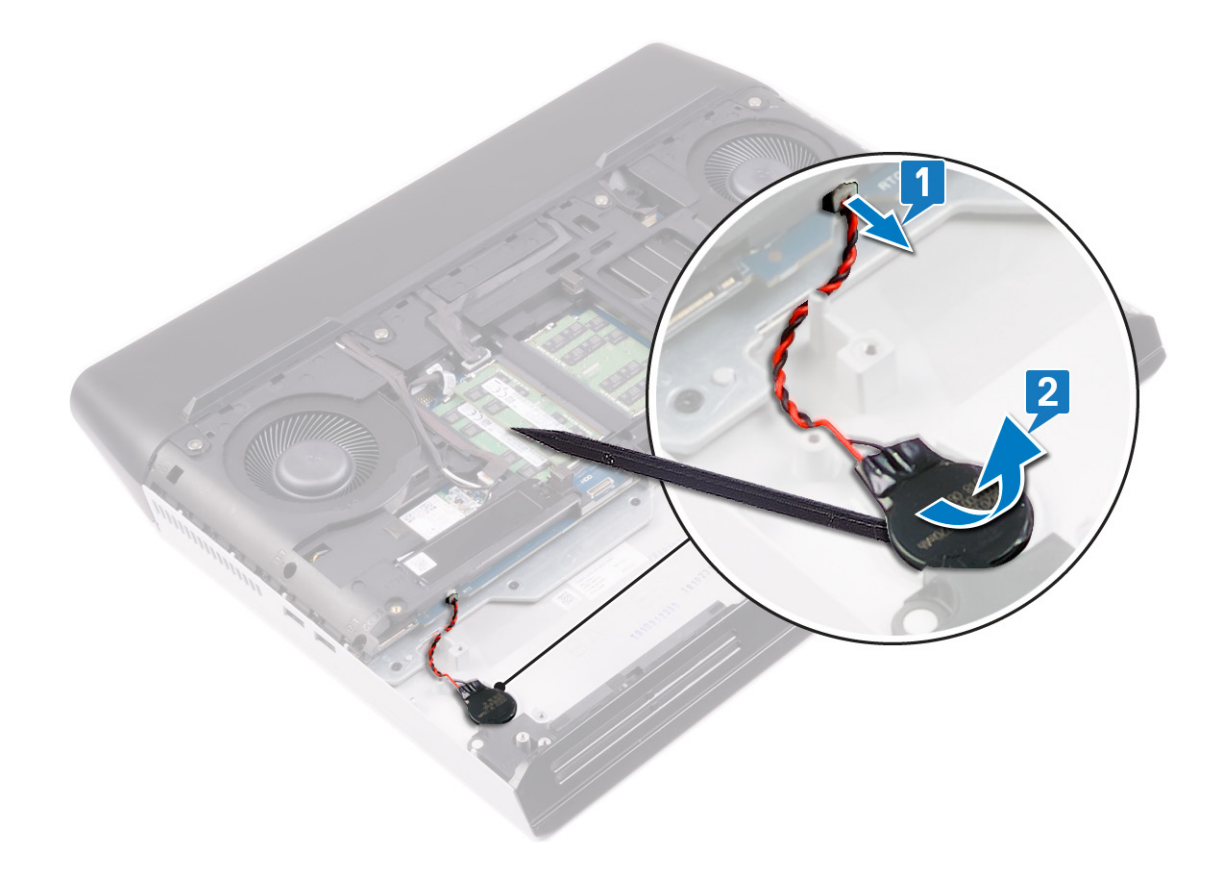

# **Wiedereinbauen der Knopfzellenbatterie**

**ANMERKUNG: Bevor Sie Arbeiten im Inneren des Computers ausführen, lesen Sie zunächst die im Lieferumfang des Computers enthaltenen Sicherheitshinweise und befolgen Sie die Anweisungen unter [Bevor Sie im Inneren Ihres](#page-6-0)  [Computers arbeiten](#page-6-0). Befolgen Sie nach Arbeiten im Inneren des Computers die Anweisungen unter. [nach Abschluss der](#page-7-0)  [Arbeiten im Inneren Ihres Computers](#page-7-0). Weitere Informationen zur bestmöglichen Einhaltung der Sicherheitsrichtlinien finden Sie auf der Homepage zur Richtlinienkonformität unter [www.dell.com/regulatory\\_compliance.](https://www.dell.com/regulatory_compliance)**

### **Vorgehensweise**

- **1.** Befestigen Sie die Knopfzellenbatterie im Steckplatz auf der Handballenstützen-Baugruppe.
- **2.** Verbinden Sie die Knopfzellenbatterie mit der Systemplatine.

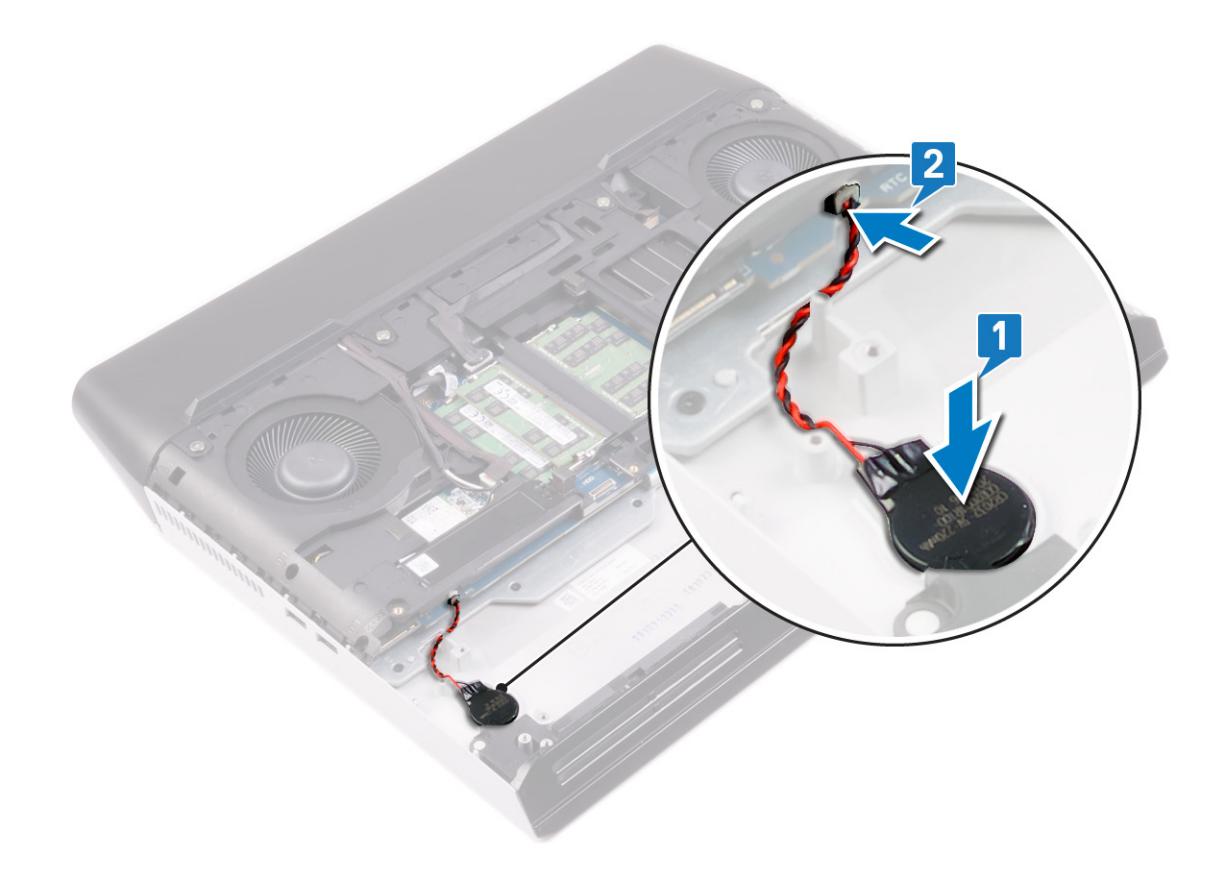

- 1. Bauen Sie die [Solid-State-Festplatte](#page-28-0) wieder ein (in Steckplatz SSD2).
- **2.** Bringen Sie die [Bodenabdeckung](#page-15-0) wieder an.
- **3.** Bauen Sie den [Akku](#page-19-0) wieder ein.

# **Entfernen des Touchpads**

**ANMERKUNG: Bevor Sie Arbeiten im Inneren des Computers ausführen, lesen Sie zunächst die im Lieferumfang des Computers enthaltenen Sicherheitshinweise und befolgen Sie die Anweisungen unter [Bevor Sie im Inneren Ihres](#page-6-0)  [Computers arbeiten](#page-6-0). Befolgen Sie nach Arbeiten im Inneren des Computers die Anweisungen unter. [nach Abschluss der](#page-7-0)  [Arbeiten im Inneren Ihres Computers](#page-7-0). Weitere Informationen zur bestmöglichen Einhaltung der Sicherheitsrichtlinien finden Sie auf der Homepage zur Richtlinienkonformität unter [www.dell.com/regulatory\\_compliance.](https://www.dell.com/regulatory_compliance)**

### **Voraussetzungen**

- **1.** Entfernen Sie die [Bodenabdeckung.](#page-14-0)
- **2.** Entfernen Sie den [Akku.](#page-17-0)
- **3.** Entfernen Sie die [Solid-State-Festplatte](#page-26-0) (aus Steckplatz SSD2).
- **4.** Führen Sie die Schritte 1 bis 4 unter [Removing the hard drive](#page-31-0) (Entfernen des Festplattenlaufwerks) durch.
- **5.** Entfernen Sie die [Lautsprecher.](#page-39-0)
- **6.** Entfernen Sie den [Computersockel](#page-53-0).

- **1.** Öffnen Sie die Verriegelung und trennen Sie das Touchpad-Kabel von der Systemplatine.
- **2.** Lösen Sie das Touchpad-Kabel von der Touchpad-Halterung.
- **3.** Öffnen Sie die Verriegelung und trennen Sie das Kabel der Touchpad-Tasten vom Touchpad.
- **4.** Entfernen Sie die fünf Schrauben (M2x2,5), mit denen die Touchpad-Halterung an der Handballenstützen-Baugruppe befestigt ist.
- **5.** Schieben Sie die Touchpad-Halterung schräg und heben Sie sie von der Handballenstützen-Baugruppe.
- **6.** Heben Sie das Touchpad von der Handballenstützen-Baugruppe.

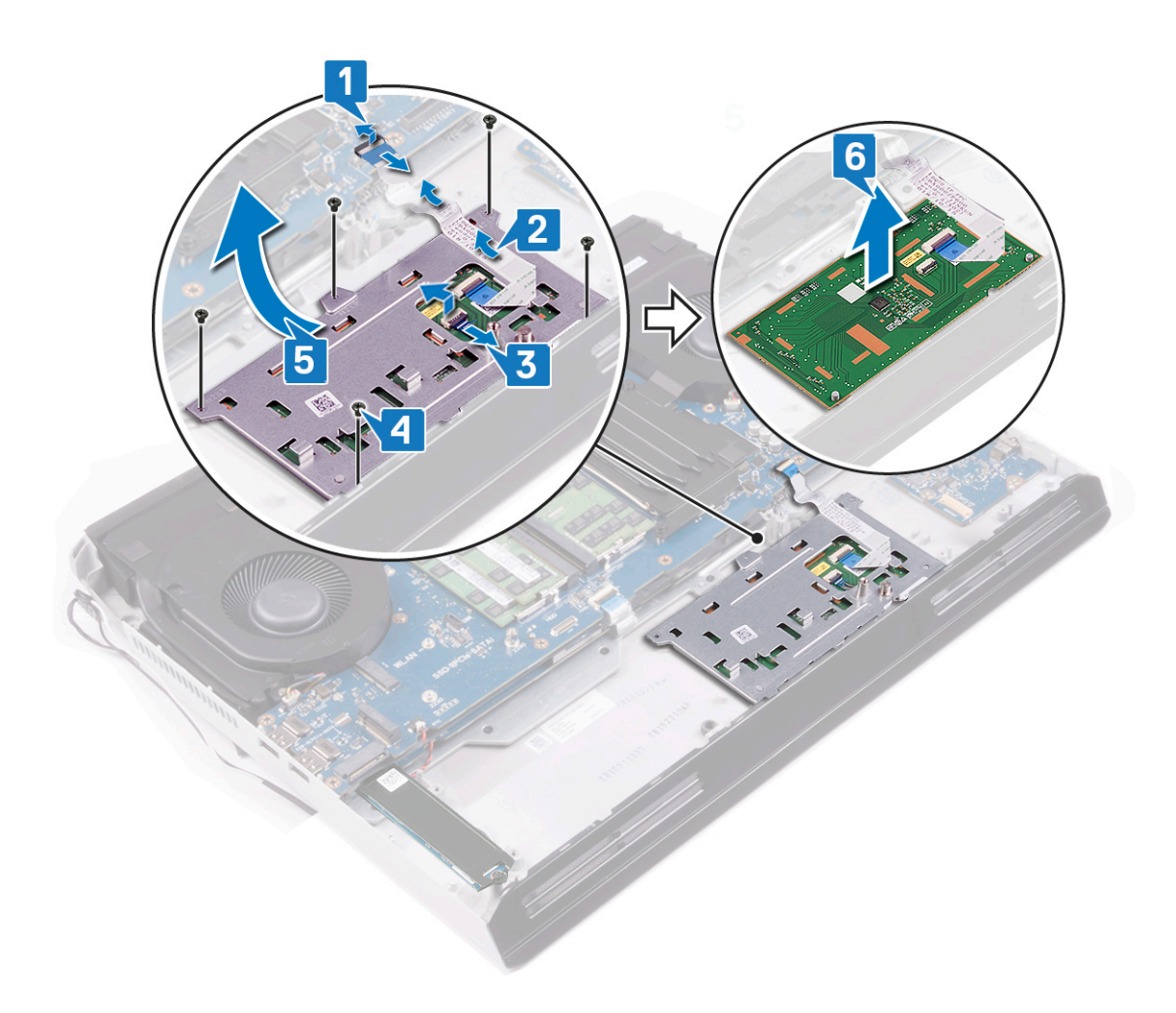

# **Austauschen des Touchpads**

**ANMERKUNG: Bevor Sie Arbeiten im Inneren des Computers ausführen, lesen Sie zunächst die im Lieferumfang des Computers enthaltenen Sicherheitshinweise und befolgen Sie die Anweisungen unter [Bevor Sie im Inneren Ihres](#page-6-0)  [Computers arbeiten](#page-6-0). Befolgen Sie nach Arbeiten im Inneren des Computers die Anweisungen unter. [nach Abschluss der](#page-7-0)  [Arbeiten im Inneren Ihres Computers](#page-7-0). Weitere Informationen zur bestmöglichen Einhaltung der Sicherheitsrichtlinien finden Sie auf der Homepage zur Richtlinienkonformität unter [www.dell.com/regulatory\\_compliance.](https://www.dell.com/regulatory_compliance)**

## **Vorgehensweise**

- **1.** Setzen Sie das Touchpad in den Steckplatz auf der Handballenstützen-Baugruppe. Richten Sie das Touchpad dabei an den Pass-Stiften auf der Handballenstützen-Baugruppe aus.
- **2.** Schieben Sie die Touchpad-Halterung in den Schlitz in der Handballenstützen-Baugruppe.
- **3.** Setzen Sie die fünf Schrauben (M2x2,5) wieder ein, mit denen die Touchpad-Halterung an der Handballenstützen-Baugruppe befestigt wird.
- **4.** Schieben Sie das Kabel für die Touchpad-Tasten in den Anschluss am Touchpad und schließen Sie die Verriegelung, um das Kabel für die Touchpad-Tasten zu befestigen.
- **5.** Befestigen Sie das Touchpad-Kabel an der Touchpad-Halterung.
- **6.** Schieben Sie das Touchpad-Kabel in den Anschluss auf der Systemplatine und schließen Sie die Verriegelung, um das Touchpad-Kabel zu befestigen.

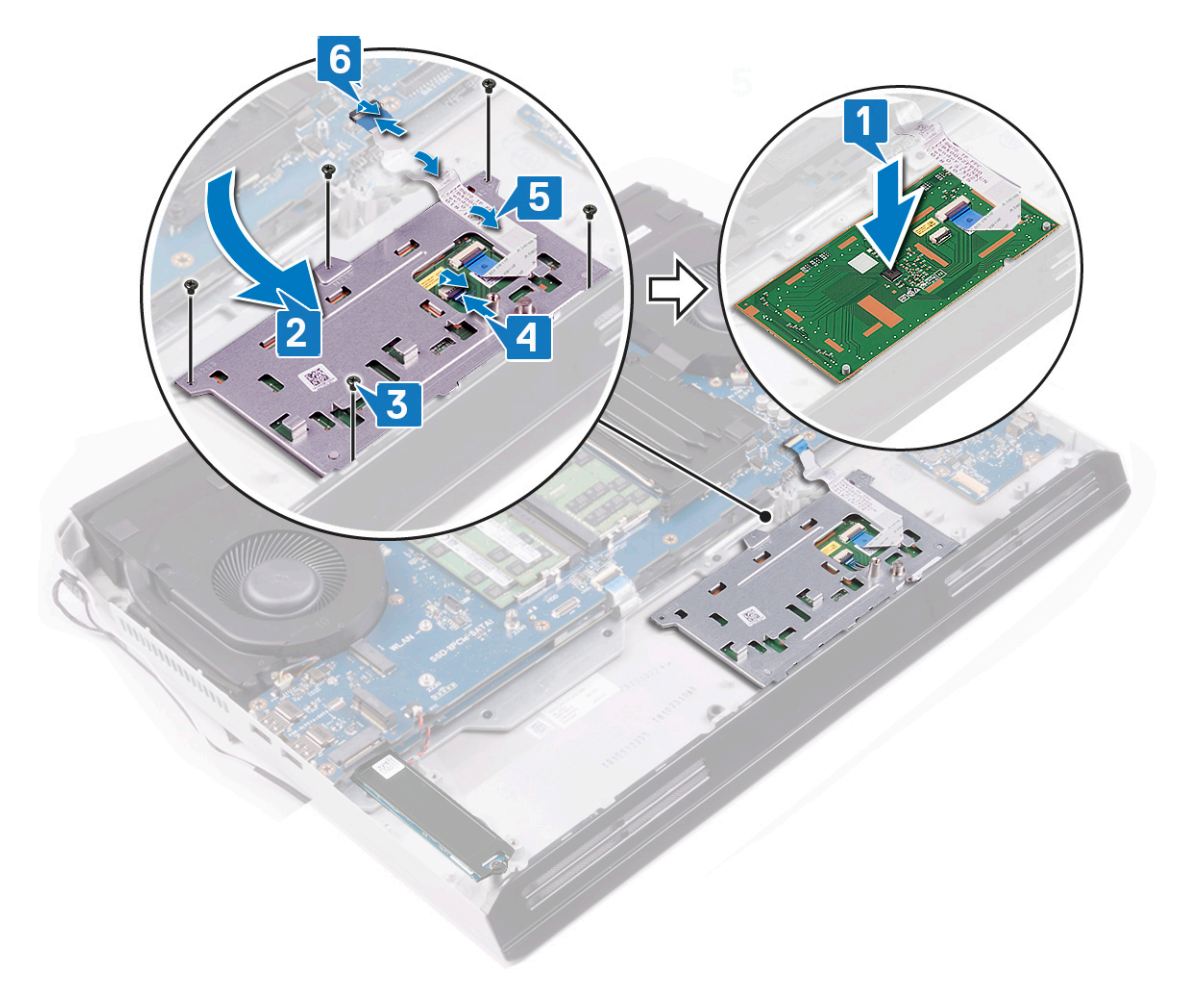

#### **Voraussetzungen nach der Arbeit am Computer**

**1.** Bringen Sie den [Computersockel w](#page-56-0)ieder an.

- **2.** Bauen Sie die [Lautsprecher](#page-40-0) wieder ein.
- **3.** Führen Sie die Schritte 4 bis 7 unter [Replacing the hard drive](#page-33-0) (Wiedereinbauen des Festplattenlaufwerks) durch.
- 4. Bauen Sie die [Solid-State-Festplatte](#page-28-0) wieder ein (in Steckplatz SSD2).
- **5.** Bauen Sie den [Akku](#page-19-0) wieder ein.
- **6.** Bringen Sie die [Bodenabdeckung](#page-15-0) wieder an.

# **Entfernen der Bildschirmbaugruppe**

**ANMERKUNG: Bevor Sie Arbeiten im Inneren des Computers ausführen, lesen Sie zunächst die im Lieferumfang des**  y. **Computers enthaltenen Sicherheitshinweise und befolgen Sie die Anweisungen unter [Bevor Sie im Inneren Ihres](#page-6-0)  [Computers arbeiten](#page-6-0). Befolgen Sie nach Arbeiten im Inneren des Computers die Anweisungen unter. [nach Abschluss der](#page-7-0)  [Arbeiten im Inneren Ihres Computers](#page-7-0). Weitere Informationen zur bestmöglichen Einhaltung der Sicherheitsrichtlinien finden Sie auf der Homepage zur Richtlinienkonformität unter [www.dell.com/regulatory\\_compliance.](https://www.dell.com/regulatory_compliance)**

#### **Voraussetzungen**

- **1.** Entfernen Sie die [Bodenabdeckung.](#page-14-0)
- **2.** Entfernen Sie die [Wireless-Karte](#page-23-0).
- **3.** Entfernen Sie die [hintere E/A-Abdeckung.](#page-35-0)

- **1.** Entfernen Sie die Schraube (M2x3), mit der die Bildschirmkabel-Halterung an der Systemplatine befestigt ist.
- **2.** Heben Sie die Bildschirmkabelhalterung aus der Systemplatine heraus.
- **3.** Trennen Sie mithilfe der Zuglasche das Bildschirmkabel von der Systemplatine.
- **4.** Ziehen Sie das Kamerakabel von der Systemplatine ab.
- **5.** Lösen Sie das Bildschirmkabel und das Kamerakabel vom Computersockel.
- **6.** Trennen Sie das Tobii-Kabel von der Systemplatine.
- **7.** Entfernen Sie die Antennenkabel aus den Kabelführungen am Computersockel.
- **8.** Lösen Sie das Tobii-Kabel vom Computersockel.
- **9.** Entfernen Sie die zwei Schrauben (M2,5x8), mit denen der Computersockel an der Bildschirmbaugruppe befestigt ist.

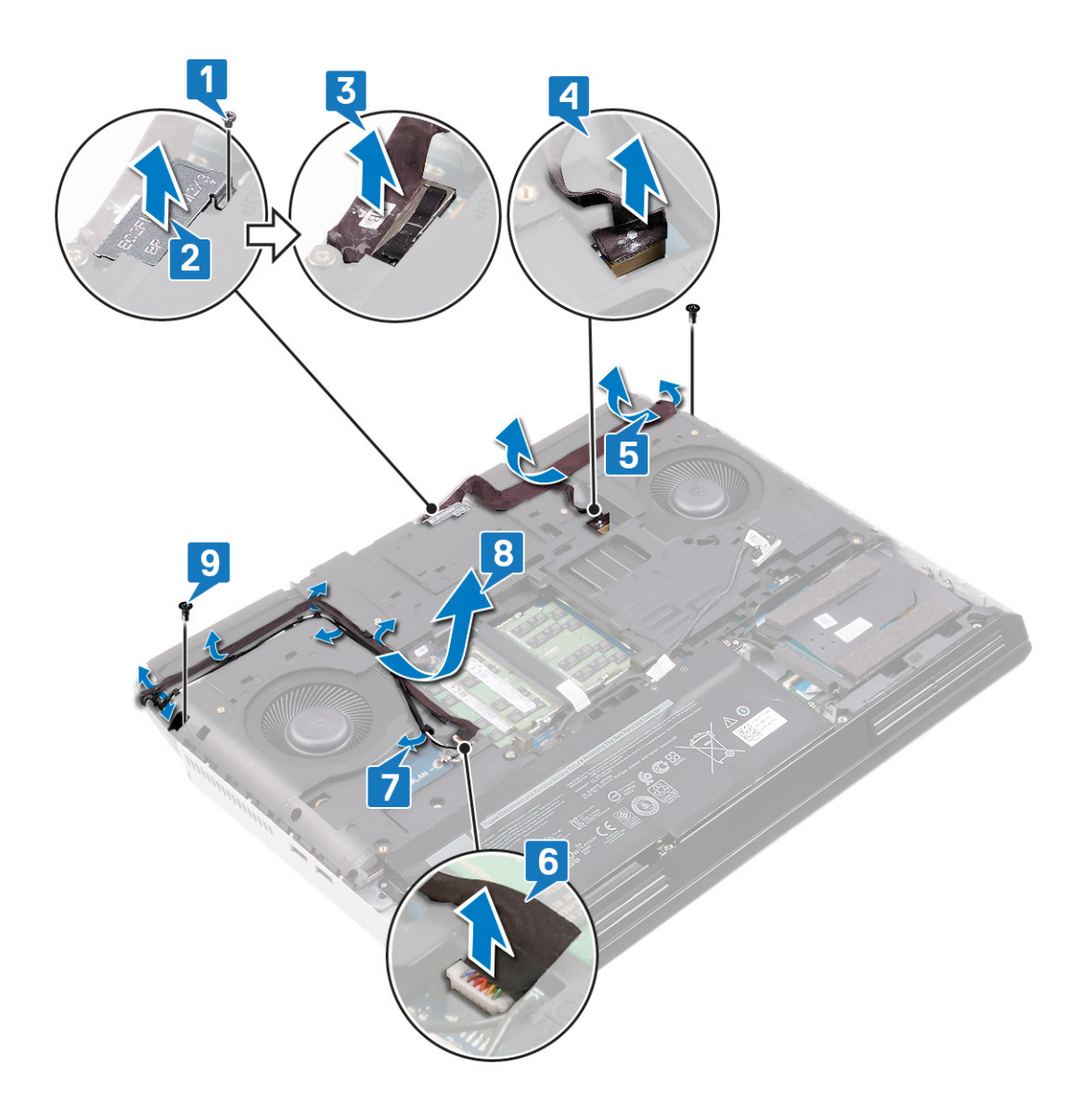

- **10.**Drehen Sie den Computer um.
- **11.** Entfernen Sie die vier Schrauben (M2,5x2,5), mit denen die Bildschirmscharniere an der Handballenstützen-Baugruppe befestigt sind.
- **12.** Heben Sie die Bildschirmbaugruppe von der Handballenstützen-Baugruppe ab.

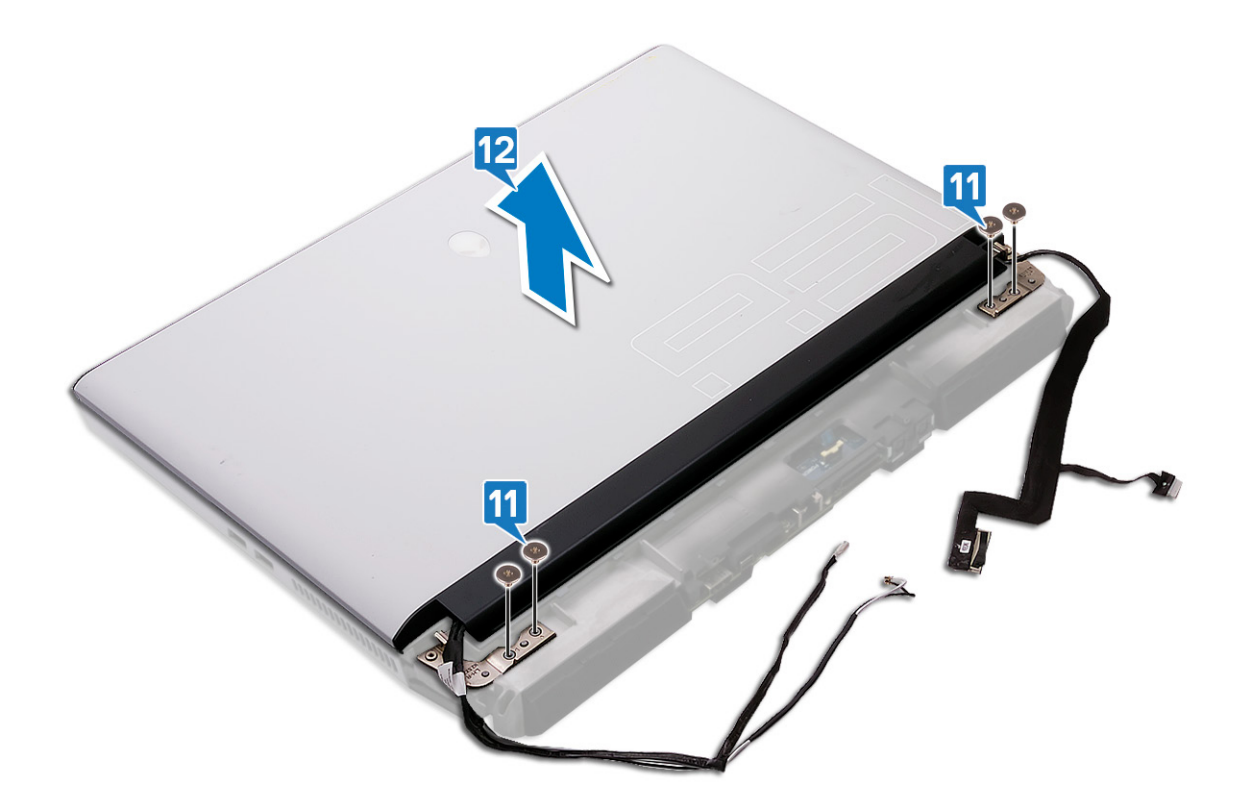

# **Wiedereinsetzen der Bildschirmbaugruppe**

**ANMERKUNG: Bevor Sie Arbeiten im Inneren des Computers ausführen, lesen Sie zunächst die im Lieferumfang des Computers enthaltenen Sicherheitshinweise und befolgen Sie die Anweisungen unter [Bevor Sie im Inneren Ihres](#page-6-0)  [Computers arbeiten](#page-6-0). Befolgen Sie nach Arbeiten im Inneren des Computers die Anweisungen unter. [nach Abschluss der](#page-7-0)  [Arbeiten im Inneren Ihres Computers](#page-7-0). Weitere Informationen zur bestmöglichen Einhaltung der Sicherheitsrichtlinien finden Sie auf der Homepage zur Richtlinienkonformität unter [www.dell.com/regulatory\\_compliance.](https://www.dell.com/regulatory_compliance)**

- **1.** Richten Sie die Schraubenbohrungen in den Bildschirmscharnieren an den Schraubenbohrungen in der Handballenstützen-Baugruppe aus.
- **2.** Setzen Sie die vier Schrauben (M2,5x2,5) wieder ein, mit denen die Bildschirmbaugruppe an der Handballenstützen-Baugruppe befestigt wird.

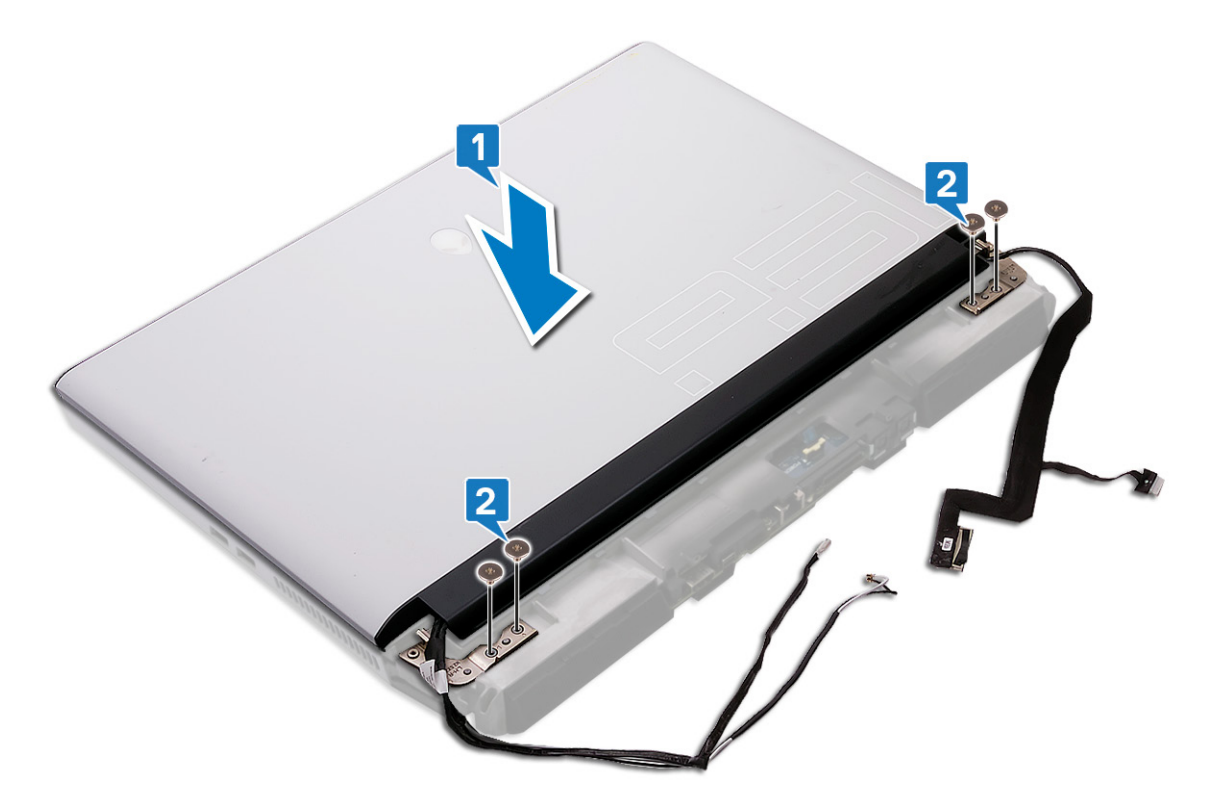

- **3.** Drehen Sie den Computer um.
- **4.** Setzen Sie die zwei Schrauben (M2,5x8) wieder ein, mit denen der Computersockel an der Bildschirmbaugruppe befestigt wird.
- **5.** Befestigen Sie das Tobii-Kabel am Computersockel.
- **6.** Führen Sie die Antennenkabel durch die Kabelführungen am Computersockel.
- **7.** Verbinden Sie das Tobii-Kabel mit der Systemplatine.
- **8.** Befestigen Sie das Bildschirmkabel und das Kamerakabel am Computersockel.
- **9.** Verbinden Sie das Kamerakabel mit der Systemplatine.
- **10.**Verbinden Sie das Bildschirmkabel mit der Systemplatine.
- **11.** Richten Sie die Schraubenbohrung in der Halterung des Bildschirmkabels an der Schraubenbohrung in der Systemplatine aus.
- **12.** Setzen Sie die Schraube (M2x3) wieder ein, mit der die Halterung des Bildschirmkabels an der Systemplatine befestigt wird.

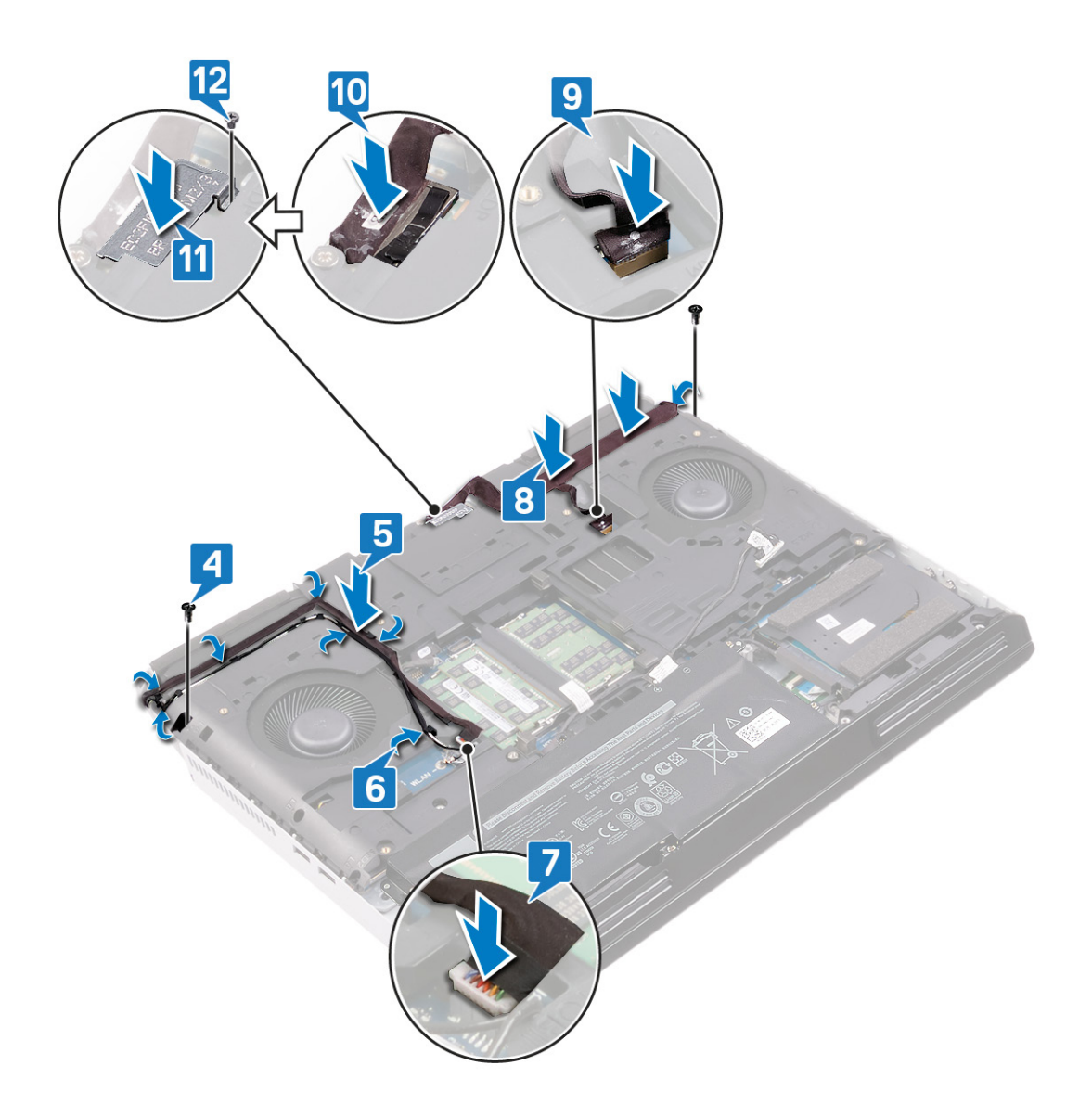

- **1.** Bringen Sie die [hintere E/A-Abdeckung](#page-36-0) wieder an
- **2.** Setzen Sie die [Wireless-Karte](#page-25-0) wieder ein.
- **3.** Bringen Sie die [Bodenabdeckung](#page-15-0) wieder an.

# <span id="page-53-0"></span>**Entfernen des Computersockels**

**ANMERKUNG: Bevor Sie Arbeiten im Inneren des Computers ausführen, lesen Sie zunächst die im Lieferumfang des**  y. **Computers enthaltenen Sicherheitshinweise und befolgen Sie die Anweisungen unter [Bevor Sie im Inneren Ihres](#page-6-0)  [Computers arbeiten](#page-6-0). Befolgen Sie nach Arbeiten im Inneren des Computers die Anweisungen unter. [nach Abschluss der](#page-7-0)  [Arbeiten im Inneren Ihres Computers](#page-7-0). Weitere Informationen zur bestmöglichen Einhaltung der Sicherheitsrichtlinien finden Sie auf der Homepage zur Richtlinienkonformität unter [www.dell.com/regulatory\\_compliance.](https://www.dell.com/regulatory_compliance)**

#### **Voraussetzungen**

- **1.** Entfernen Sie die [Bodenabdeckung.](#page-14-0)
- **2.** Entfernen Sie den [Akku.](#page-17-0)
- **3.** Entfernen Sie die [Wireless-Karte](#page-23-0).
- 4. Entfernen Sie die [Solid-State-Festplatte](#page-26-0) (aus Steckplatz SSD1).
- **5.** Entfernen Sie die [hintere E/A-Abdeckung.](#page-35-0)

- **1.** Trennen Sie mithilfe der Zuglasche das Kabel des Festplattenlaufwerks.
- **2.** Entfernen Sie das Kabel des Festplattenlaufwerks aus den Kabelführungen am Computersockel.
- **3.** Trennen Sie das Tobii-Kabel von der Systemplatine.
- **4.** Entfernen Sie die Antennenkabel aus den Kabelführungen am Computersockel.
- **5.** Lösen Sie das Tobii-Kabel von der Systemplatine.
- **6.** Entfernen Sie die Schraube (M2x3), mit der die Halterung des Bildschirmkabels an der Systemplatine befestigt ist.
- **7.** Heben Sie die Halterung des Bildschirmkabels von der Systemplatine.
- **8.** Trennen Sie mithilfe der Zuglasche das Bildschirmkabel von der Systemplatine.
- **9.** Trennen Sie das Kamerakabel von der Systemplatine.
- **10.**Lösen Sie das Bildschirmkabel und das Kamerakabel vom Computersockel.

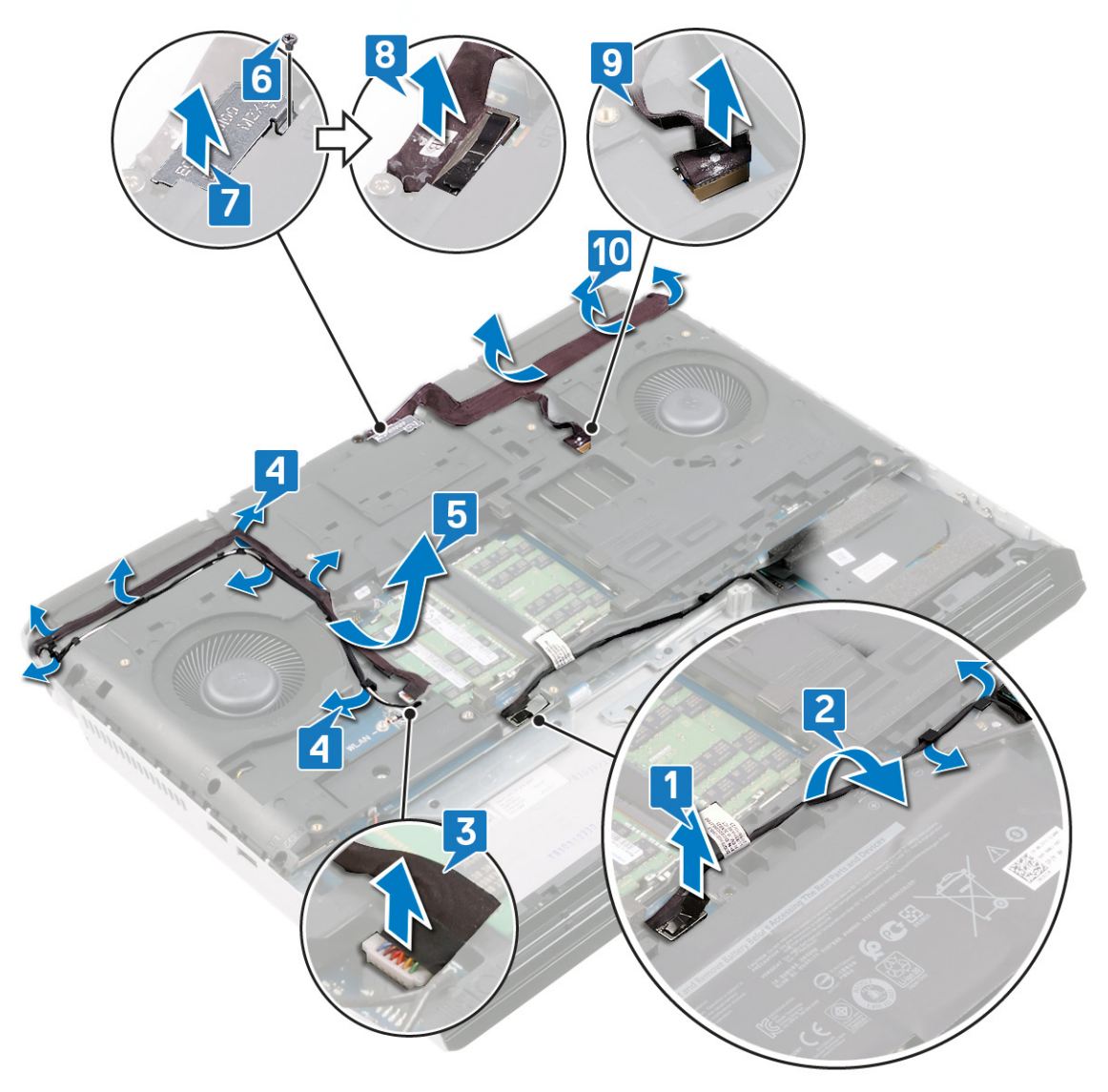

**11.** Entfernen Sie die Schraube (M2,5x12), mit der der Computersockel an der Handballenstützen-Baugruppe befestigt ist. **12.** Entfernen Sie die 14 Schrauben (M2,5x8), mit der der Computersockel an der Handballenstützen-Baugruppe befestigt ist. **13.** Heben Sie den Computersockel von der Handballenstützen-Baugruppe ab.

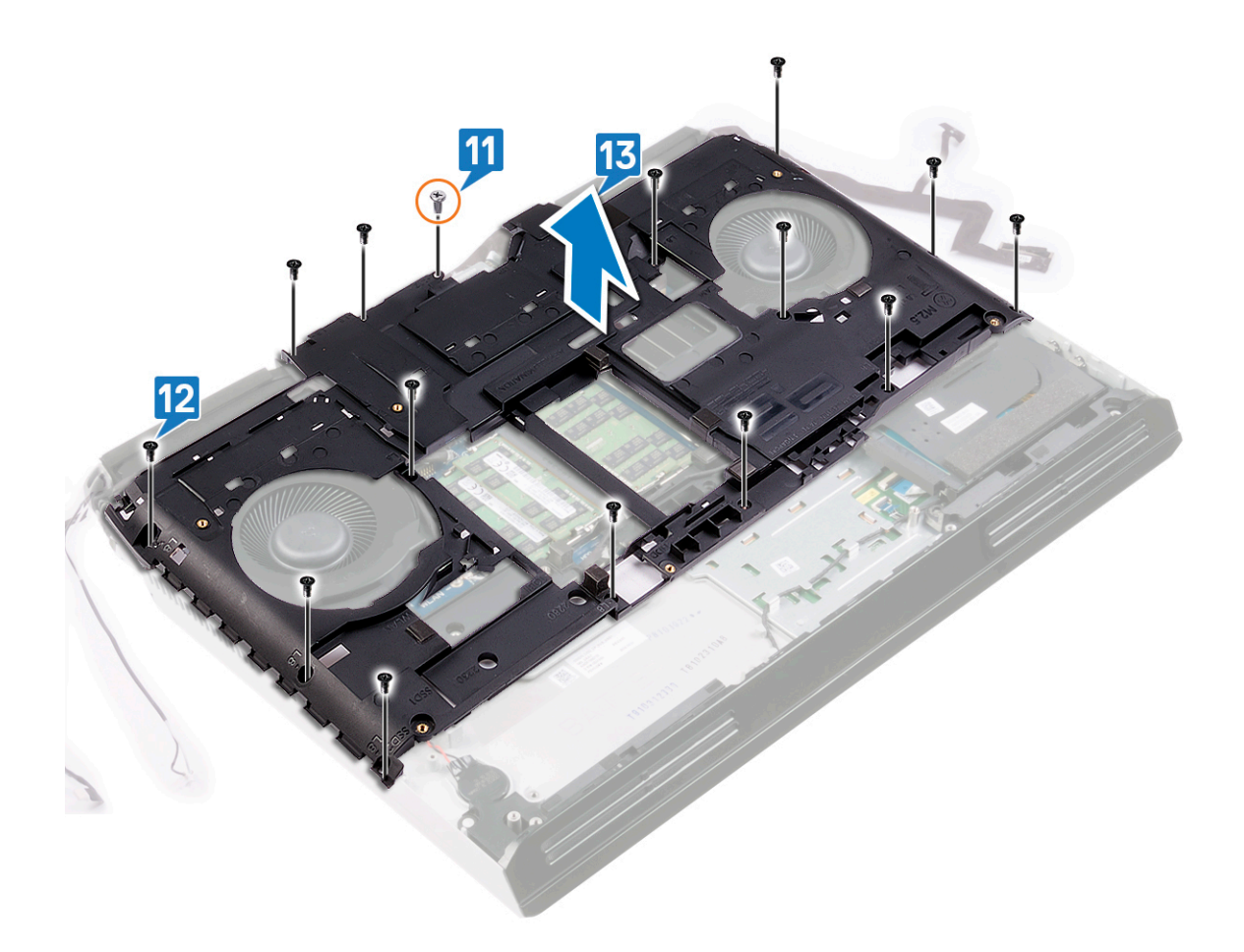

# <span id="page-56-0"></span>**Wiedereinbauen des Computersockels**

**ANMERKUNG: Bevor Sie Arbeiten im Inneren des Computers ausführen, lesen Sie zunächst die im Lieferumfang des Computers enthaltenen Sicherheitshinweise und befolgen Sie die Anweisungen unter [Bevor Sie im Inneren Ihres](#page-6-0)  [Computers arbeiten](#page-6-0). Befolgen Sie nach Arbeiten im Inneren des Computers die Anweisungen unter. [nach Abschluss der](#page-7-0)  [Arbeiten im Inneren Ihres Computers](#page-7-0). Weitere Informationen zur bestmöglichen Einhaltung der Sicherheitsrichtlinien finden Sie auf der Homepage zur Richtlinienkonformität unter [www.dell.com/regulatory\\_compliance.](https://www.dell.com/regulatory_compliance)**

- **1.** Richten Sie die Schraubenbohrungen im Computersockel an den Schraubenbohrungen in der Handballenstützen-Baugruppe aus.
- **2.** Setzen Sie die Schraube (M2,5x12) wieder ein, mit der der Computersockel an der Handballenstützen-Baugruppe befestigt wird.
- **3.** Setzen Sie die 14 Schrauben (M2,5x8) wieder ein, mit denen der Computersockel an der Handballenstützen-Baugruppe befestigt wird.

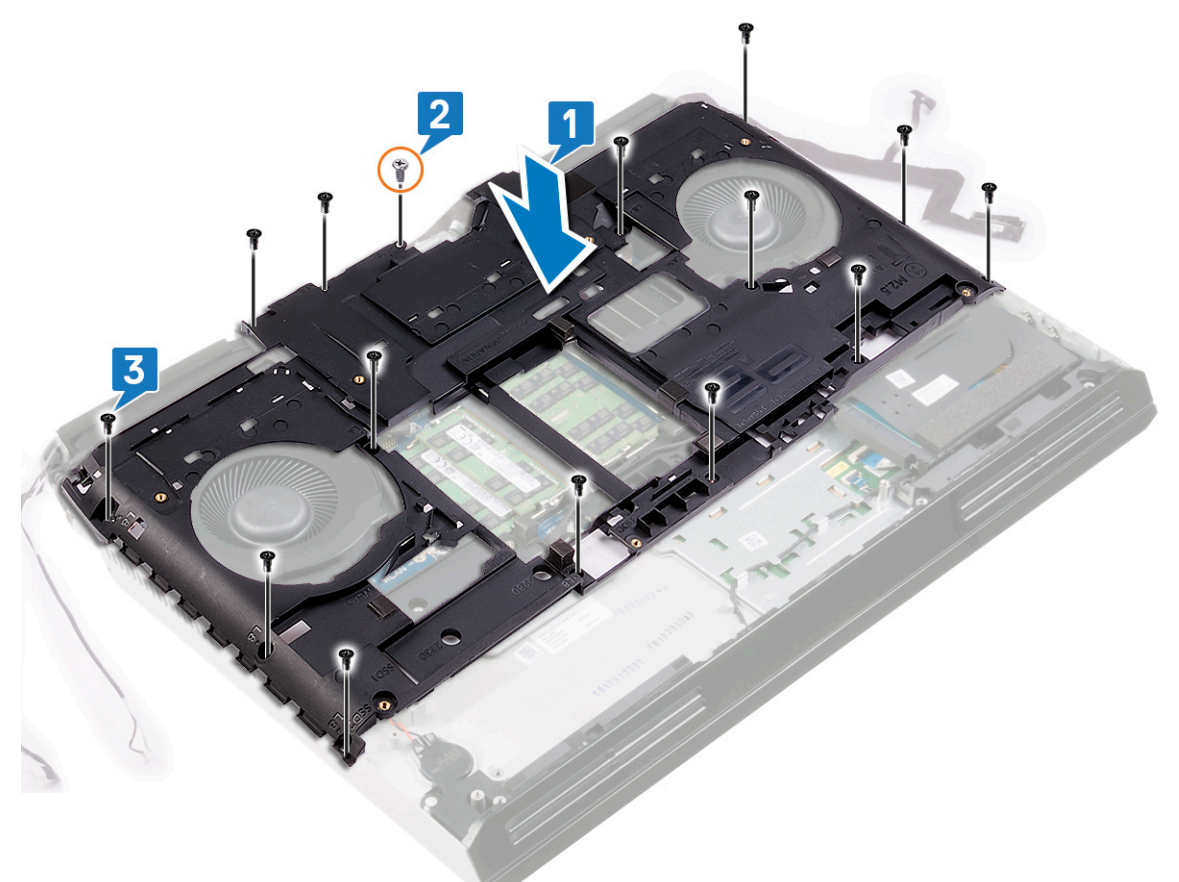

- **4.** Befestigen Sie das Bildschirmkabel und das Kamerakabel am Computersockel.
- **5.** Verbinden Sie das Kamerakabel mit der Systemplatine.
- **6.** Verbinden Sie das Bildschirmkabel mit der Systemplatine.
- **7.** Richten Sie die Schraubenbohrung in der Halterung des Bildschirmkabels an der Schraubenbohrung in der Systemplatine aus.
- **8.** Setzen Sie die Schraube (M2x3) wieder ein, mit der die Halterung des Bildschirmkabels an der Systemplatine befestigt wird.
- **9.** Befestigen Sie das Tobii-Kabel am Computersockel.
- **10.**Führen Sie die Antennenkabel durch die Kabelführungen am Computersockel.
- **11.** Verbinden Sie das Tobii-Kabel mit der Systemplatine.
- **12.** Führen Sie das Kabel des Festplattenlaufwerks durch die Kabelführungen am Computersockel.
- **13.** Verbinden Sie das Kabel des Festplattenlaufwerks mit der Systemplatine.

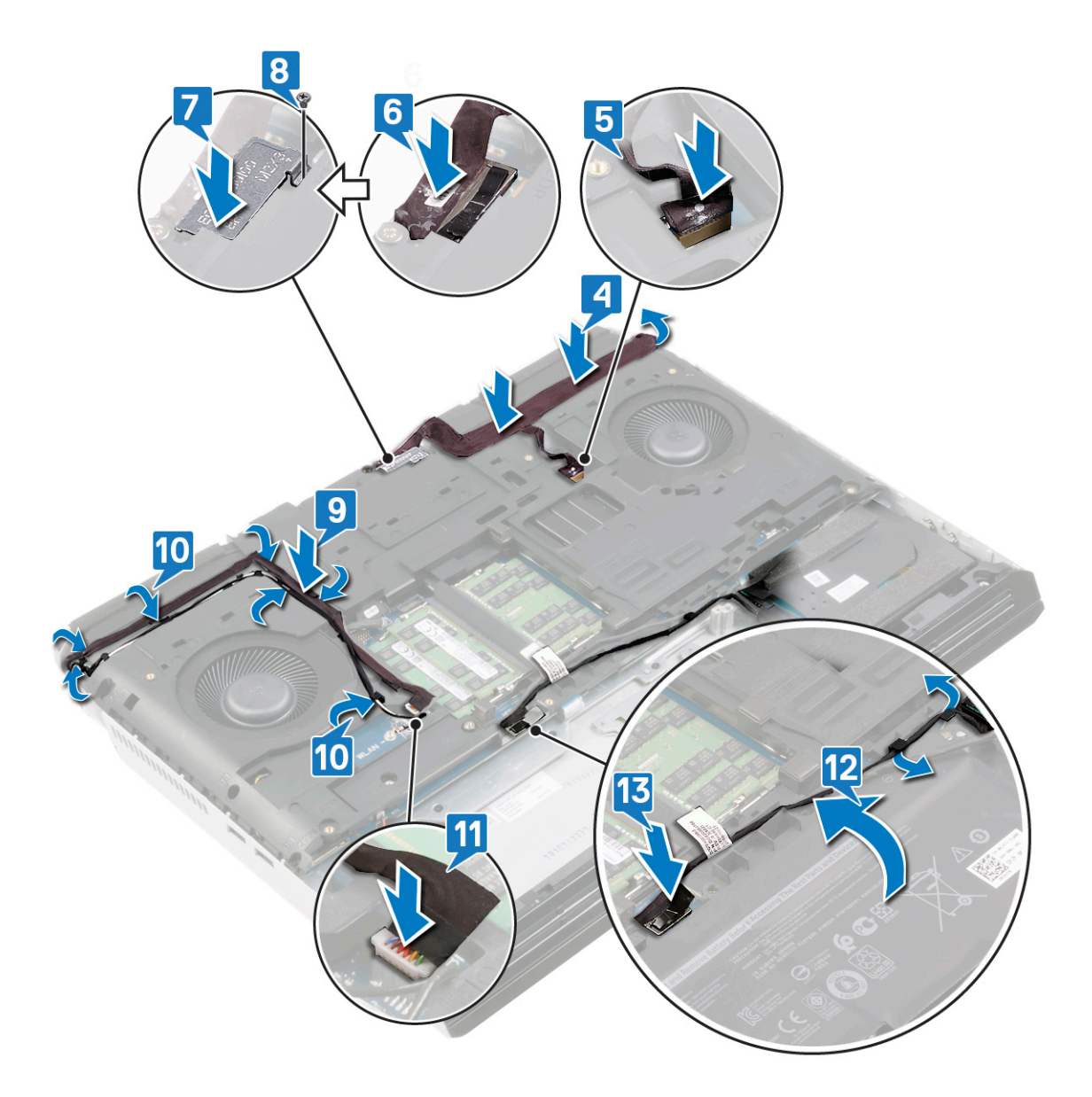

- **1.** Bringen Sie die [hintere E/A-Abdeckung](#page-36-0) wieder an
- **2.** Bauen Sie die [Solid-State-Festplatte](#page-28-0) wieder ein (in Steckplatz SSD1).
- **3.** Setzen Sie die [Wireless-Karte](#page-25-0) wieder ein.
- 4. Bauen Sie den [Akku](#page-19-0) wieder ein.
- **5.** Bringen Sie die [Bodenabdeckung](#page-15-0) wieder an.

# <span id="page-58-0"></span>**Entfernen des Kühlkörpers**

**ANMERKUNG: Bevor Sie Arbeiten im Inneren des Computers ausführen, lesen Sie zunächst die im Lieferumfang des**  y. **Computers enthaltenen Sicherheitshinweise und befolgen Sie die Anweisungen unter [Bevor Sie im Inneren Ihres](#page-6-0)  [Computers arbeiten](#page-6-0). Befolgen Sie nach Arbeiten im Inneren des Computers die Anweisungen unter. [nach Abschluss der](#page-7-0)  [Arbeiten im Inneren Ihres Computers](#page-7-0). Weitere Informationen zur bestmöglichen Einhaltung der Sicherheitsrichtlinien finden Sie auf der Homepage zur Richtlinienkonformität unter [www.dell.com/regulatory\\_compliance.](https://www.dell.com/regulatory_compliance)**

**ANMERKUNG: Der Kühlkörper kann im normalen Betrieb heiß werden. Lassen Sie den Kühlkörper ausreichend abkühlen, bevor Sie ihn berühren.**

**VORSICHT: Um eine maximale Kühlleistung für den Prozessor sicherzustellen, vermeiden Sie jede Berührung der Wärmeleitbereiche auf dem Kühlkörper. Durch Hautfette kann die Wärmeleitfähigkeit der Wärmeleitpaste verringert werden.**

#### **Voraussetzungen**

- **1.** Entfernen Sie die [Bodenabdeckung.](#page-14-0)
- **2.** Entfernen Sie den [Akku.](#page-17-0)
- **3.** Entfernen Sie die [Wireless-Karte](#page-23-0).
- **4.** Entfernen Sie die [Solid-State-Festplatte](#page-26-0) (aus Steckplatz SSD1).
- **5.** Entfernen Sie die [hintere E/A-Abdeckung.](#page-35-0)
- **6.** Entfernen Sie den [Computersockel](#page-53-0).

- **1.** Trennen Sie die Lüfterkabel von der Systemplatine.
- **2.** Entfernen Sie die zwei Schrauben (M2,5x5), mit denen die Kühlkörper-Baugruppe an der Handballenstützen-Baugruppe befestigt ist.
- **3.** Lösen Sie in umgekehrter Reihenfolge (8>7>6>5>4>3>2>1) die acht unverlierbaren Schrauben, mit denen die Kühlkörper-Baugruppe an der Handballenstützen-Baugruppe befestigt ist.
- **4.** Heben Sie die Kühlkörper-Baugruppe von der Systemplatine.

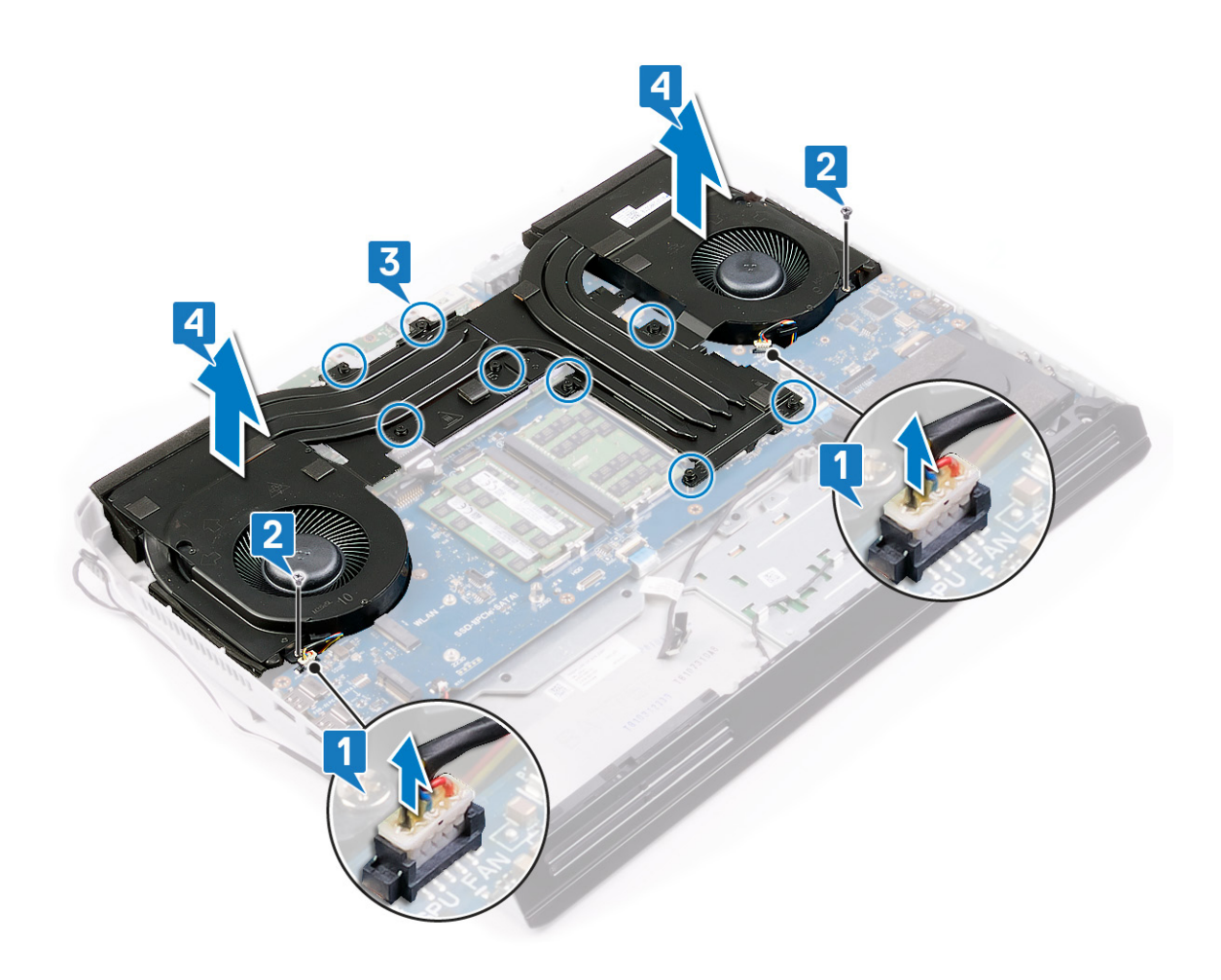

# <span id="page-60-0"></span>**Austauschen des Kühlkörpers**

- **ANMERKUNG: Bevor Sie Arbeiten im Inneren des Computers ausführen, lesen Sie zunächst die im Lieferumfang des Computers enthaltenen Sicherheitshinweise und befolgen Sie die Anweisungen unter [Bevor Sie im Inneren Ihres](#page-6-0)  [Computers arbeiten](#page-6-0). Befolgen Sie nach Arbeiten im Inneren des Computers die Anweisungen unter. [nach Abschluss der](#page-7-0)  [Arbeiten im Inneren Ihres Computers](#page-7-0). Weitere Informationen zur bestmöglichen Einhaltung der Sicherheitsrichtlinien finden Sie auf der Homepage zur Richtlinienkonformität unter [www.dell.com/regulatory\\_compliance.](https://www.dell.com/regulatory_compliance)**
- **VORSICHT: Durch eine falsche Ausrichtung des Kühlkörpers können die Systemplatine und der Prozessor beschädigt**  V. **werden.**
- **ANMERKUNG: Wenn die Systemplatine oder die Lüfter- und Kühlkörperbaugruppe ausgetauscht werden, dann verwenden Sie das im Kit enthaltene Wärmeleitpad, um die Wärmeleitfähigkeit sicherzustellen.**

- **1.** Setzen Sie die Kühlkörper-Baugruppe auf die Handballenstützen-Baugruppe und richten Sie die Schraubenbohrungen in der Kühlkörper-Baugruppe an den Schraubenbohrungen in der Handballenstützen-Baugruppe aus.
- **2.** Ziehen Sie der Reihe nach (1>2>3>4>5>6>7>8) die unverlierbaren Schrauben an, um die Kühlkörper-Baugruppe an der Handballenstützen-Baugruppe zu befestigen.
- **3.** Setzen Sie die zwei Schrauben (M2,5x5) wieder ein, mit denen die Kühlkörper-Baugruppe an der Handballenstützen-Baugruppe befestigt wird.
- **4.** Verbinden Sie die Lüfterkabel mit der Systemplatine.

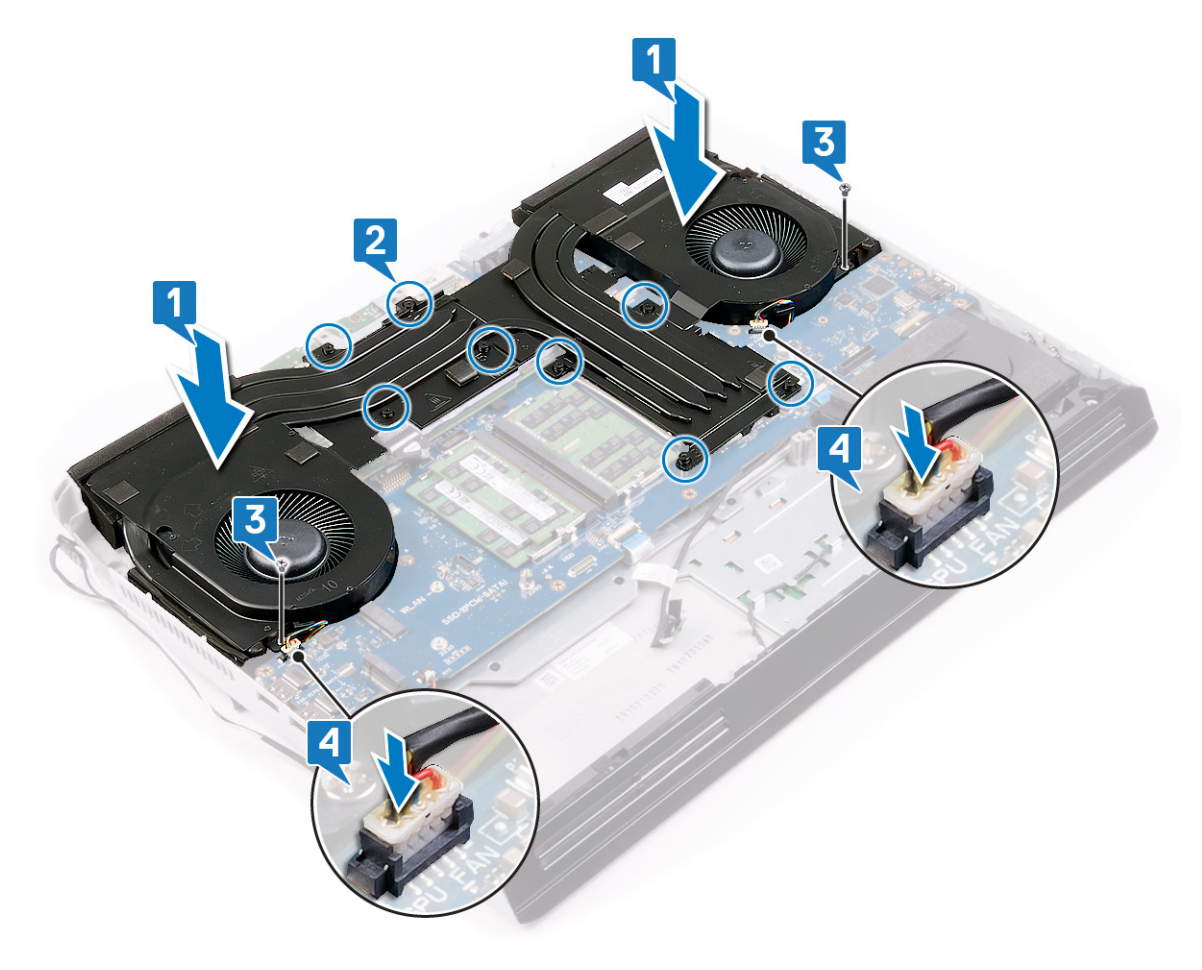

- 1. Bringen Sie den [Computersockel w](#page-56-0)ieder an.
- **2.** Bringen Sie die [hintere E/A-Abdeckung](#page-36-0) wieder an
- **3.** Setzen Sie die [Wireless-Karte](#page-25-0) wieder ein.
- 4. Bauen Sie die [Solid-State-Festplatte](#page-28-0) wieder ein (in Steckplatz SSD1).
- **5.** Bauen Sie den [Akku](#page-19-0) wieder ein.
- **6.** Bringen Sie die [Bodenabdeckung](#page-15-0) wieder an.

# <span id="page-62-0"></span>**Entfernen des linken Netzadapter-Ports**

**ANMERKUNG: Bevor Sie Arbeiten im Inneren des Computers ausführen, lesen Sie zunächst die im Lieferumfang des**   $\mathbf{r}$ **Computers enthaltenen Sicherheitshinweise und befolgen Sie die Anweisungen unter [Bevor Sie im Inneren Ihres](#page-6-0)  [Computers arbeiten](#page-6-0). Befolgen Sie nach Arbeiten im Inneren des Computers die Anweisungen unter. [nach Abschluss der](#page-7-0)  [Arbeiten im Inneren Ihres Computers](#page-7-0). Weitere Informationen zur bestmöglichen Einhaltung der Sicherheitsrichtlinien finden Sie auf der Homepage zur Richtlinienkonformität unter [www.dell.com/regulatory\\_compliance.](https://www.dell.com/regulatory_compliance)**

### **Voraussetzungen**

- **1.** Entfernen Sie die [Bodenabdeckung.](#page-14-0)
- **2.** Entfernen Sie den [Akku.](#page-17-0)
- **3.** Entfernen Sie die [Wireless-Karte](#page-23-0).
- 4. Entfernen Sie die [Solid-State-Festplatte](#page-26-0) (aus Steckplatz SSD1).
- **5.** Entfernen Sie die [hintere E/A-Abdeckung.](#page-35-0)
- **6.** Entfernen Sie den [Computersockel](#page-53-0).
- **7.** Entfernen Sie die [Kühlkörper-Baugruppe.](#page-58-0)

- **1.** Entfernen Sie die Schraube (M2x3), mit der die Halterung für die Netzadapter-Ports an der Handballenstützen-Baugruppe befestigt ist.
- **2.** Schieben Sie die Halterung für die Netzadapter-Ports von der Handballenstützen-Baugruppe.
- **3.** Heben Sie beide Netzadapter-Ports von der Handballenstützen-Baugruppe, um die Kabel gerade legen zu können.
- **4.** Trennen Sie das Kabel des rechten Netzadapter-Ports von der Systemplatine.

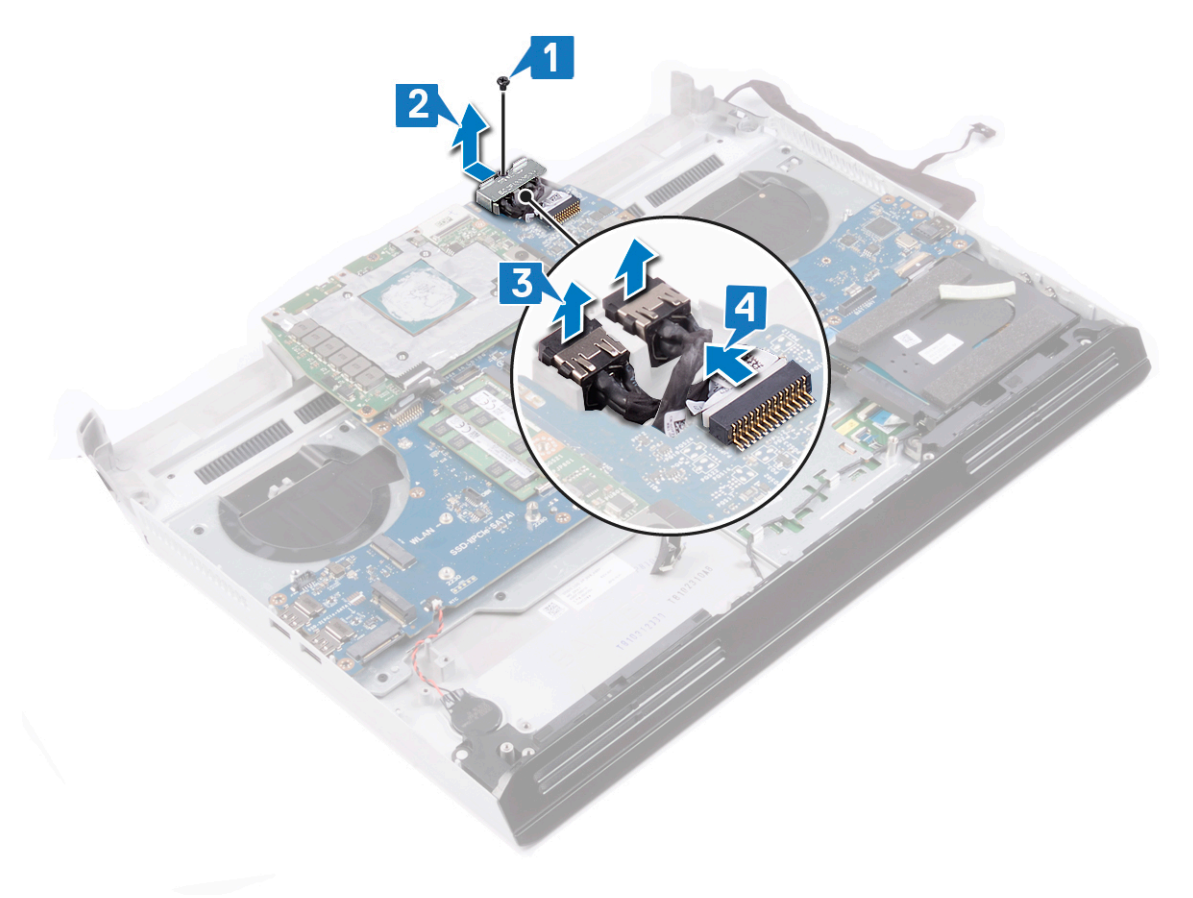

# **Wiedereinbauen des linken Netzadapter-Ports**

**ANMERKUNG: Bevor Sie Arbeiten im Inneren des Computers ausführen, lesen Sie zunächst die im Lieferumfang des Computers enthaltenen Sicherheitshinweise und befolgen Sie die Anweisungen unter [Bevor Sie im Inneren Ihres](#page-6-0)  [Computers arbeiten](#page-6-0). Befolgen Sie nach Arbeiten im Inneren des Computers die Anweisungen unter. [nach Abschluss der](#page-7-0)  [Arbeiten im Inneren Ihres Computers](#page-7-0). Weitere Informationen zur bestmöglichen Einhaltung der Sicherheitsrichtlinien finden Sie auf der Homepage zur Richtlinienkonformität unter [www.dell.com/regulatory\\_compliance.](https://www.dell.com/regulatory_compliance)**

### **Vorgehensweise**

- **1.** Führen Sie das Kabel des rechten Netzadapter-Ports unter dem Kabel des linken Netzadapter-Ports durch und setzen Sie beide Netzadapter-Ports in die Steckplätze auf der Handballenstützen-Baugruppe.
- **2.** Verbinden Sie das Kabel des rechten Netzadapter-Ports mit der Systemplatine.
- **3.** Schieben Sie die Halterung für die Netzadapter-Ports auf die Handballenstützen-Baugruppe.
- **4.** Setzen Sie die Schraube (M2x3) wieder ein, mit der die Halterung für die Netzadapter-Ports an der Handballenstützen-Baugruppe befestigt wird.

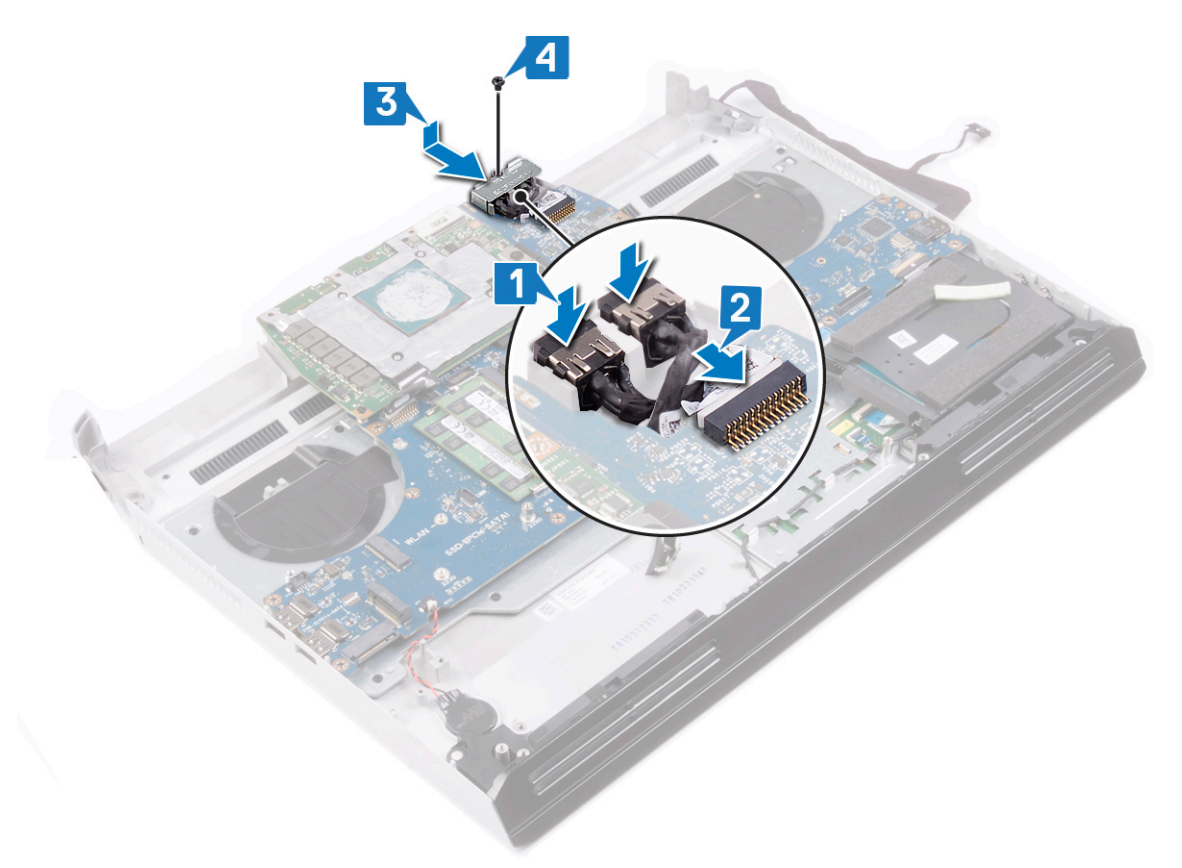

- 1. Setzen Sie die [Kühlkörper-Baugruppe](#page-60-0) wieder ein.
- **2.** Bringen Sie den [Computersockel w](#page-56-0)ieder an.
- **3.** Bringen Sie die [hintere E/A-Abdeckung](#page-36-0) wieder an
- **4.** Setzen Sie die [Wireless-Karte](#page-25-0) wieder ein.
- **5.** Bauen Sie die [Solid-State-Festplatte](#page-28-0) wieder ein (in Steckplatz SSD1).
- **6.** Bauen Sie den [Akku](#page-19-0) wieder ein.
- **7.** Bringen Sie die [Bodenabdeckung](#page-60-0) wieder an.

# <span id="page-64-0"></span>**Entfernen des Prozessors**

**ANMERKUNG: Bevor Sie Arbeiten im Inneren des Computers ausführen, lesen Sie zunächst die im Lieferumfang des Computers enthaltenen Sicherheitshinweise und befolgen Sie die Anweisungen unter [Bevor Sie im Inneren Ihres](#page-6-0)  [Computers arbeiten](#page-6-0). Befolgen Sie nach Arbeiten im Inneren des Computers die Anweisungen unter. [nach Abschluss der](#page-7-0)  [Arbeiten im Inneren Ihres Computers](#page-7-0). Weitere Informationen zur bestmöglichen Einhaltung der Sicherheitsrichtlinien finden Sie auf der Homepage zur Richtlinienkonformität unter [www.dell.com/regulatory\\_compliance.](https://www.dell.com/regulatory_compliance)**

#### **Voraussetzungen**

- **1.** Entfernen Sie die [Bodenabdeckung.](#page-14-0)
- **2.** Entfernen Sie den [Akku.](#page-17-0)
- **3.** Entfernen Sie die [Wireless-Karte](#page-23-0).
- 4. Entfernen Sie die [Solid-State-Festplatte](#page-26-0) (aus Steckplatz SSD1).
- **5.** Entfernen Sie die [hintere E/A-Abdeckung.](#page-35-0)
- **6.** Entfernen Sie den [Computersockel](#page-53-0).
- **7.** Entfernen Sie die [Kühlkörper-Baugruppe.](#page-58-0)

#### **Vorgehensweise**

**1.** Machen Sie den Prozessor auf der Systemplatine ausfindig.

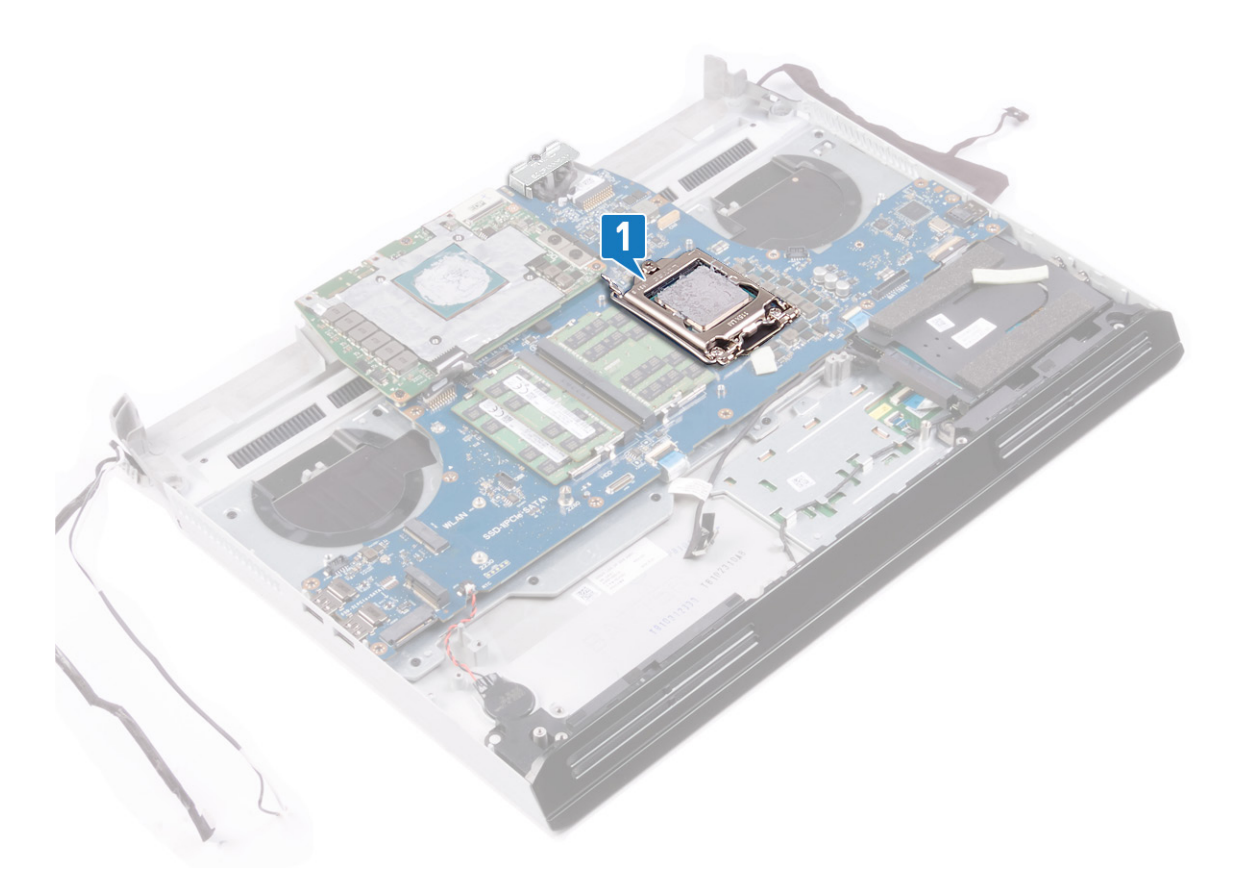

- **2.** Drücken Sie den Hebel an der Prozessorabdeckung nach unten und bewegen Sie ihn weg vom Prozessor.
- **3.** Ziehen Sie den Hebel nach hinten, um die Prozessorabdeckung zu öffnen.
- **4.** Heben Sie den Prozessor gerade nach oben, um ihn von der Systemplatine zu entfernen.

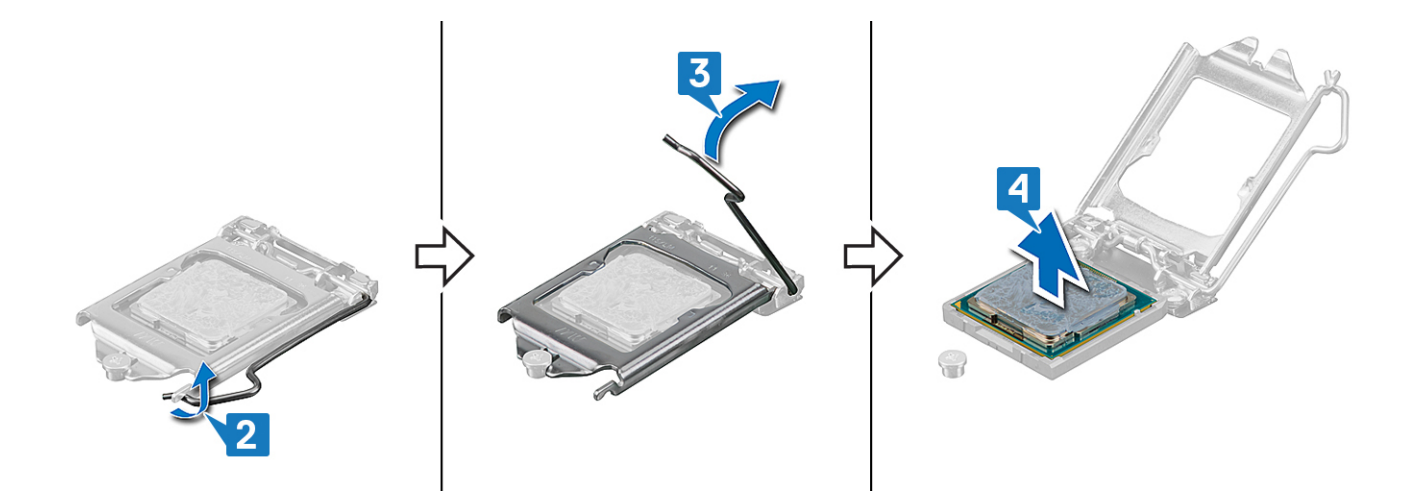

# **Wiedereinbauen des Prozessors**

- **ANMERKUNG: Bevor Sie Arbeiten im Inneren des Computers ausführen, lesen Sie zunächst die im Lieferumfang des Computers enthaltenen Sicherheitshinweise und befolgen Sie die Anweisungen unter [Bevor Sie im Inneren Ihres](#page-6-0)  [Computers arbeiten](#page-6-0). Befolgen Sie nach Arbeiten im Inneren des Computers die Anweisungen unter. [nach Abschluss der](#page-7-0)  [Arbeiten im Inneren Ihres Computers](#page-7-0). Weitere Informationen zur bestmöglichen Einhaltung der Sicherheitsrichtlinien finden Sie auf der Homepage zur Richtlinienkonformität unter [www.dell.com/regulatory\\_compliance.](https://www.dell.com/regulatory_compliance)**
- **VORSICHT: Wenn eine der Prozessor oder der Kühlkörper ersetzt werden, verwenden Sie das im Kit enthaltene Wärmeleitpad, um die Wärmeleitfähigkeit sicherzustellen.**
- **ANMERKUNG: Ein Wärmeleitpad ist im Lieferumfang eines neuen Prozessors enthalten. In manchen Fällen kann das Wärmeleitpad am Prozessor befestigt sein.**

#### **Vorgehensweise**

- **1.** Richten Sie das Dreieck auf dem Prozessor am Dreieck auf dem Prozessorsockel aus.
- **2.** Setzen Sie den Prozessor in den Prozessorsockel auf der Systemplatine.
- **3.** Schließen Sie die Prozessorabdeckung.
- **4.** Drücken Sie den Hebel an der Prozessorabdeckung nach unten und unter die Verriegelung, um den Prozessor zu befestigen.

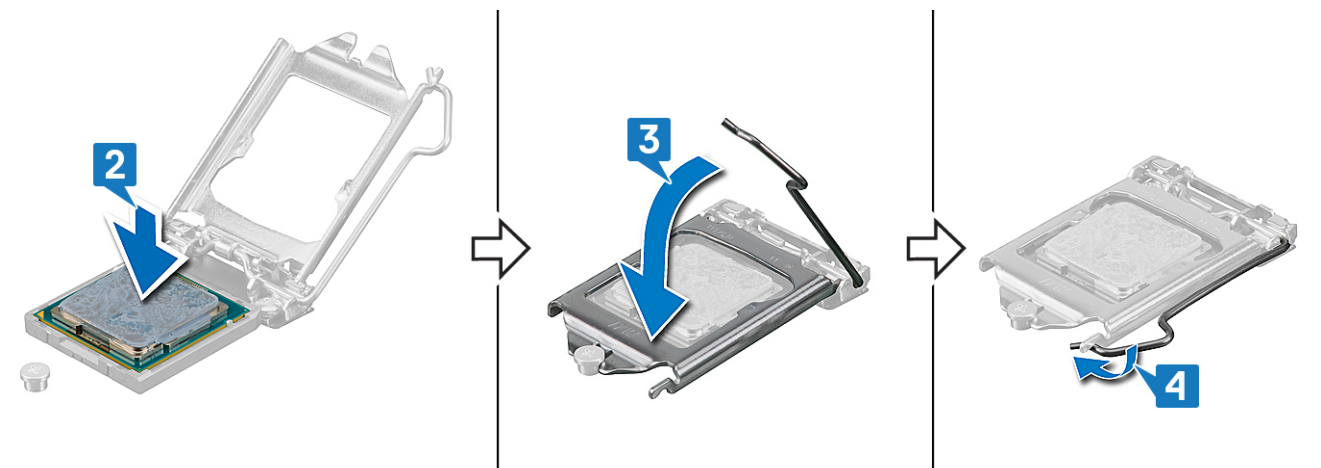

- **1.** Setzen Sie die [Kühlkörper-Baugruppe](#page-60-0) wieder ein.
- **2.** Bringen Sie den [Computersockel w](#page-56-0)ieder an.
- **3.** Bringen Sie die [hintere E/A-Abdeckung](#page-36-0) wieder an
- **4.** Setzen Sie die [Wireless-Karte](#page-25-0) wieder ein.
- **5.** Bauen Sie die [Solid-State-Festplatte](#page-28-0) wieder ein (in Steckplatz SSD1).
- **6.** Bauen Sie den [Akku](#page-19-0) wieder ein.
- **7.** Bringen Sie die [Bodenabdeckung](#page-60-0) wieder an.

# <span id="page-67-0"></span>**Entfernen der Grafikkarte**

**ANMERKUNG: Bevor Sie Arbeiten im Inneren des Computers ausführen, lesen Sie zunächst die im Lieferumfang des Computers enthaltenen Sicherheitshinweise und befolgen Sie die Anweisungen unter [Bevor Sie im Inneren Ihres](#page-6-0)  [Computers arbeiten](#page-6-0). Befolgen Sie nach Arbeiten im Inneren des Computers die Anweisungen unter. [nach Abschluss der](#page-7-0)  [Arbeiten im Inneren Ihres Computers](#page-7-0). Weitere Informationen zur bestmöglichen Einhaltung der Sicherheitsrichtlinien finden Sie auf der Homepage zur Richtlinienkonformität unter [www.dell.com/regulatory\\_compliance.](https://www.dell.com/regulatory_compliance)**

#### **Voraussetzungen**

- **1.** Entfernen Sie die [Bodenabdeckung.](#page-14-0)
- **2.** Entfernen Sie den [Akku.](#page-17-0)
- **3.** Entfernen Sie die [Wireless-Karte](#page-23-0).
- 4. Entfernen Sie die [Solid-State-Festplatte](#page-26-0) (aus Steckplatz SSD1).
- **5.** Entfernen Sie die [hintere E/A-Abdeckung.](#page-35-0)
- **6.** Entfernen Sie den [Computersockel](#page-53-0).
- **7.** Entfernen Sie die [Kühlkörper-Baugruppe.](#page-58-0)

- **1.** Trennen Sie das Stromkabel der Grafikkarte von der Systemplatine.
- **2.** Trennen Sie das Stromkabel der Grafikkarte von der Grafikkarte.
- **3.** Entfernen Sie die zwei Schrauben (M2x3), mit denen die beiden Grafikkartenkabel an der Grafikkarte befestigt sind.
- **4.** Entfernen Sie die drei Schrauben (M2x3), mit denen die Grafikkarte an der Systemplatine befestigt ist.
- **5.** Heben Sie die Grafikkarte von der Systemplatine.

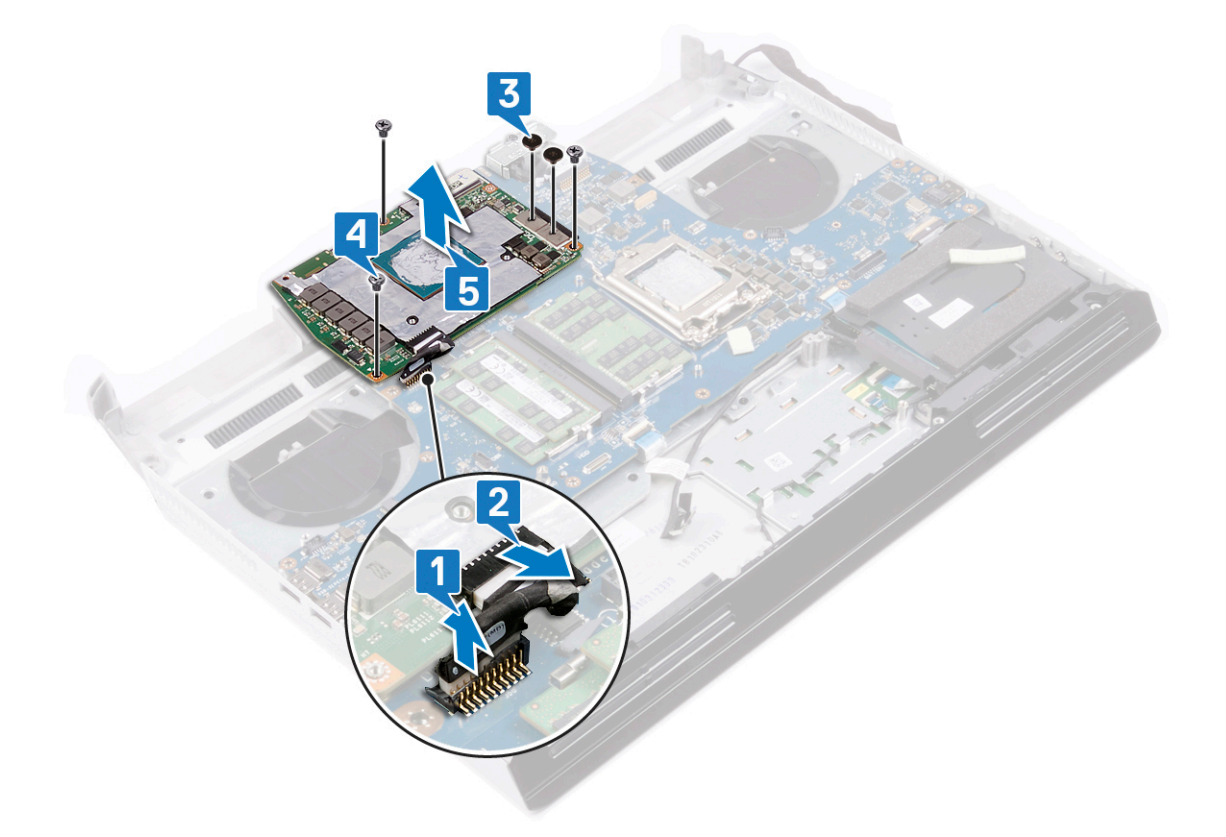

# **Wiedereinsetzen der Grafikkarte**

**ANMERKUNG: Bevor Sie Arbeiten im Inneren des Computers ausführen, lesen Sie zunächst die im Lieferumfang des Computers enthaltenen Sicherheitshinweise und befolgen Sie die Anweisungen unter [Bevor Sie im Inneren Ihres](#page-6-0)  [Computers arbeiten](#page-6-0). Befolgen Sie nach Arbeiten im Inneren des Computers die Anweisungen unter. [nach Abschluss der](#page-7-0)  [Arbeiten im Inneren Ihres Computers](#page-7-0). Weitere Informationen zur bestmöglichen Einhaltung der Sicherheitsrichtlinien finden Sie auf der Homepage zur Richtlinienkonformität unter [www.dell.com/regulatory\\_compliance.](https://www.dell.com/regulatory_compliance)**

### **Vorgehensweise**

- **1.** Setzen Sie die Grafikkarte auf die Systemplatine und richten Sie die Schraubenbohrungen in der Grafikkarte an den Schraubenbohrungen in der Systemplatine aus.
- **2.** Setzen Sie die drei Schrauben (M2x3) wieder ein, mit denen die Grafikkarte an der Systemplatine befestigt wird.
- **3.** Setzen Sie die zwei Schrauben (M2x3) wieder ein, mit denen die beiden Grafikkartenkabel an der Grafikkarte befestigt werden.
- **4.** Verbinden Sie das Stromkabel der Grafikkarte mit der Grafikkarte.
- **5.** Verbinden Sie das Stromkabel der Grafikkarte mit der Systemplatine.

![](_page_68_Figure_8.jpeg)

- **1.** Setzen Sie die [Kühlkörper-Baugruppe](#page-60-0) wieder ein.
- **2.** Bringen Sie den [Computersockel w](#page-56-0)ieder an.
- **3.** Bringen Sie die [hintere E/A-Abdeckung](#page-36-0) wieder an
- **4.** Setzen Sie die [Wireless-Karte](#page-25-0) wieder ein.
- **5.** Bauen Sie die [Solid-State-Festplatte](#page-28-0) wieder ein (in Steckplatz SSD1).
- **6.** Bauen Sie den [Akku](#page-19-0) wieder ein.
- **7.** Bringen Sie die [Bodenabdeckung](#page-60-0) wieder an.

# **Entfernen der Systemplatine**

- **ANMERKUNG: Bevor Sie Arbeiten im Inneren des Computers ausführen, lesen Sie zunächst die im Lieferumfang des**  y. **Computers enthaltenen Sicherheitshinweise und befolgen Sie die Anweisungen unter [Bevor Sie im Inneren Ihres](#page-6-0)  [Computers arbeiten](#page-6-0). Befolgen Sie nach Arbeiten im Inneren des Computers die Anweisungen unter. [nach Abschluss der](#page-7-0)  [Arbeiten im Inneren Ihres Computers](#page-7-0). Weitere Informationen zur bestmöglichen Einhaltung der Sicherheitsrichtlinien finden Sie auf der Homepage zur Richtlinienkonformität unter [www.dell.com/regulatory\\_compliance.](https://www.dell.com/regulatory_compliance)**
- **ANMERKUNG: Die Service-Tag-Nummer Ihres Computers befindet sich auf der Systemplatine. Sie müssen die Service-Tag-Nummer nach dem Wiedereinbauen der Systemplatine im System-Setup eingeben.**
- **ANMERKUNG: Durch das Wiedereinbauen der Systemplatine werden alle Änderungen im BIOS, die Sie über das System-Setup vorgenommen haben, entfernt. Sie müssen die entsprechenden Änderungen erneut vornehmen, nachdem Sie die Systemplatine ausgetauscht haben.**
- **ANMERKUNG: Bevor Sie die Kabel von der Systemplatine trennen, notieren Sie sich die Position der Anschlüsse, sodass Sie die Kabel nach dem Wiedereinbau der Systemplatine wieder korrekt anschließen können.**

#### **Voraussetzungen**

- 1. Entfernen Sie die [Bodenabdeckung.](#page-14-0)
- **2.** Entfernen Sie den [Akku.](#page-17-0)
- **3.** Entfernen Sie die [Speichermodule](#page-20-0).
- **4.** Entfernen Sie die [Wireless-Karte](#page-23-0).
- **5.** Entfernen Sie die [Solid-State-Festplatte.](#page-26-0)
- **6.** Entfernen Sie die [hintere E/A-Abdeckung.](#page-35-0)
- **7.** Entfernen Sie den [Computersockel](#page-53-0).
- **8.** Entfernen Sie die [Knopfzellenbatterie.](#page-42-0)
- **9.** Entfernen Sie die [Kühlkörper-Baugruppe.](#page-58-0)
- **10.**Entfernen Sie den [rechten Netzadapter-Port](#page-76-0).
- **11.** Entfernen Sie die [Grafikkarte](#page-67-0).
- **12.** Entfernen Sie den [Prozessor](#page-64-0).

- **1.** Legen Sie die Handballenstützen-Baugruppe mit der Tastatur nach oben auf eine saubere, ebene Fläche. Trennen Sie das Kabel der Netzschalterplatine.
- **2.** Drehen Sie die Handballenstützen-Baugruppe um.

![](_page_70_Figure_0.jpeg)

- **3.** Entfernen Sie die zwei Schrauben (M2x3), mit denen die Grafikkartenkabel an der Systemplatine befestigt sind.
- **4.** Heben Sie die zwei Grafikkartenkabel von der Systemplatine.
- **5.** Ziehen Sie das Klebeband ab, mit dem das Kabel der Audio-Tochterplatine an der Systemplatine befestigt ist.
- **6.** Öffnen Sie die Verriegelung und trennen Sie das Kabel der Audio-Tochterplatine von der Systemplatine.
- **7.** Öffnen Sie die Verriegelung und trennen Sie das Touchpad-Kabel von der Systemplatine.
- **8.** Öffnen Sie die Verriegelung und trennen Sie das Tastaturkabel von der Systemplatine.
- **9.** Entfernen Sie die zwei Schrauben (M2,5x5), mit denen die Systemplatine an der Handballenstützen-Baugruppe befestigt ist.
- **10.**Heben Sie die Systemplatine zusammen mit dem rechten Netzadapter-Port von der Handballenstützen-Baugruppe.
- 11. Entfernen Sie den [linken Netzadapter-Port.](#page-62-0)

![](_page_71_Figure_0.jpeg)

**12.** Nachdem alle oben genannten Schritte ausgeführt wurden, haben Sie nur noch die Systemplatine vor sich.
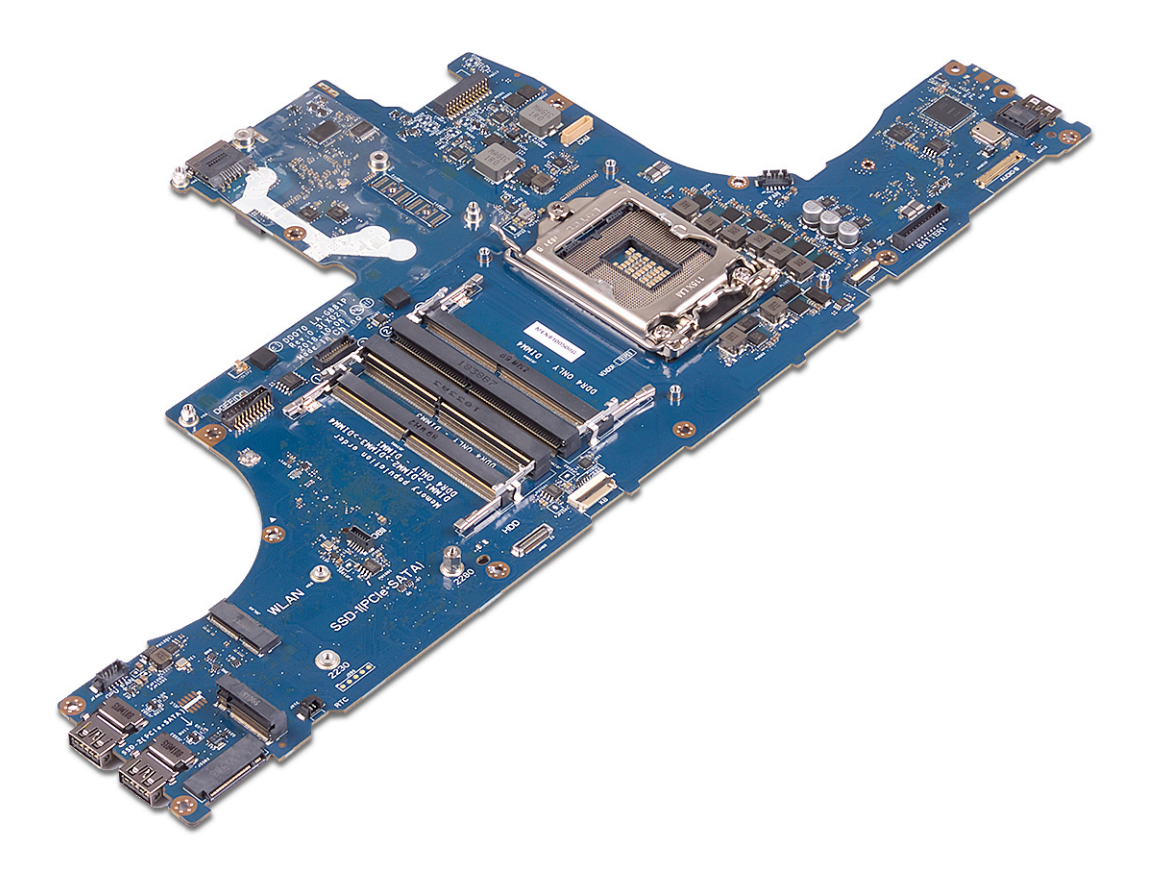

## <span id="page-73-0"></span>**Wiedereinbauen der Systemplatine**

**ANMERKUNG: Bevor Sie Arbeiten im Inneren des Computers ausführen, lesen Sie zunächst die im Lieferumfang des Computers enthaltenen Sicherheitshinweise und befolgen Sie die Anweisungen unter [Bevor Sie im Inneren Ihres](#page-6-0)  [Computers arbeiten](#page-6-0). Befolgen Sie nach Arbeiten im Inneren des Computers die Anweisungen unter. [nach Abschluss der](#page-7-0)  [Arbeiten im Inneren Ihres Computers](#page-7-0). Weitere Informationen zur bestmöglichen Einhaltung der Sicherheitsrichtlinien finden Sie auf der Homepage zur Richtlinienkonformität unter [www.dell.com/regulatory\\_compliance.](https://www.dell.com/regulatory_compliance)**

**ANMERKUNG: Die Service-Tag-Nummer Ihres Computers befindet sich auf der Systemplatine. Sie müssen die Service-Tag-Nummer nach dem Wiedereinbauen der Systemplatine im System-Setup eingeben.**

**ANMERKUNG: Durch das Wiedereinbauen der Systemplatine werden alle Änderungen im BIOS, die Sie über das System-Setup vorgenommen haben, entfernt. Sie müssen die entsprechenden Änderungen erneut vornehmen, nachdem Sie die Systemplatine ausgetauscht haben.**

#### **Vorgehensweise**

- **1.** Bauen Sie den [linken Netzadapter-Port](#page-63-0) wieder ein.
- **2.** Drehen Sie die Systemplatine um und setzen Sie sie in den Steckplatz auf der Handballenstützen-Baugruppe.

#### **ANMERKUNG: Das Kabel der Netzschalterplatine darf nicht unter der Systemplatine liegen.**

- **3.** Bringen Sie die zwei Schrauben (M2,5x5) wieder an, mit denen die Systemplatine an der Handballenstützen-Baugruppe befestigt wird.
- **4.** Verbinden Sie das Tastaturkabel mit der Systemplatine und schließen Sie die Verriegelung, um das Kabel zu befestigen.
- **5.** Verbinden Sie das Touchpad-Kabel mit der Systemplatine und schließen Sie die Verriegelung, um das Kabel zu befestigen.
- **6.** Verbinden Sie das Kabel der Audio-Tochterplatine mit der Systemplatine und schließen Sie die Verriegelung, um das Kabel zu befestigen.
- **7.** Befestigen Sie das Klebeband, mit dem das Kabel der Audio-Tochterplatine an der Systemplatine befestigt wird.
- 8. Verbinden Sie die mit "MB" gekennzeichneten Anschlüsse der zwei Grafikkartenkabel mit der Systemplatine.
- **9.** Setzen Sie die zwei Schrauben (M2x3) wieder ein, mit denen die Grafikkartenkabel an der Systemplatine befestigt werden.

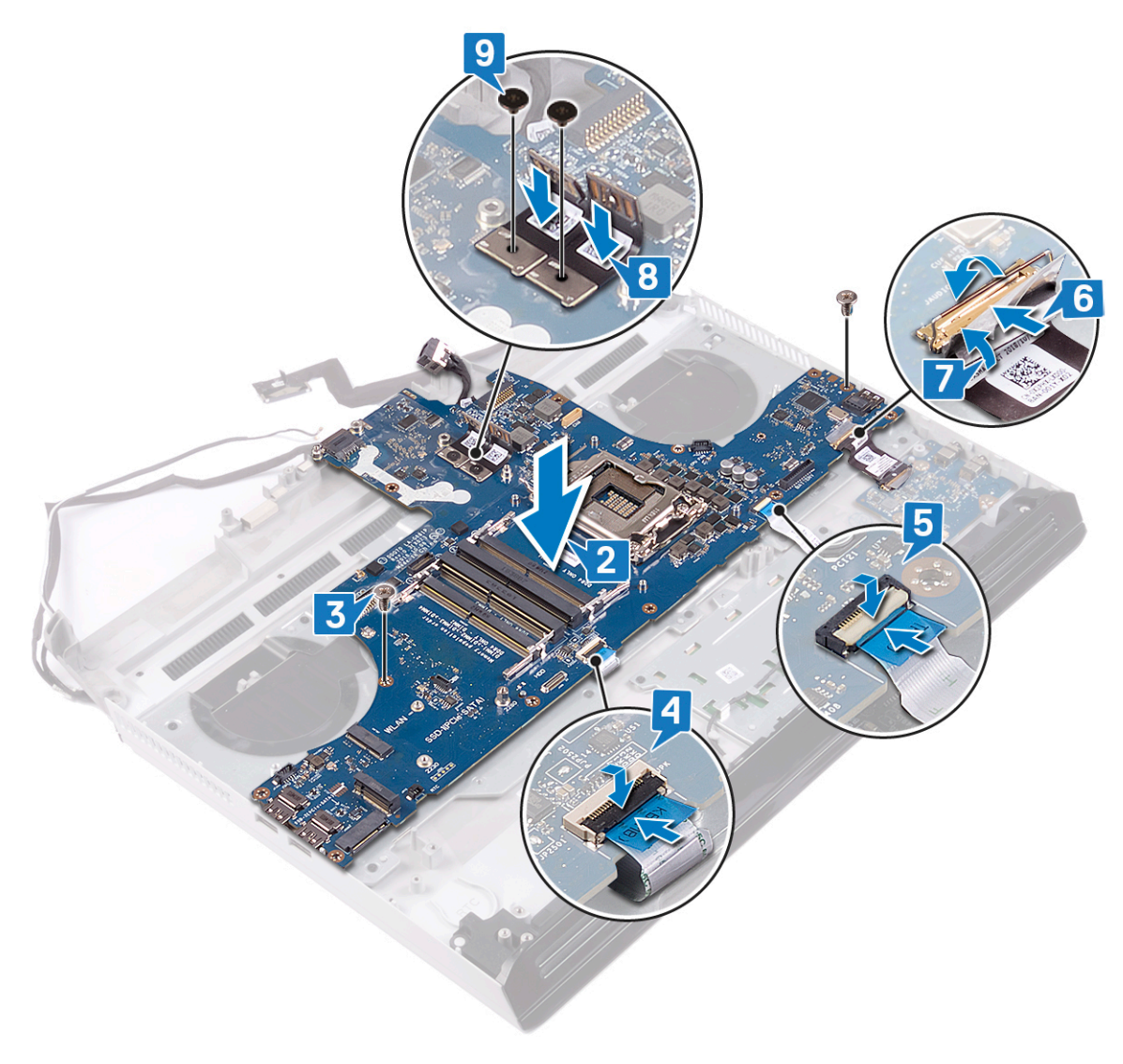

**10.**Drehen Sie die Handballenstützen-Baugruppe um.

**11.** Verbinden Sie das Kabel der Netzschalterplatine mit der Systemplatine.

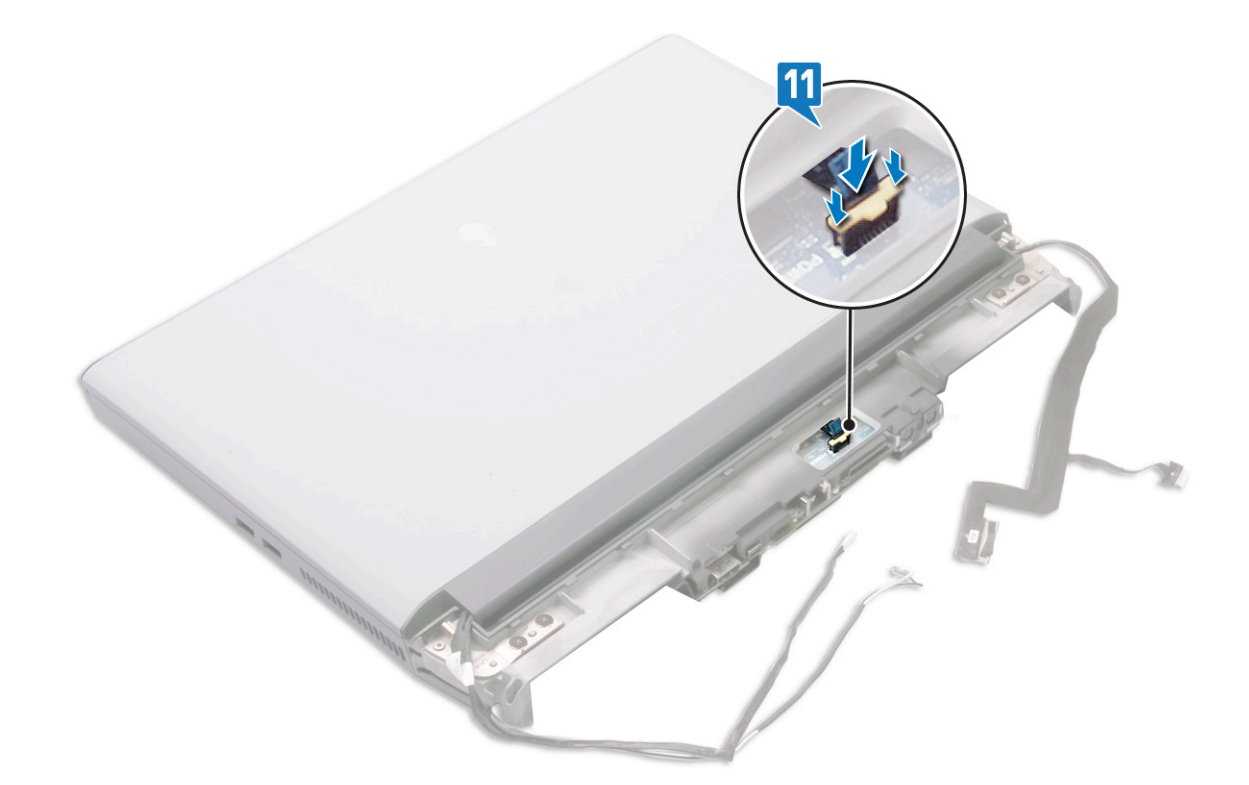

#### **Voraussetzungen nach der Arbeit am Computer**

- 1. Bauen Sie den [Prozessor](#page-66-0) ein.
- **2.** Setzen Sie die [Grafikkarte](#page-68-0) wieder ein.
- **3.** Bauen Sie den [rechten Netzadapter-Port](#page-77-0) wieder ein.
- **4.** Setzen Sie die [Kühlkörper-Baugruppe](#page-60-0) wieder ein.
- 5. Setzen Sie die [Knopfzellenbatterie](#page-43-0) wieder ein.
- **6.** Bringen Sie den [Computersockel w](#page-56-0)ieder an.
- **7.** Bringen Sie die [hintere E/A-Abdeckung](#page-36-0) wieder an
- **8.** Setzen Sie die [Wireless-Karte](#page-25-0) wieder ein.
- **9.** Bauen Sie die [Solid-State-Festplatte](#page-28-0) wieder ein.
- 10. Setzen Sie die [Speichermodule](#page-22-0) wieder ein.
- 11. Bauen Sie den [Akku](#page-19-0) wieder ein.
- **12.** Bringen Sie die [Bodenabdeckung](#page-15-0) wieder an.

#### **Eingabe der Service-Tag-Nummer im BIOS-Setup-Programm**

- **1.** Schalten Sie den Computer ein oder führen Sie einen Neustart durch.
- **2.** Drücken Sie die Taste F2, sobald das Dell Logo angezeigt wird, um das BIOS-Setup-Programm aufzurufen.
- **3.** Navigieren Sie zur **Hauptregisterkarte** und geben Sie die Service-Tag-Nummer in das Feld **Service-Tag-Eingabe** ein.

#### **ANMERKUNG: Bei der Service-Tag-Nummer handelt es sich um die alphanumerische Kennung auf der Rückseite des**   $\mathbf{r}$ **Computers.**

## <span id="page-76-0"></span>**Entfernen des rechten Netzadapter-Ports**

**ANMERKUNG: Bevor Sie Arbeiten im Inneren des Computers ausführen, lesen Sie zunächst die im Lieferumfang des Computers enthaltenen Sicherheitshinweise und befolgen Sie die Anweisungen unter [Bevor Sie im Inneren Ihres](#page-6-0)  [Computers arbeiten](#page-6-0). Befolgen Sie nach Arbeiten im Inneren des Computers die Anweisungen unter. [nach Abschluss der](#page-7-0)  [Arbeiten im Inneren Ihres Computers](#page-7-0). Weitere Informationen zur bestmöglichen Einhaltung der Sicherheitsrichtlinien finden Sie auf der Homepage zur Richtlinienkonformität unter [www.dell.com/regulatory\\_compliance.](https://www.dell.com/regulatory_compliance)**

#### **Voraussetzungen**

- **1.** Entfernen Sie die [Bodenabdeckung.](#page-14-0)
- **2.** Entfernen Sie den [Akku.](#page-17-0)
- **3.** Entfernen Sie die [Speichermodule](#page-20-0).
- **4.** Entfernen Sie die [Wireless-Karte](#page-23-0).
- **5.** Entfernen Sie die [Solid-State-Festplatte.](#page-26-0)
- **6.** Entfernen Sie die [hintere E/A-Abdeckung.](#page-35-0)
- **7.** Entfernen Sie den [Computersockel](#page-53-0).
- **8.** Entfernen Sie den rechten Netzadapter-Port.
- **9.** Entfernen Sie die [Grafikkarte](#page-67-0).
- **10.**Entfernen Sie den [Prozessor](#page-64-0).
- **11.** Entfernen Sie die [Systemplatine.](#page-69-0)

#### **Vorgehensweise**

Trennen Sie das Kabel des linken Netzadapter-Ports von der Systemplatine.

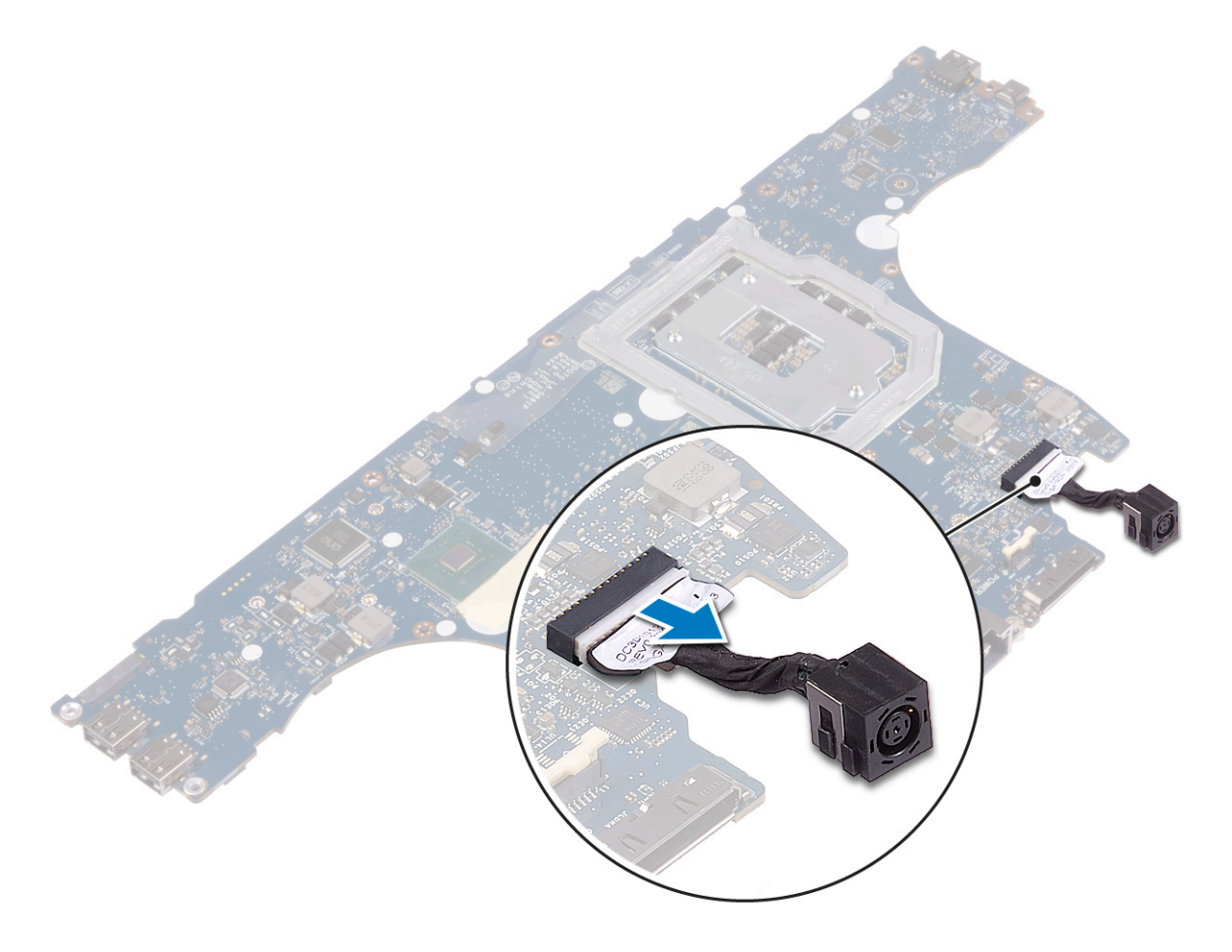

## <span id="page-77-0"></span>**Wiedereinbauen des rechten Netzadapter-Ports**

**ANMERKUNG: Bevor Sie Arbeiten im Inneren des Computers ausführen, lesen Sie zunächst die im Lieferumfang des Computers enthaltenen Sicherheitshinweise und befolgen Sie die Anweisungen unter [Bevor Sie im Inneren Ihres](#page-6-0)  [Computers arbeiten](#page-6-0). Befolgen Sie nach Arbeiten im Inneren des Computers die Anweisungen unter. [nach Abschluss der](#page-7-0)  [Arbeiten im Inneren Ihres Computers](#page-7-0). Weitere Informationen zur bestmöglichen Einhaltung der Sicherheitsrichtlinien finden Sie auf der Homepage zur Richtlinienkonformität unter [www.dell.com/regulatory\\_compliance.](https://www.dell.com/regulatory_compliance)**

#### **Vorgehensweise**

Verbinden Sie das Kabel des linken Netzadapter-Ports mit der Systemplatine.

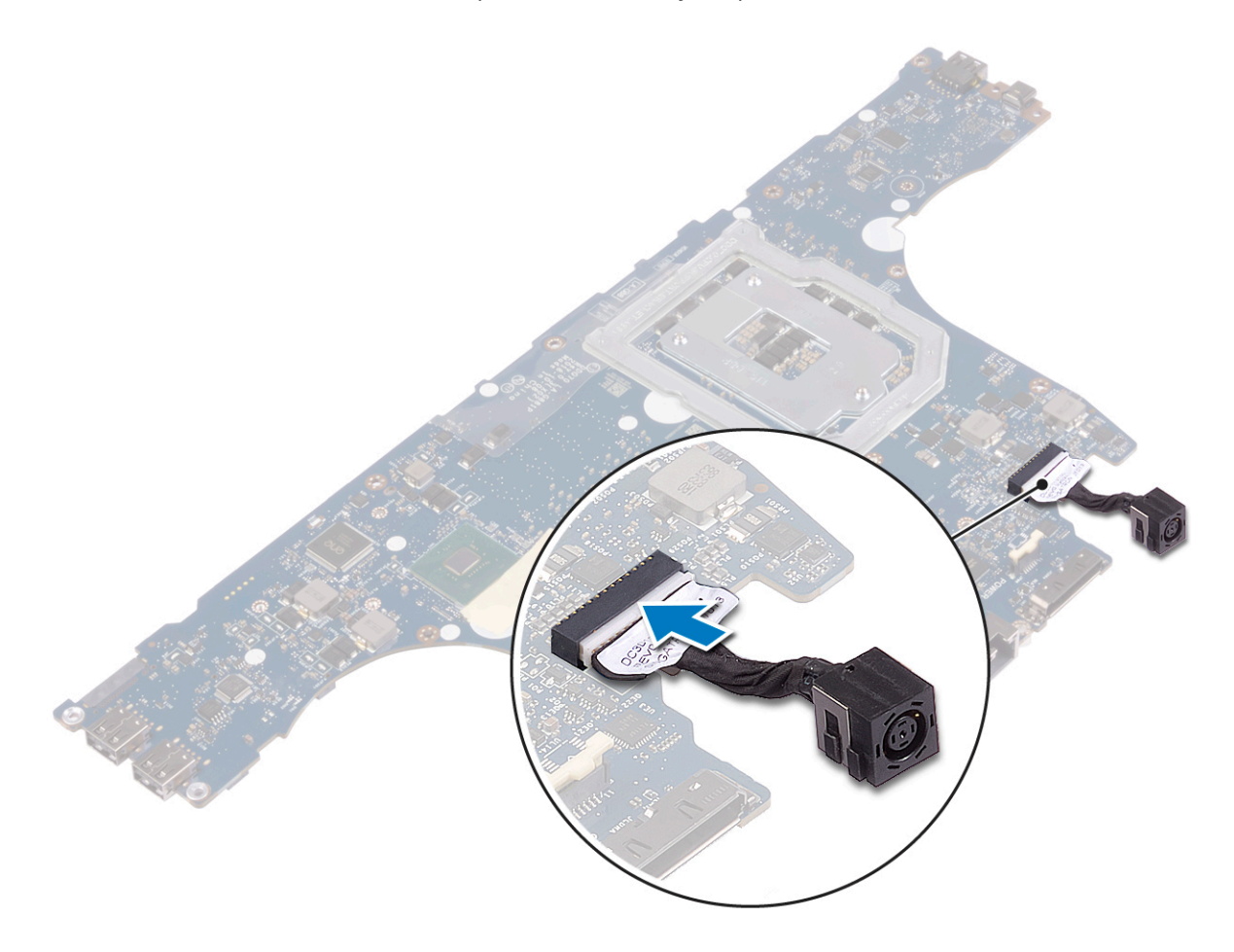

#### **Voraussetzungen nach der Arbeit am Computer**

- **1.** Bauen Sie die [Systemplatine](#page-73-0) wieder ein.
- **2.** Bauen Sie den [Prozessor](#page-66-0) ein.
- **3.** Setzen Sie die [Grafikkarte](#page-68-0) wieder ein.
- **4.** Bauen Sie den rechten Netzadapter-Port wieder ein.
- **5.** Bringen Sie den [Computersockel w](#page-56-0)ieder an.
- **6.** Bringen Sie die [hintere E/A-Abdeckung](#page-36-0) wieder an
- **7.** Setzen Sie die [Wireless-Karte](#page-25-0) wieder ein.
- **8.** Bauen Sie die [Solid-State-Festplatte](#page-28-0) wieder ein.
- **9.** Setzen Sie die [Speichermodule](#page-22-0) wieder ein.
- **10.**Bauen Sie den [Akku](#page-19-0) wieder ein.
- **11.** Bringen Sie die [Bodenabdeckung](#page-15-0) wieder an.

## <span id="page-78-0"></span>**Entfernen der Tastatur**

**ANMERKUNG: Bevor Sie Arbeiten im Inneren des Computers ausführen, lesen Sie zunächst die im Lieferumfang des**  y. **Computers enthaltenen Sicherheitshinweise und befolgen Sie die Anweisungen unter [Bevor Sie im Inneren Ihres](#page-6-0)  [Computers arbeiten](#page-6-0). Befolgen Sie nach Arbeiten im Inneren des Computers die Anweisungen unter. [nach Abschluss der](#page-7-0)  [Arbeiten im Inneren Ihres Computers](#page-7-0). Weitere Informationen zur bestmöglichen Einhaltung der Sicherheitsrichtlinien finden Sie auf der Homepage zur Richtlinienkonformität unter [www.dell.com/regulatory\\_compliance.](https://www.dell.com/regulatory_compliance)**

#### **Voraussetzungen**

- **1.** Entfernen Sie die [Bodenabdeckung.](#page-14-0)
- **2.** Entfernen Sie den [Akku.](#page-17-0)
- **3.** Entfernen Sie die [Speichermodule](#page-20-0).
- **4.** Entfernen Sie die [Wireless-Karte](#page-23-0).
- **5.** Entfernen Sie die [Solid-State-Festplatte.](#page-26-0)
- **6.** Führen Sie die Schritte 1 bis 4 unter [Removing the hard drive](#page-31-0) (Entfernen des Festplattenlaufwerks) durch.
- **7.** Entfernen Sie die [hintere E/A-Abdeckung.](#page-35-0)
- **8.** Entfernen Sie den [Computersockel](#page-53-0).
- **9.** Entfernen Sie die [Kühlkörper-Baugruppe.](#page-58-0)
- **10.**Entfernen Sie den [rechten Netzadapter-Port](#page-76-0).
- **11.** Entfernen Sie die [Systemplatine.](#page-69-0)

#### **Vorgehensweise**

- **1.** Öffnen Sie die Verriegelung und trennen Sie das Tastaturkabel von der Tastatur.
- **2.** Entfernen Sie die 15 Schrauben (M2x3), mit denen die Tastaturhalterung an der Handballenstützen-Baugruppe befestigt ist.
- **3.** Entfernen Sie die drei Schrauben (M2,5x2,5), mit denen die Tastaturhalterung an der Handballenstützen-Baugruppe befestigt ist.
- **4.** Heben Sie die Tastaturhalterung von der Makroseite und schieben Sie sie aus den Klammern an der gegenüberliegenden Seite.

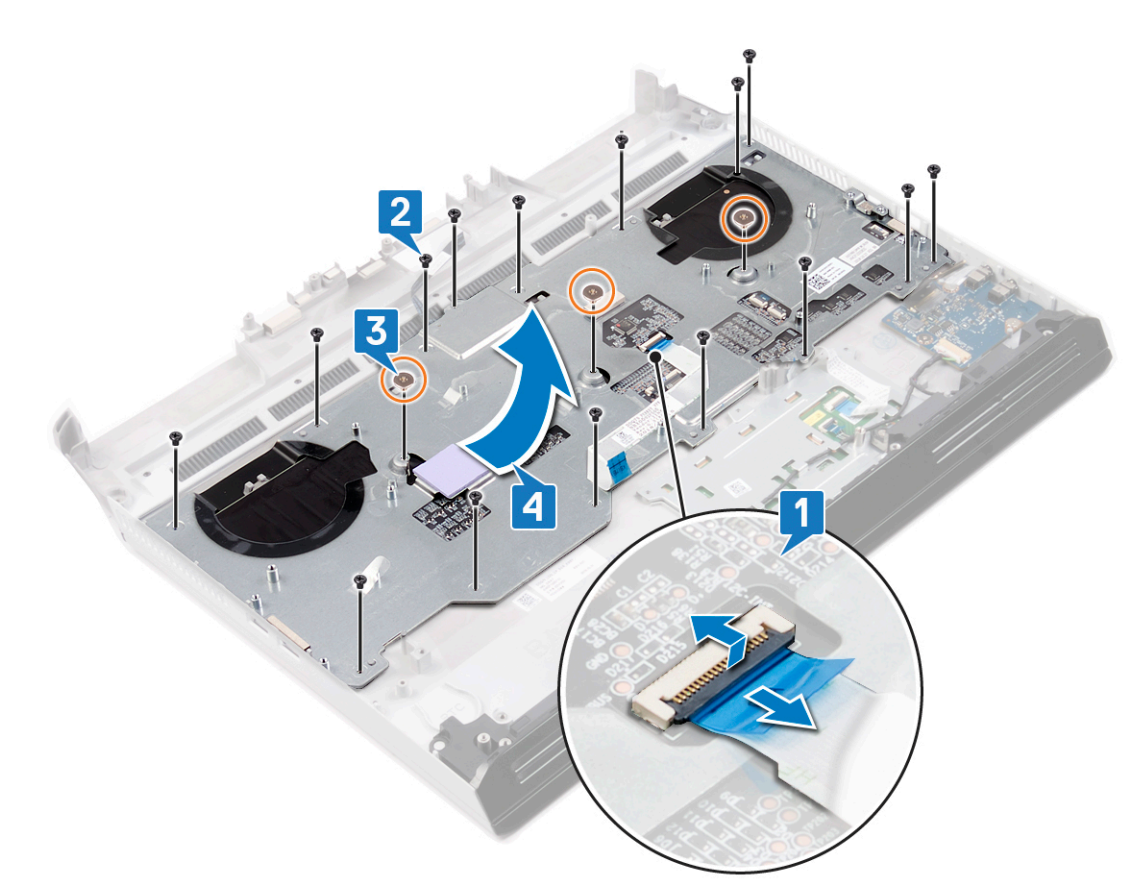

- **5.** Öffnen Sie die Verriegelung und trennen Sie das Kabel der Makrotasten von der Tastatur.
- **6.** Öffnen Sie die Verriegelung und trennen Sie das Kabel der Makrotasten-Hintergrundbeleuchtung von der Tastatur.
- **7.** Lösen Sie das Kabel der Makrotasten und das Kabel der Makrotasten-Hintergrundbeleuchtung von der Tastatur.
- **8.** Heben Sie die Tastatur vom Boden ab und schieben Sie sie aus den Klammern an der Oberseite.

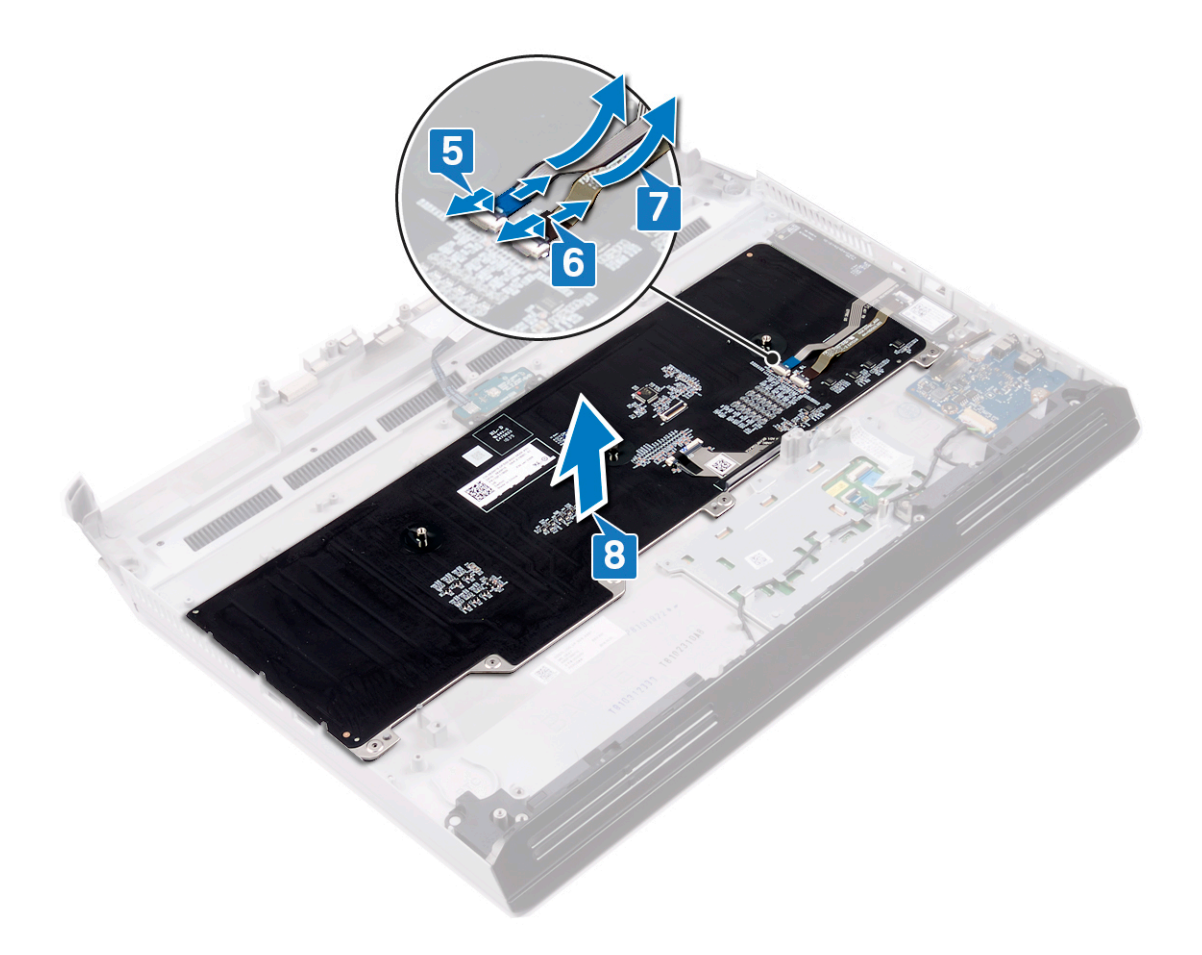

## <span id="page-81-0"></span>**Wiedereinbauen der Tastatur**

**ANMERKUNG: Bevor Sie Arbeiten im Inneren des Computers ausführen, lesen Sie zunächst die im Lieferumfang des Computers enthaltenen Sicherheitshinweise und befolgen Sie die Anweisungen unter [Bevor Sie im Inneren Ihres](#page-6-0)  [Computers arbeiten](#page-6-0). Befolgen Sie nach Arbeiten im Inneren des Computers die Anweisungen unter. [nach Abschluss der](#page-7-0)  [Arbeiten im Inneren Ihres Computers](#page-7-0). Weitere Informationen zur bestmöglichen Einhaltung der Sicherheitsrichtlinien finden Sie auf der Homepage zur Richtlinienkonformität unter [www.dell.com/regulatory\\_compliance.](https://www.dell.com/regulatory_compliance)**

### **Vorgehensweise**

- **1.** Schieben Sie die Laschen an der Oberseite der Tastatur in die Schlitze in der Handballenstützen-Baugruppe. Vergewissern Sie sich, dass die Öffnungen an der Unterseite der Tastatur auf den Stiften auf der Handballenstützen-Baugruppe sitzen.
- **2.** Befestigen Sie das Kabel der Makrotasten und das Kabel der Makrotasten-Hintergrundbeleuchtung an der Tastatur.
- **3.** Verbinden Sie das Kabel der Makrotasten-Hintergrundbeleuchtung mit der Tastatur und schließen Sie die Verriegelung, um das Kabel zu befestigen.
- **4.** Verbinden Sie das Kabel der Makrotasten mit der Tastatur und schließen Sie die Verriegelung, um das Kabel zu befestigen.

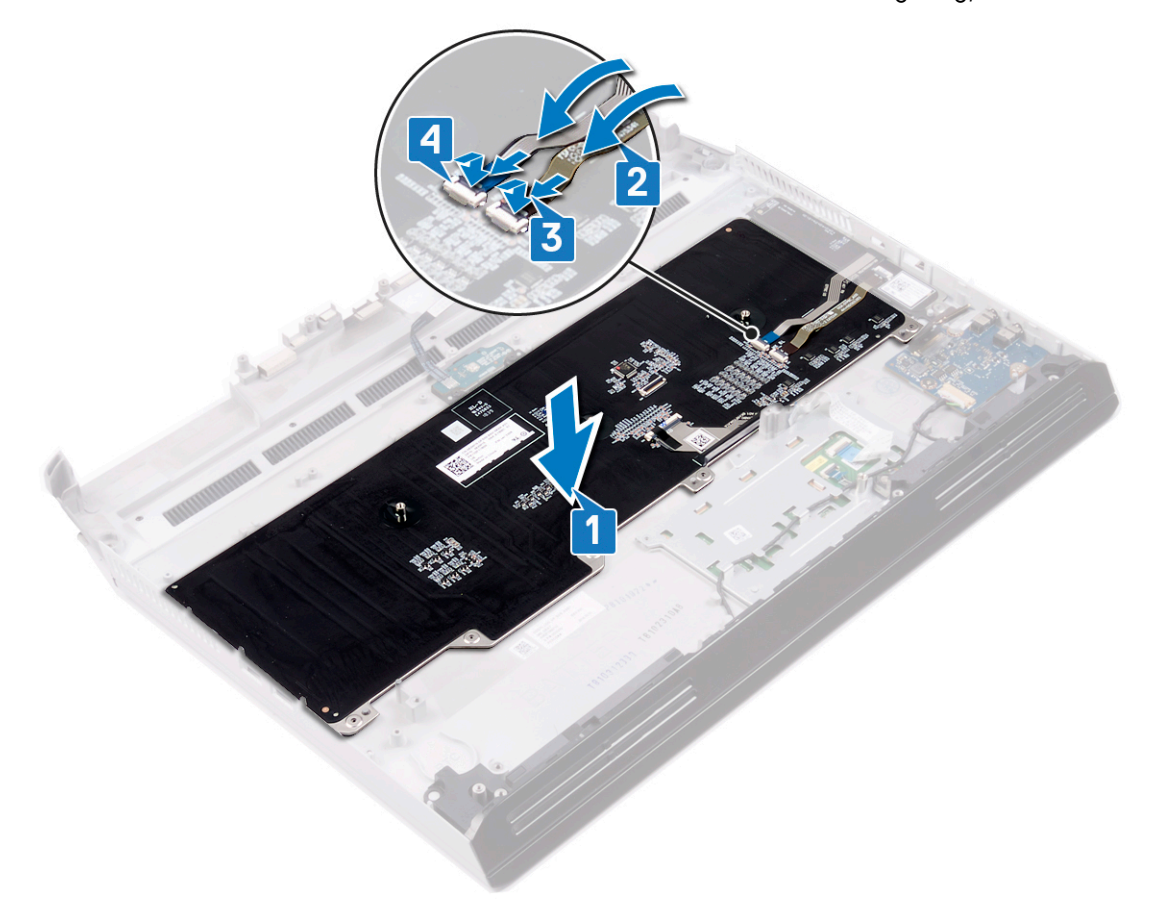

- **5.** Schieben Sie die Tastaturhalterung in die Schlitze in der Handballenstützen-Baugruppe.
- **6.** Setzen Sie die drei Schrauben (M2,5x2,5) wieder ein, mit denen die Tastaturhalterung an der Handballenstützen-Baugruppe befestigt wird.
- **7.** Setzen Sie die 15 Schrauben (M2x3) wieder ein, mit denen die Tastaturhalterung an der Handballenstützen-Baugruppe befestigt wird.
- **8.** Verbinden Sie das Tastaturkabel mit der Tastatur und schließen Sie die Verriegelung, um das Kabel zu befestigen.

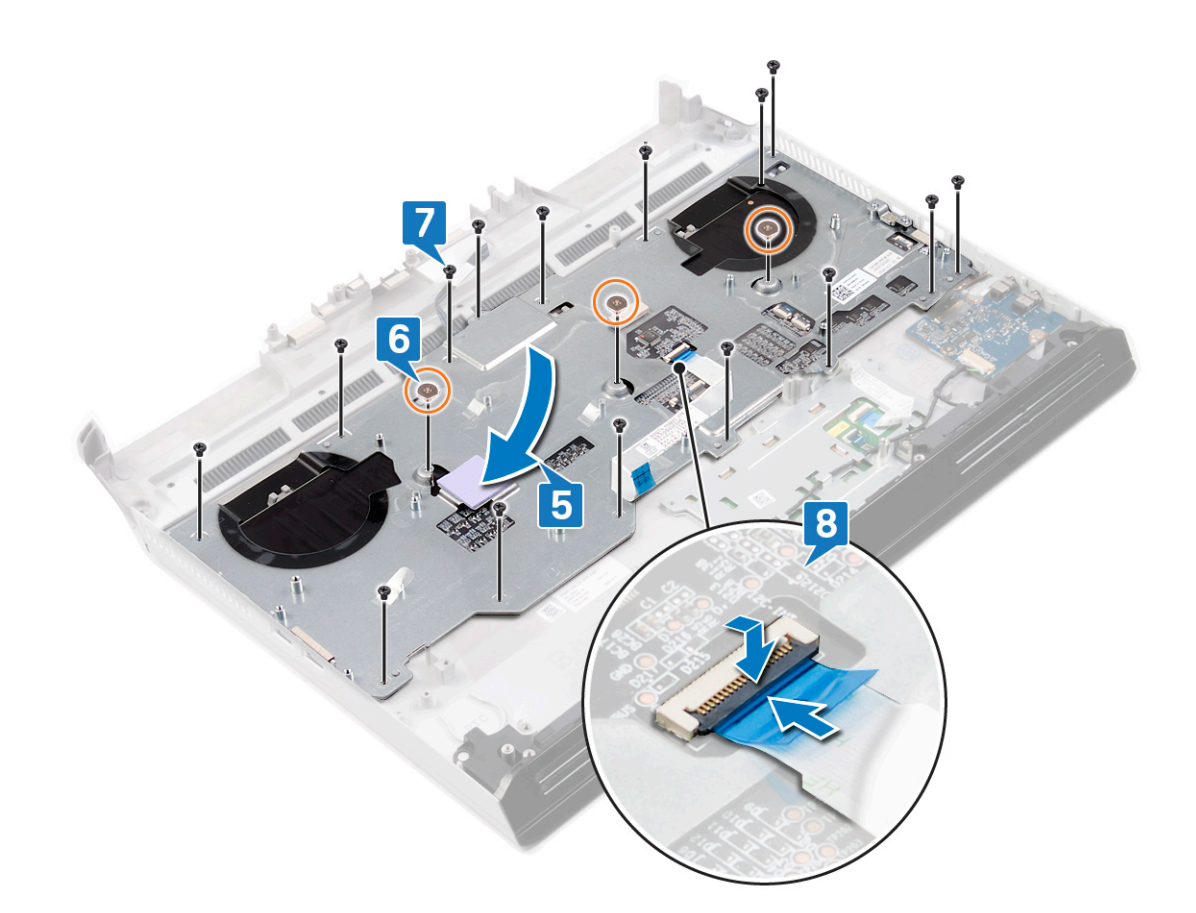

#### **Voraussetzungen nach der Arbeit am Computer**

- 1. Bauen Sie die [Systemplatine](#page-73-0) wieder ein.
- **2.** Bauen Sie den [rechten Netzadapter-Port](#page-77-0) wieder ein.
- **3.** Setzen Sie die [Kühlkörper-Baugruppe](#page-60-0) wieder ein.
- **4.** Bringen Sie den [Computersockel w](#page-56-0)ieder an.
- **5.** Bringen Sie die [hintere E/A-Abdeckung](#page-36-0) wieder an
- **6.** Führen Sie die Schritte 4 bis 7 unter [Replacing the hard drive](#page-33-0) (Wiedereinbauen des Festplattenlaufwerks) durch.
- **7.** Setzen Sie die [Wireless-Karte](#page-25-0) wieder ein.
- **8.** Bauen Sie die [Solid-State-Festplatte](#page-28-0) wieder ein.
- 9. Setzen Sie die [Speichermodule](#page-22-0) wieder ein.
- **10.**Bauen Sie den [Akku](#page-19-0) wieder ein.
- **11.** Bringen Sie die [Bodenabdeckung](#page-15-0) wieder an.

## <span id="page-83-0"></span>**Entfernen der Makrotasten**

**ANMERKUNG: Bevor Sie Arbeiten im Inneren des Computers ausführen, lesen Sie zunächst die im Lieferumfang des**  y. **Computers enthaltenen Sicherheitshinweise und befolgen Sie die Anweisungen unter [Bevor Sie im Inneren Ihres](#page-6-0)  [Computers arbeiten](#page-6-0). Befolgen Sie nach Arbeiten im Inneren des Computers die Anweisungen unter. [nach Abschluss der](#page-7-0)  [Arbeiten im Inneren Ihres Computers](#page-7-0). Weitere Informationen zur bestmöglichen Einhaltung der Sicherheitsrichtlinien finden Sie auf der Homepage zur Richtlinienkonformität unter [www.dell.com/regulatory\\_compliance.](https://www.dell.com/regulatory_compliance)**

#### **Voraussetzungen**

- **1.** Entfernen Sie die [Bodenabdeckung.](#page-14-0)
- **2.** Entfernen Sie den [Akku.](#page-17-0)
- **3.** Entfernen Sie die [Speichermodule](#page-20-0).
- **4.** Entfernen Sie die [Wireless-Karte](#page-23-0).
- **5.** Entfernen Sie die [Solid-State-Festplatte.](#page-26-0)
- **6.** Führen Sie die Schritte 1 bis 4 unter [Removing the hard drive](#page-31-0) (Entfernen des Festplattenlaufwerks) durch.
- **7.** Entfernen Sie die [hintere E/A-Abdeckung.](#page-35-0)
- **8.** Entfernen Sie den [Computersockel](#page-53-0).
- **9.** Entfernen Sie die [Kühlkörper-Baugruppe.](#page-58-0)
- **10.**Entfernen Sie den [rechten Netzadapter-Port](#page-76-0).
- **11.** Entfernen Sie die [Systemplatine.](#page-69-0)
- 12. Entfernen Sie die [Tastatur.](#page-78-0)

### **Vorgehensweise**

Heben Sie die Makrotasten von der Unterseite und schieben Sie sie durch den oberen Schlitz nach außen.

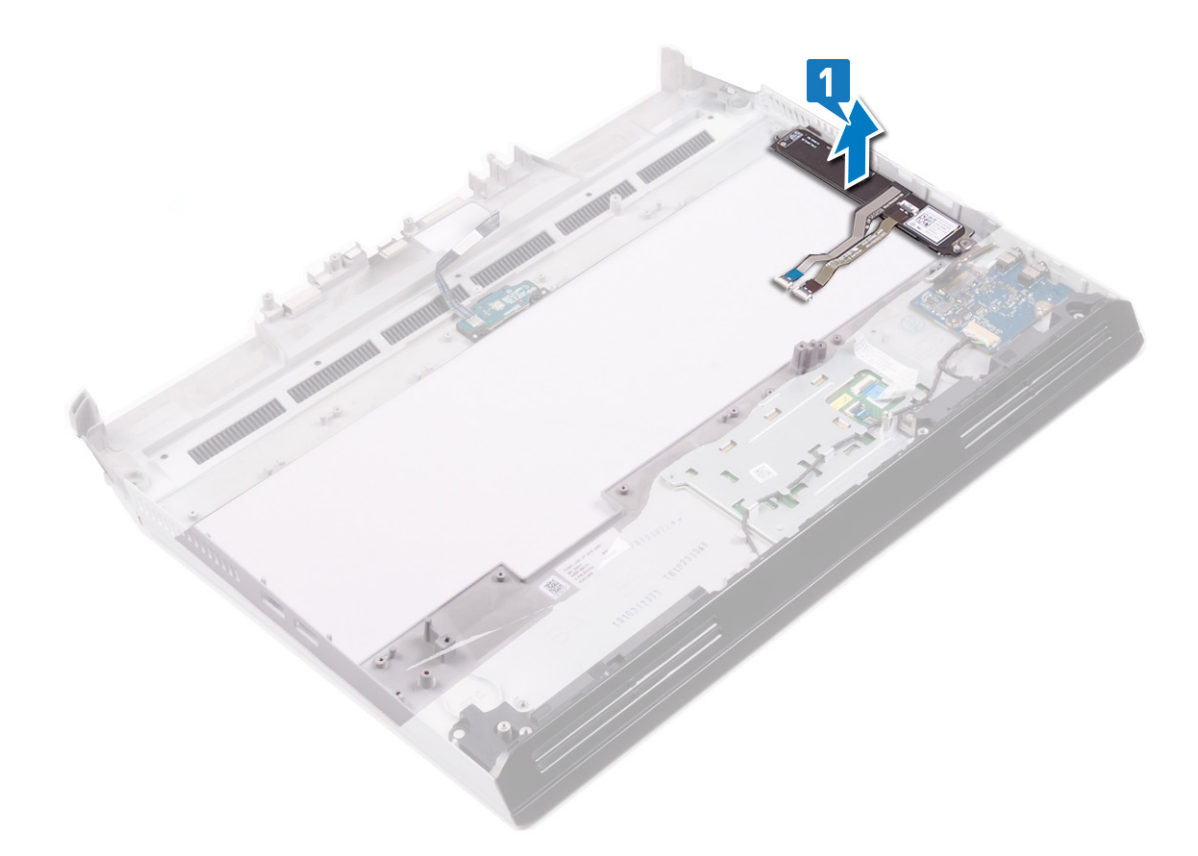

## <span id="page-84-0"></span>**Wiedereinbauen der Makrotasten**

**ANMERKUNG: Bevor Sie Arbeiten im Inneren des Computers ausführen, lesen Sie zunächst die im Lieferumfang des Computers enthaltenen Sicherheitshinweise und befolgen Sie die Anweisungen unter [Bevor Sie im Inneren Ihres](#page-6-0)  [Computers arbeiten](#page-6-0). Befolgen Sie nach Arbeiten im Inneren des Computers die Anweisungen unter. [nach Abschluss der](#page-7-0)  [Arbeiten im Inneren Ihres Computers](#page-7-0). Weitere Informationen zur bestmöglichen Einhaltung der Sicherheitsrichtlinien finden Sie auf der Homepage zur Richtlinienkonformität unter [www.dell.com/regulatory\\_compliance.](https://www.dell.com/regulatory_compliance)**

### **Vorgehensweise**

Schieben Sie die Laschen an der Oberseite der Makrotasten in die Schlitze an der Handballenstützen-Baugruppe. Vergewissern Sie sich, dass die Öffnungen an der Unterseite der Makrotasten auf den Stiften an der Handballenstützen-Baugruppe sitzen.

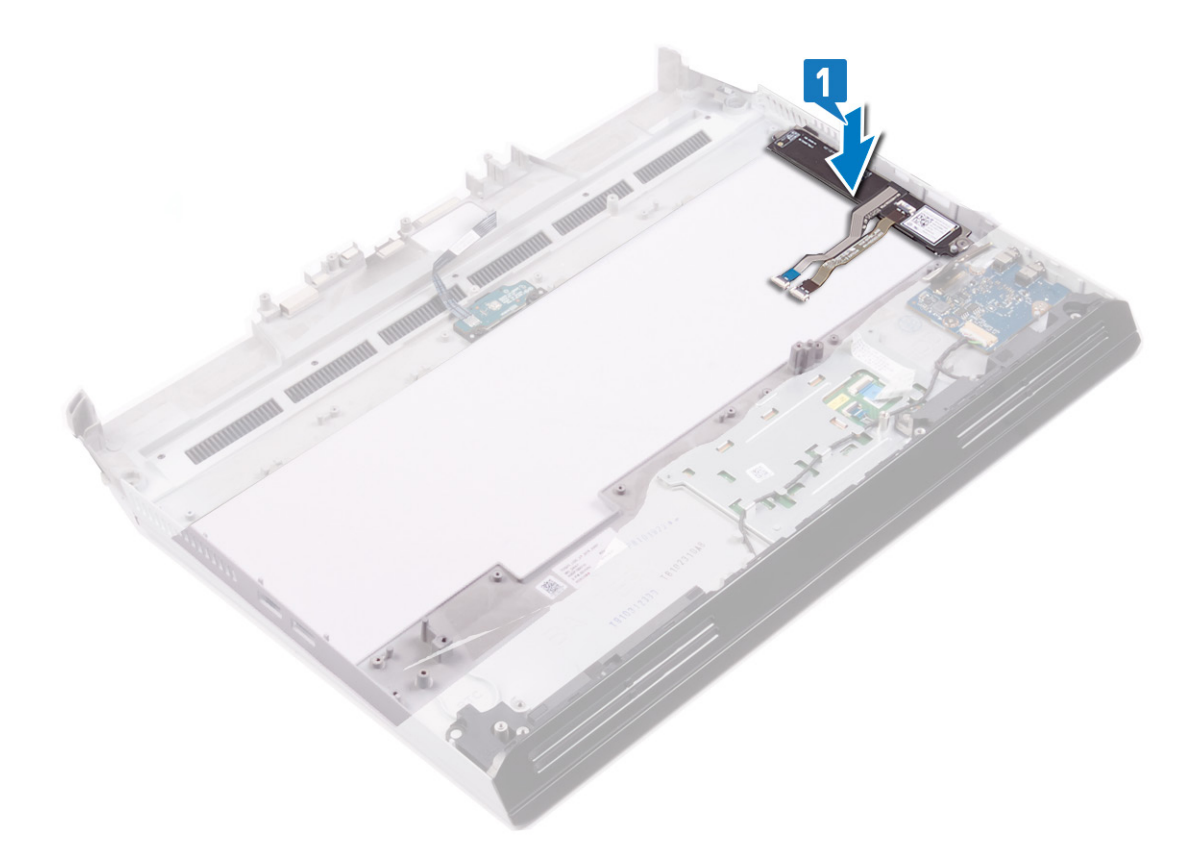

#### **Voraussetzungen nach der Arbeit am Computer**

- **1.** Bringen Sie die [Tastatur](#page-81-0) wieder an.
- **2.** Bauen Sie die [Systemplatine](#page-73-0) wieder ein.
- **3.** Bauen Sie den [rechten Netzadapter-Port](#page-77-0) wieder ein.
- **4.** Setzen Sie die [Kühlkörper-Baugruppe](#page-60-0) wieder ein.
- **5.** Bringen Sie den [Computersockel w](#page-56-0)ieder an.
- **6.** Bringen Sie die [hintere E/A-Abdeckung](#page-36-0) wieder an
- **7.** Führen Sie die Schritte 4 bis 7 unter [Replacing the hard drive](#page-33-0) (Wiedereinbauen des Festplattenlaufwerks) durch.
- **8.** Setzen Sie die [Wireless-Karte](#page-25-0) wieder ein.
- **9.** Bauen Sie die [Solid-State-Festplatte](#page-28-0) wieder ein.
- **10.**Setzen Sie die [Speichermodule](#page-22-0) wieder ein.
- **11.** Bauen Sie den [Akku](#page-19-0) wieder ein.
- **12.** Bringen Sie die [Bodenabdeckung](#page-15-0) wieder an.

## **Entfernen der Handballenstütze**

**ANMERKUNG: Bevor Sie Arbeiten im Inneren des Computers ausführen, lesen Sie zunächst die im Lieferumfang des Computers enthaltenen Sicherheitshinweise und befolgen Sie die Anweisungen unter [Bevor Sie im Inneren Ihres](#page-6-0)  [Computers arbeiten](#page-6-0). Befolgen Sie nach Arbeiten im Inneren des Computers die Anweisungen unter. [nach Abschluss der](#page-7-0)  [Arbeiten im Inneren Ihres Computers](#page-7-0). Weitere Informationen zur bestmöglichen Einhaltung der Sicherheitsrichtlinien finden Sie auf der Homepage zur Richtlinienkonformität unter [www.dell.com/regulatory\\_compliance.](https://www.dell.com/regulatory_compliance)**

#### **Voraussetzungen**

- **1.** Entfernen Sie die [Bodenabdeckung.](#page-14-0)
- **2.** Entfernen Sie den [Akku.](#page-17-0)
- **3.** Entfernen Sie die [Speichermodule](#page-20-0).
- **4.** Entfernen Sie die [Wireless-Karte](#page-23-0).
- **5.** Entfernen Sie die [Solid-State-Festplatte.](#page-26-0)
- **6.** Führen Sie die Schritte 1 bis 4 unter [Removing the hard drive](#page-31-0) (Entfernen des Festplattenlaufwerks) durch.
- **7.** Entfernen Sie die [Audio-Tochterplatine.](#page-37-0)
- **8.** Entfernen Sie die [Lautsprecher.](#page-39-0)
- 9. Entfernen Sie die [Knopfzellenbatterie.](#page-42-0)
- **10.**Entfernen Sie das [Touchpad.](#page-44-0)
- **11.** Entfernen Sie die [hintere E/A-Abdeckung.](#page-35-0)
- **12.** Entfernen Sie die [Bildschirmbaugruppe.](#page-48-0)
- **13.** Entfernen Sie den [Computersockel](#page-53-0).
- **14.** Entfernen Sie die [Kühlkörper-Baugruppe.](#page-58-0)
- **15.**Entfernen Sie den [rechten Netzadapter-Port](#page-76-0).
- 16. Entfernen Sie die [Systemplatine.](#page-69-0)
- **17.** Entfernen Sie den [linken Netzadapter-Port.](#page-62-0)
- **18.**Entfernen Sie die [Tastatur.](#page-78-0)
- **19.**Entfernen Sie die [Makrotasten](#page-83-0).

### **Vorgehensweise**

Sobald Sie die Schritte im Abschnitt mit den Voraussetzungen durchgeführt haben, haben Sie nur noch die Handballenstützen-Baugruppe vor sich.

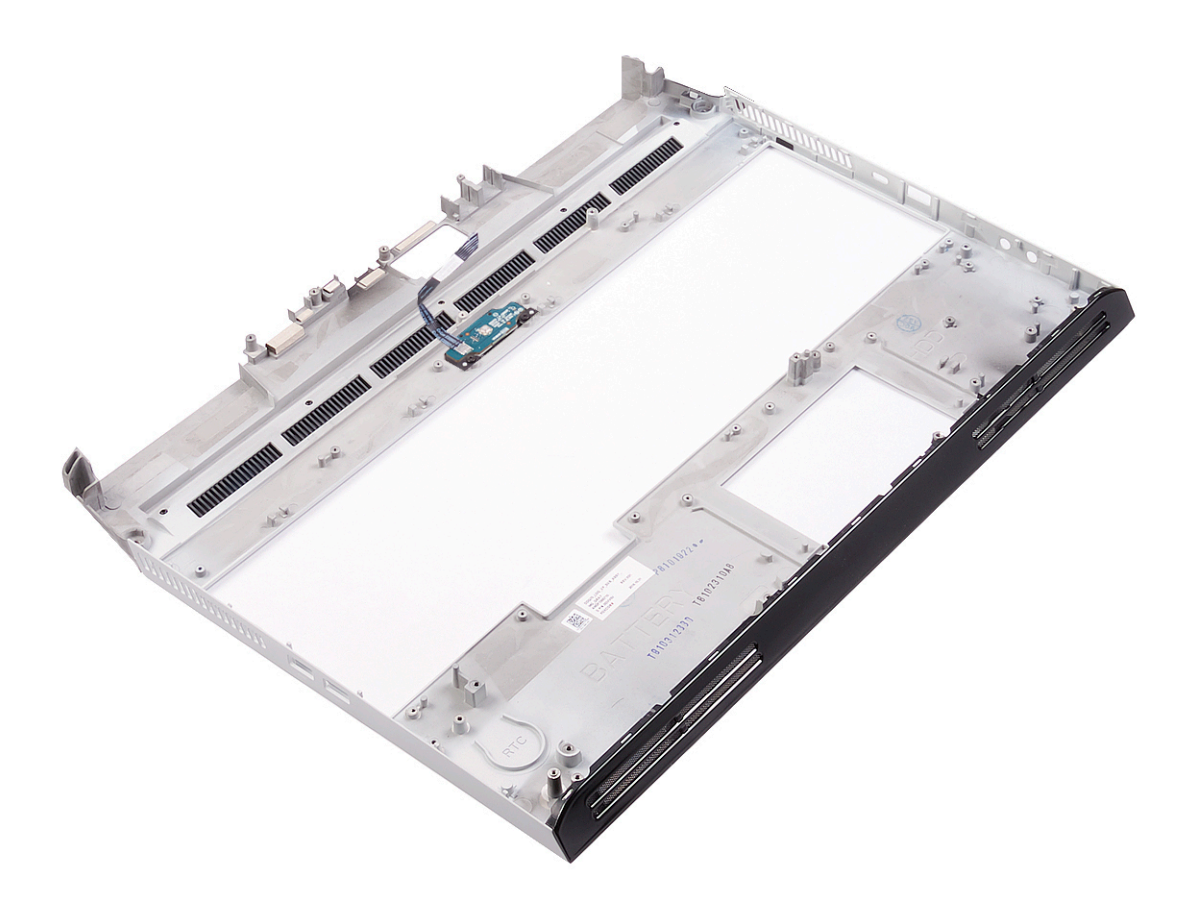

## **Austauschen der Handballenstütze**

**ANMERKUNG: Bevor Sie Arbeiten im Inneren des Computers ausführen, lesen Sie zunächst die im Lieferumfang des Computers enthaltenen Sicherheitshinweise und befolgen Sie die Anweisungen unter [Bevor Sie im Inneren Ihres](#page-6-0)  [Computers arbeiten](#page-6-0). Befolgen Sie nach Arbeiten im Inneren des Computers die Anweisungen unter. [nach Abschluss der](#page-7-0)  [Arbeiten im Inneren Ihres Computers](#page-7-0). Weitere Informationen zur bestmöglichen Einhaltung der Sicherheitsrichtlinien finden Sie auf der Homepage zur Richtlinienkonformität unter [www.dell.com/regulatory\\_compliance.](https://www.dell.com/regulatory_compliance)**

### **Vorgehensweise**

Legen Sie die Handballenstützen-Baugruppe auf eine saubere und ebene Fläche.

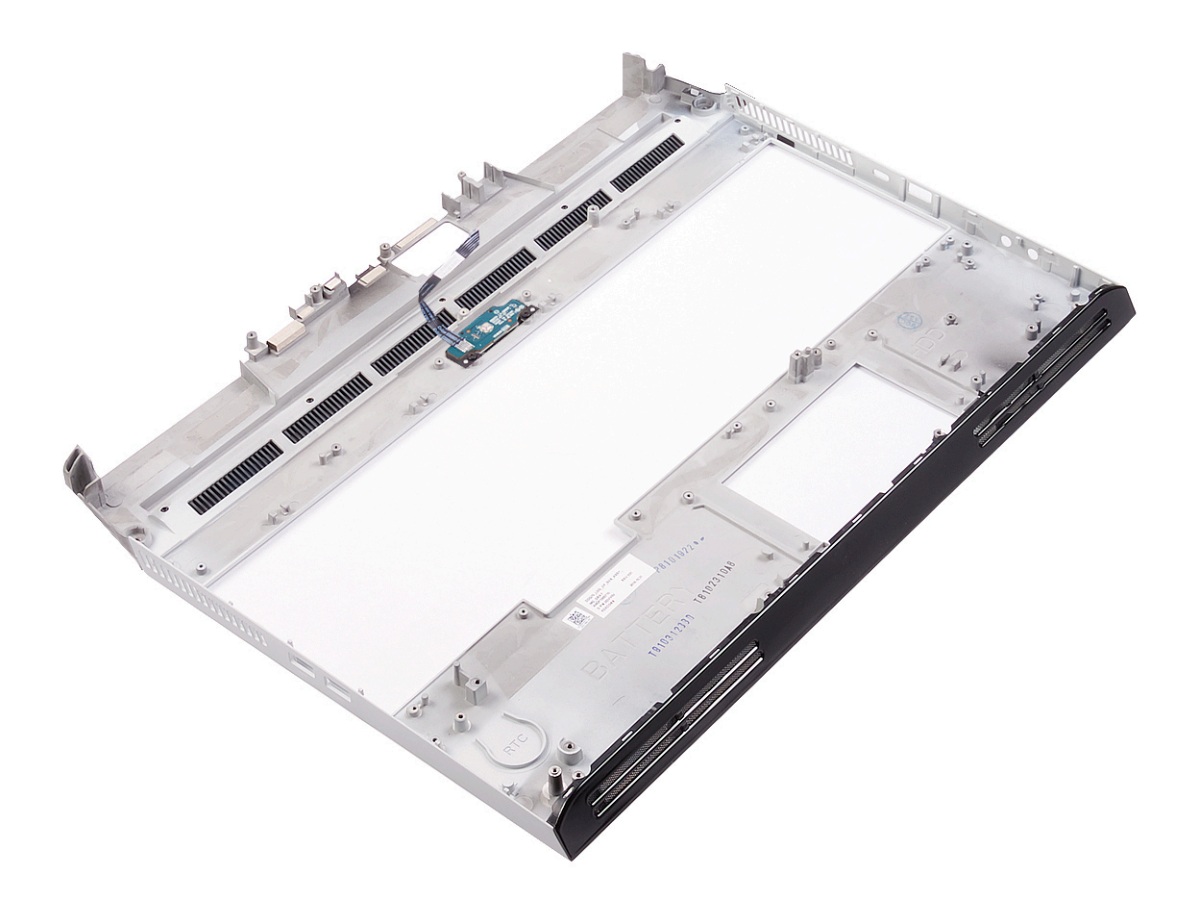

#### **Voraussetzungen nach der Arbeit am Computer**

- **1.** Bauen Sie die [Makrotasten](#page-84-0) wieder ein.
- **2.** Bringen Sie die [Tastatur](#page-81-0) wieder an.
- **3.** Bauen Sie den [linken Netzadapter-Port](#page-63-0) wieder ein.
- **4.** Bauen Sie die [Systemplatine](#page-73-0) wieder ein.
- **5.** Bauen Sie den [rechten Netzadapter-Port](#page-77-0) wieder ein.
- **6.** Setzen Sie die [Kühlkörper-Baugruppe](#page-60-0) wieder ein.
- **7.** Bringen Sie den [Computersockel w](#page-56-0)ieder an.
- 8. Bauen Sie die [Bildschirmbaugruppe](#page-51-0) wieder ein.
- **9.** Bringen Sie die [hintere E/A-Abdeckung](#page-36-0) wieder an
- **10.**Bauen Sie das [Touchpad](#page-46-0) wieder ein.
- **11.** Setzen Sie die [Knopfzellenbatterie](#page-43-0) wieder ein.
- **12.** Bauen Sie die [Lautsprecher](#page-40-0) wieder ein.
- 13. Setzen Sie die [Knopfzellenbatterie](#page-43-0) wieder ein.
- **14.** Führen Sie die Schritte 4 bis 7 unter [Replacing the hard drive](#page-33-0) (Wiedereinbauen des Festplattenlaufwerks) durch.
- **15.** Setzen Sie die [Wireless-Karte](#page-25-0) wieder ein.
- **16.**Bauen Sie die [Solid-State-Festplatte](#page-28-0) wieder ein.
- 17. Setzen Sie die [Speichermodule](#page-22-0) wieder ein.
- **18.**Bauen Sie den [Akku](#page-19-0) wieder ein.
- **19.**Bringen Sie die [Bodenabdeckung](#page-15-0) wieder an.

# **Gerätetreiber**

### **Dienstprogramm zur Installation der Intel-Chipsatz-Software**

Prüfen Sie im Geräte-Manager, ob der Chipsatz-Treiber installiert ist. Installieren Sie Intel Chipsatz-Updates von [www.dell.com/support.](https://www.dell.com/support)

### **Videotreiber**

Prüfen Sie im Geräte-Manager, ob der Videotreiber installiert ist. Installieren Sie das Videotreiber-Update von [www.dell.com/support.](https://www.dell.com/support)

### **Intel Serial IO Driver**

Prüfen Sie im Geräte-Manager, ob der Intel Serial IO Driver installiert ist. Installieren Sie die Treiber-Updates von [www.dell.com/support.](https://www.dell.com/support)

### **Intel Trusted Execution Engine Interface**

Prüfen Sie im Geräte-Manager, ob der Treiber für Intel Trusted Execution Engine Interface installiert ist. Installieren Sie das Treiber-Update von [www.dell.com/support.](https://www.dell.com/support)

## **Treiber für Intel Virtual Buttons**

Prüfen Sie im Geräte-Manager, ob der Treiber für Intel Virtual Buttons installiert ist. Installieren Sie die Treiber-Updates von [www.dell.com/support.](https://www.dell.com/support)

### **Wireless- und Bluetooth-Treiber**

Prüfen Sie im Geräte-Manager, ob der Netzwerkkartentreiber installiert ist. Installieren Sie die Treiber-Updates von [www.dell.com/support.](https://www.dell.com/support) Prüfen Sie im Geräte-Manager, ob der Bluetooth-Treiber installiert ist. Installieren Sie die Treiber-Updates von [www.dell.com/support.](https://www.dell.com/support)

## **System-Setup**

**ANMERKUNG: Je nach Computer und installierten Geräten werden die in diesem Abschnitt aufgeführten Elemente möglicherweise nicht angezeigt.**

### **System-Setup**

- **VORSICHT: Die Einstellungen in de BIOS-Setup-Programm sollten nur von erfahrenen Computerbenutzern geändert werden. Bestimmte Änderungen können dazu führen, dass der Computer nicht mehr ordnungsgemäß arbeitet.**
- L,€ **ANMERKUNG: Vor der Verwendung des BIOS-Setup-Programms sollten Sie die Informationen des BIOS-Setup-Bildschirms notieren, um gegebenenfalls später darauf zurückgreifen zu können.**

Verwenden Sie das BIOS-Setup-Programm für den folgenden Zweck:

- Beziehen von Informationen über die auf Ihrem Computer installierte Hardware, wie die Größe des RAM-Speichers und die Größe der Festplatte.
- Ändern von Informationen zur Systemkonfiguration
- Einstellen oder Ändern von benutzerdefinierten Optionen, wie Benutzerpasswort, installierte Festplattentypen und Aktivieren oder Deaktivieren von Basisgeräten.

### **Aufrufen des BIOS-Setup-Programms**

- **1.** Schalten Sie den Computer ein oder führen Sie einen Neustart durch.
- **2.** Während des POST-Vorgangs wird das DELL Logo sowie eine Aufforderung zum Drücken der Taste F2 angezeigt. Drücken Sie dann sofort die F2-Taste.
	- **ANMERKUNG: Die Aufforderung zum Drücken der Taste F2 bedeutet, dass die Tastatur initialisiert ist. Diese Eingabeaufforderung ist unter Umständen nur kurz zu sehen. Beobachten Sie daher aufmerksam den Bildschirm und drücken Sie dann die F2-Taste. Wenn Sie F2 vor der entsprechenden Aufforderung drücken, hat dieser Tastendruck keine Auswirkung. Wenn Sie zu lange warten und das Betriebssystem-Logo angezeigt wird, warten Sie weiter, bis der Desktop des Betriebssystems angezeigt wird. Fahren Sie den Computer anschließend herunter und versuchen Sie es erneut.**

#### **Navigationstasten**

**ANMERKUNG: Bei den meisten Optionen im System-Setup werden Änderungen zunächst nur gespeichert und erst beim Neustart des Systems wirksam.**

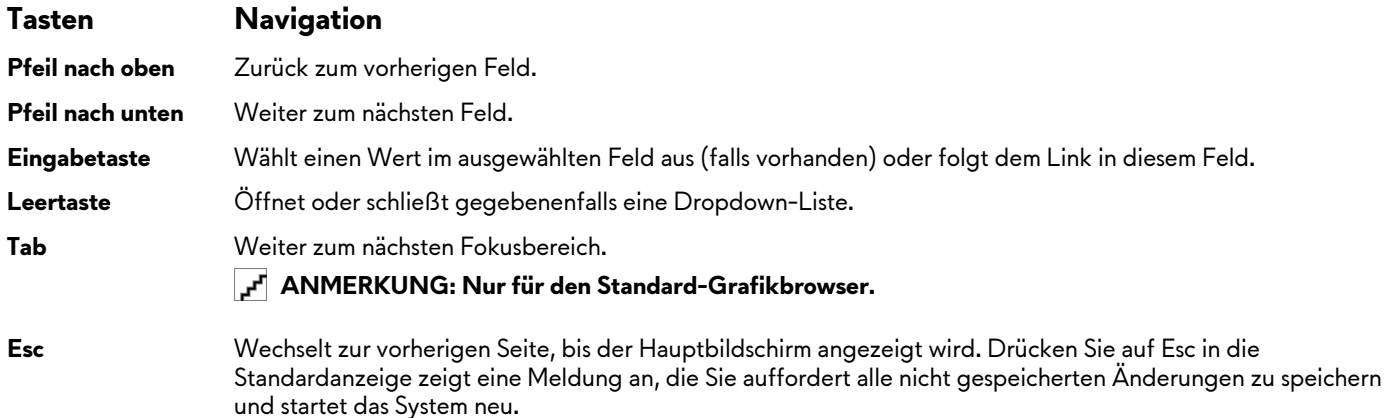

### **Startreihenfolge**

Mit der Startreihenfolge können Sie die vom System-Setup festgelegte Reihenfolge der Startgeräte umgehen und direkt von einem bestimmten Gerät (z. B. optisches Laufwerk oder Festplatte) starten. Während des Einschalt-Selbsttests (POST, Power-on Self Test), wenn das Dell Logo angezeigt wird, können Sie:

- Das System-Setup mit der F2-Taste aufrufen
- Einmalig auf das Startmenü durch Drücken der F12-Taste zugreifen.

Das einmalige Startmenü zeigt die Geräte an, die Sie starten können, einschließlich der Diagnoseoption. Die Optionen des Startmenüs lauten:

- Removable Drive (Wechsellaufwerk) (falls vorhanden)
- STXXXX Drive (STXXXX-Laufwerk) **ANMERKUNG: XXX gibt die Nummer des SATA-Laufwerks an.**
- Optical Drive (Optisches Laufwerk) (falls vorhanden)
- SATA Hard Drive (SATA-Festplattenlaufwerk) (falls vorhanden)
- Diagnostics (Diagnose)
	- **ANMERKUNG: Bei Auswahl von Diagnostics (Diagnose) wird der Bildschirm ePSA diagnostics (ePSA-Diagnose) angezeigt.**

Der Startreihenfolgebildschirm zeigt auch die Optionen zum Zugriff auf den System-Setup-Bildschirm an.

### **Optionen des System-Setup**

**ANMERKUNG: Abhängig von diesem Computer und den installierten Geräten werden manche der in diesem Abschnitt beschriebenen Elemente möglicherweise nicht angezeigt.**

Tabelle 3. Optionen des System-Setup - Menü "System Information" (Systeminformationen)

#### **General-System Information (Allgemeine Systeminformationen)**

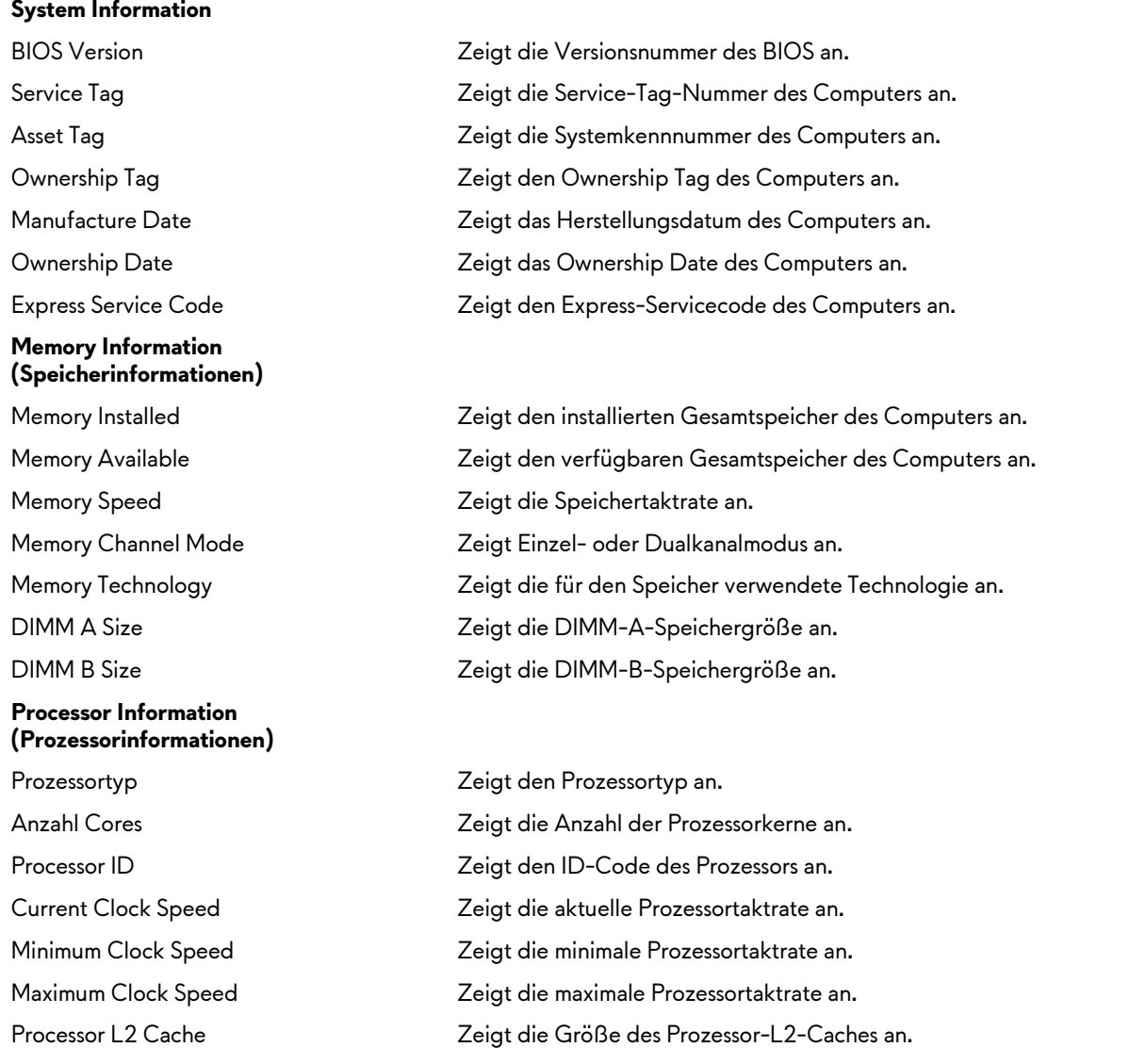

#### **General-System Information (Allgemeine Systeminformationen)**

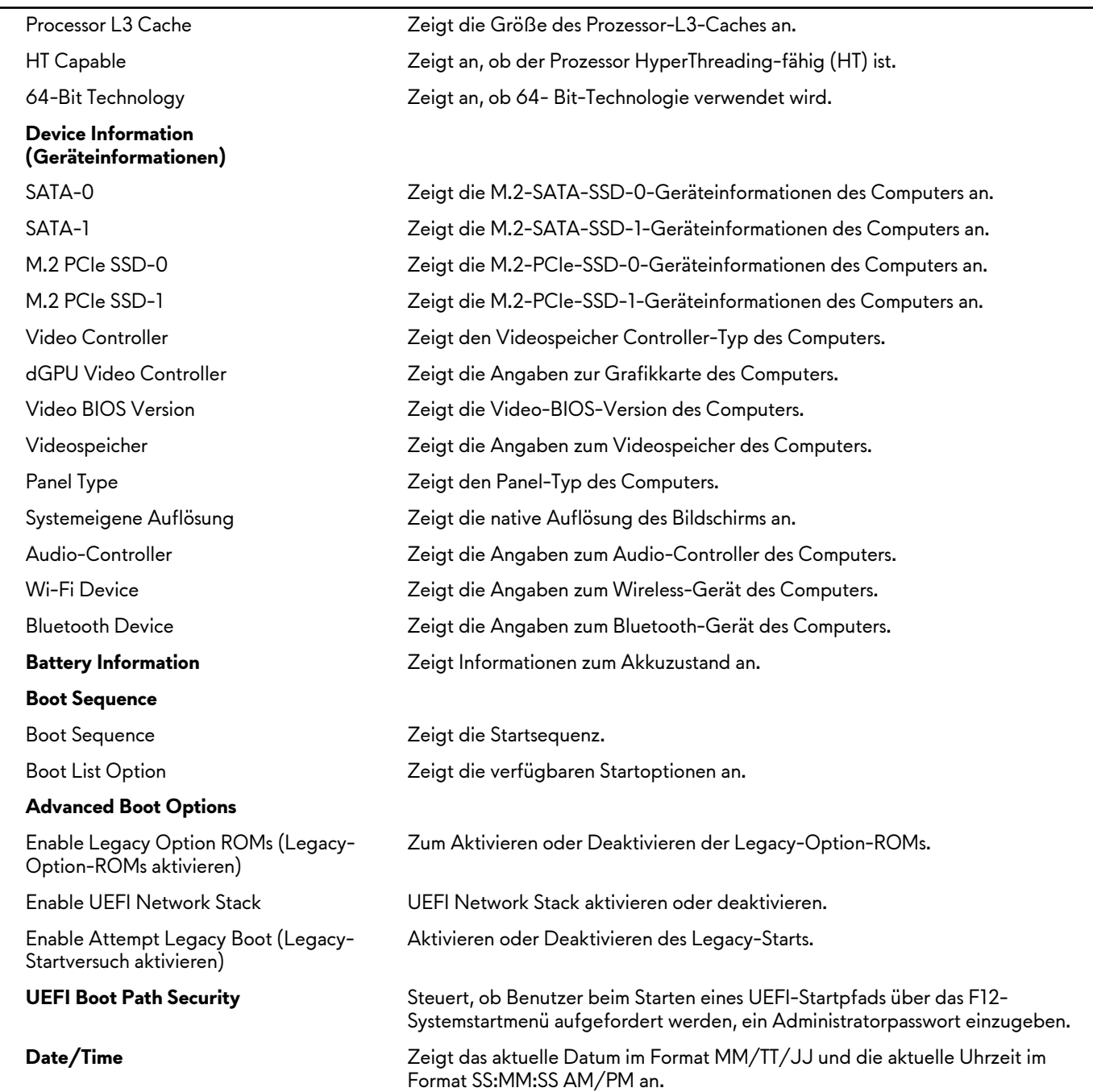

#### Tabelle 4. Optionen des System-Setup - Menü "System Configuration" (Systemkonfiguration)

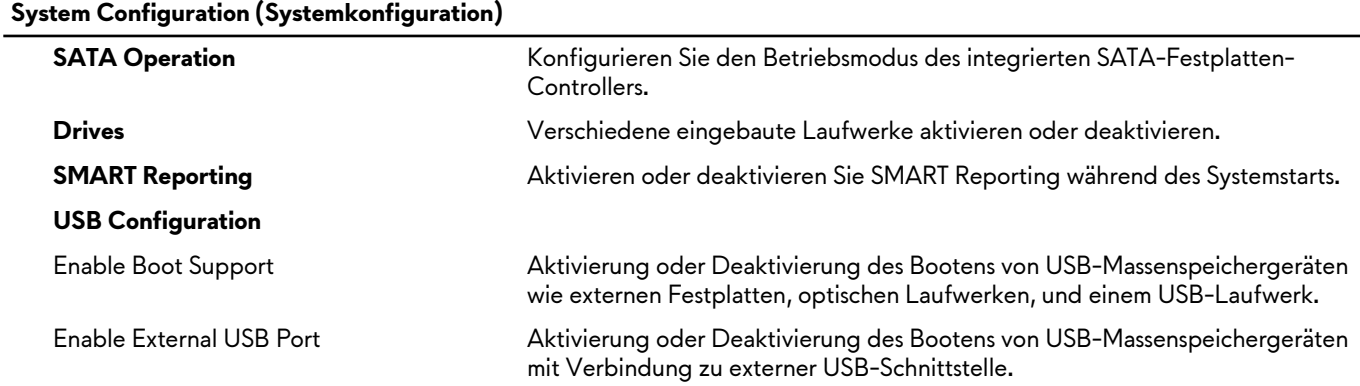

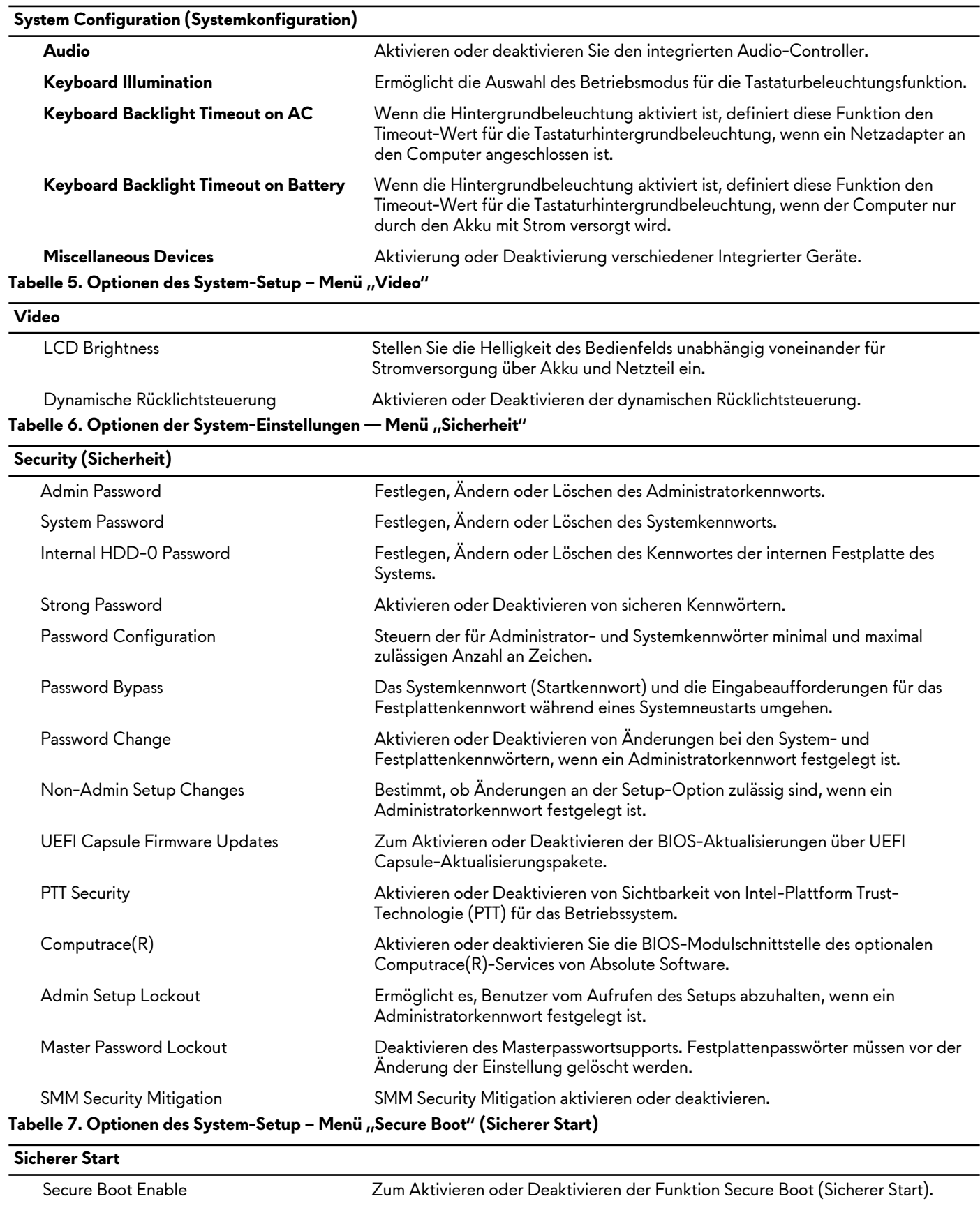

Secure Boot Mode Ändert das Verhalten beim sicheren Start, sodass die Evaluierung oder

Durchsetzung der UEFI-Treibersignaturen ermöglicht wird.

**Expert Key Management (Erweiterte Schlüsselverwalltung)**

#### **Sicherer Start** Expert Key Management (Erweiterte Schlüsselverwalltung) Aktivieren oder Deaktivieren von Expert Key Management. Custom Mode Key Management Wählen Sie die benutzerdefinierten Werte für Expert Key Management. Tabelle 8. Optionen des System-Setup - Menü "Intel Software Guard Extensions" **Intel Software Guard Extensions** Intel SGX Enable Aktivieren oder Deaktivieren der Intel Software Guard Extensions (Intel Software Guard-Erweiterungen). Enclave Memory Size Legen Sie die Enklave-Reserve-Speichergröße von Software Guard Extensions (Intel Software Guard-Erweiterungen) fest. **Performance (Leistung)** Multi Core Support **Aktivieren mehrerer Kerne.** Standardeinstellung: Enabled (Aktiviert). Intel SpeedStep **Aktivieren oder Deaktivieren der "Intel SpeedStep"-Technologie.** Standardeinstellung: Enabled (Aktiviert). **ANMERKUNG: Bei Aktivierung dieser Option werden Taktrate und**

**Kernspannung des Prozessors dynamisch an die Prozessorauslastung** 

#### C-States Control Aktivieren oder Deaktivieren der zusätzlichen Prozessor-Ruhezustände. Standardeinstellung: Enabled (Aktiviert). Intel TurboBoost Aktivieren oder Deaktivieren des Intel TurboBoost-Modus des Prozessors. Standardeinstellung: Enabled (Aktiviert). HyperThread control Aktivieren oder Deaktivieren von HyperThreading im Prozessor. Standardeinstellung: Enabled (Aktiviert). **Power Management (Energieverwaltung)** AC Behavior Ermöglicht dem System, sich automatisch einzuschalten, sobald Netzstrom angelegt wird. Enable Intel Speed Shift Technology Aktivieren oder Deaktivieren der Intel Speed Shift-Technologie. Auto On Time Ermöglicht das automatische Starten des Computers jeden Tag oder zu einem vorgegebenen Datum und einer vorgegebenen Zeit. Diese Option kann nur konfiguriert werden, wenn der Modus "Auto on Time" (automatisch zu bestimmter Zeit einschalten) auf "Enabled Everyday" (Täglich aktiviert) oder auf "Weekdays" (Wochentage) oder auf "Selected Day" (Ausgewählter Tag) gesetzt ist.

**angepasst.**

Standardeinstellung: Deaktiviert. USB Wake Support Aktivieren des Computers aus dem Standby-Modus durch USB-Geräte. Block Sleep Aktivieren oder deaktivieren Block Sleep. Advanced Battery Charge Configuration Erweiterte Akkuladekonfiguration (Advanced Battery Charge Configuration) vom Beginn des Tages bis zu einem festgelegten Arbeitszeitraum aktivieren. Primary Battery Charge Configuration Stellen Sie die primäre Akkuladeeinstellung mit einem im Voraus festgelegten individuellen Start- und Stopppunkt ein. Standardeinstellung: Adaptiv. **POST Behavior (POST-Funktionsweise)** Adapter Warnings Enable Adapter Warnings (Adapterwarnungen aktivieren). Standardeinstellung: Enabled (Aktiviert). Numlock Enable **Aktiviert die NumLock-Funktion beim Hochfahren** des Computers.

#### **Intel Software Guard Extensions** Fn Lock Options **Aktivieren oder Deaktivieren des Fn-Sperrmodus.** Fastboot Aktivieren, um die Geschwindigkeit des Startprozesses einzustellen. Standardeinstellung: Thorough (Gründlich). Extend BIOS POST Time Ermöglicht das Konfigurieren einer zusätzlichen Verzögerung vor dem Start. Full Screen Logo **Aktivieren oder Deaktivieren des Vollbildschirmlogos.**

Warnings and Errors Durch diese Einstellung wird der Startvorgang unterbrochen, wenn Warnungen oder Fehler erkannt werden.

#### Tabelle 9. Optionen des System-Setup – Menü "Virtualization Support" (Virtualisierungsunterstützung)

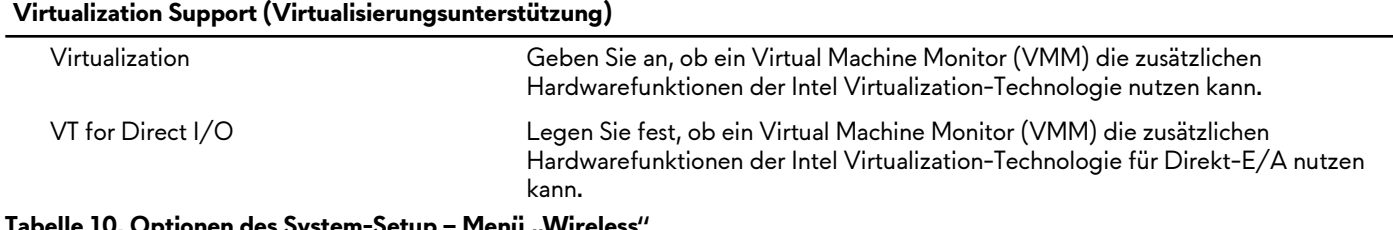

#### tionen des System-Setup – Menü "Wireles**s**

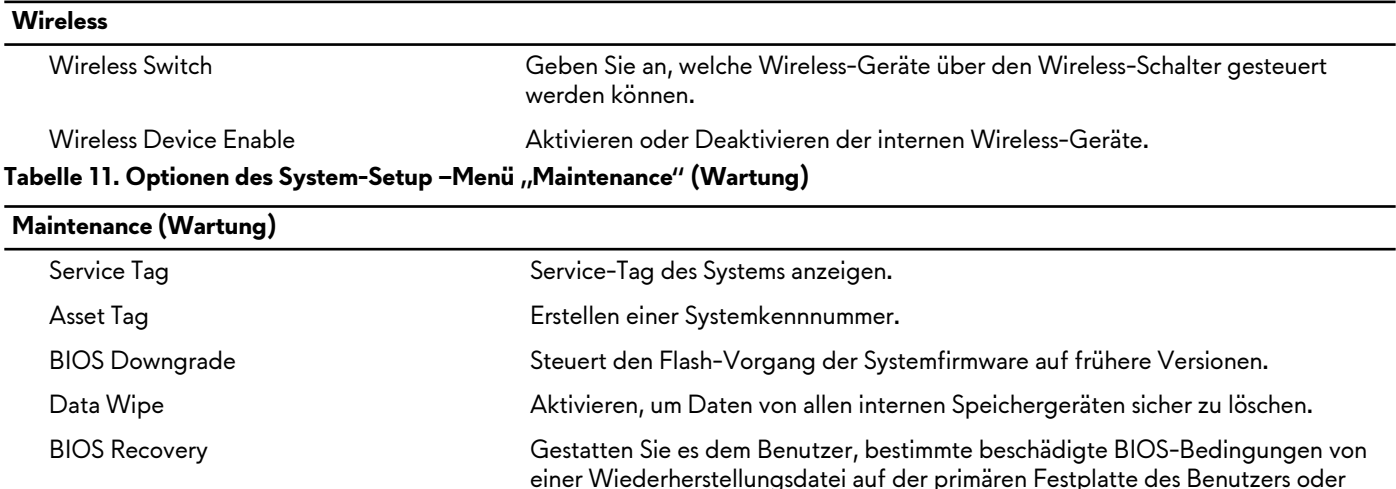

#### First Power On Date **Deaktivieren der First Power On Date.** Tabelle 12. Optionen des System-Setup - Menü "System Logs" (Systemprotokolle)

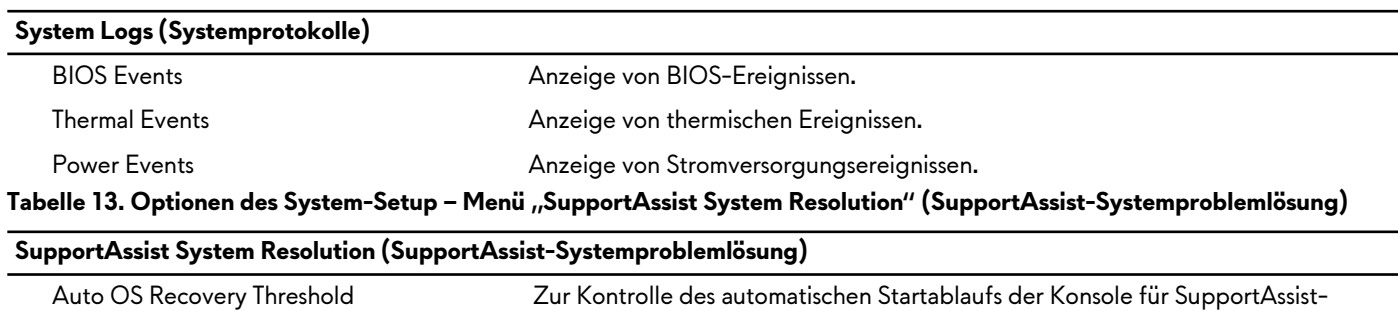

von einem externen USB-Stick wiederherzustellen.

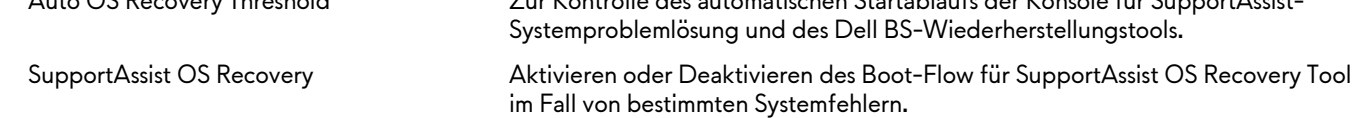

#### **Löschen von CMOS-Einstellungen**

**VORSICHT: Durch das Löschen der CMOS-Einstellungen werden die BIOS-Einstellungen auf Ihrem Computer zurückgesetzt.**

- **1.** Entfernen Sie die [Abdeckung an der Unterseite](#page-14-0).
- **2.** Trennen Sie das Batteriekabel von der Systemplatine.
- **3.** Entfernen Sie die [Knopfzellenbatterie.](#page-42-0)
- **4.** Warten Sie eine Minute.
- 5. Setzen Sie die [Knopfzellenbatterie](#page-43-0) wieder ein.
- **6.** Verbinden Sie das Batteriekabel mit der Systemplatine.
- **7.** Bringen Sie die [Bodenabdeckung](#page-15-0) wieder an.

### **Löschen von BIOS- (System-Setup) und Systemkennwörtern**

Nehmen Sie Kontakt mit dem technischen Support von Dell wie unter [www.dell.com/contactdell](http://www.dell.com/contactdell) beschrieben auf, um System- oder BIOS-Kennwörter zu löschen.

**ANMERKUNG: Informationen zum Zurücksetzen von Windows- oder Anwendungspasswörtern finden Sie in der Dokumentation für Windows oder die jeweilige Anwendung.**

# **Fehlerbehebung**

### **Aktualisieren des BIOS**

Sie müssen evtl. das BIOS aktualisieren, wenn eine Aktualisierung verfügbar ist oder die Systemplatine ausgetauscht wurde.

Führen Sie die folgenden Schritte aus, um das BIOS zu aktualisieren:

- **1.** Schalten Sie den Computer ein.
- **2.** Rufen Sie die Website [www.dell.com/support](https://www.dell.com/support) auf.
- **3.** Klicken Sie auf **Product Support (Produktsupport)**, geben Sie die Service-Tag-Nummer Ihres Computers ein und klicken Sie auf **Submit (Senden)**.

**ANMERKUNG: Wenn Sie keine Service-Tag-Nummer haben, verwenden Sie die automatische Erkennungsfunktion oder suchen Sie manuell nach Ihrem Computermodell.**

- **4.** Klicken Sie auf **Drivers & downloads (Treiber und Downloads)** > **Find it myself (Selbst suchen)**.
- **5.** Wählen Sie das Betriebssystem aus, das auf Ihrem Computer installiert ist.
- **6.** Führen Sie auf der Seite einen Bildlauf nach unten durch und erweitern Sie **BIOS**.
- **7.** Klicken Sie auf **Download (Herunterladen)**, um die neueste BIOS-Version für Ihren Computer herunterzuladen.
- **8.** Sobald der Download abgeschlossen ist, wechseln Sie zu dem Ordner, in dem Sie die BIOS-Updatedatei gespeichert haben.
- **9.** Doppelklicken Sie auf das Dateisymbol der BIOS-Aktualisierungsdatei und befolgen Sie die Anweisungen auf dem Bildschirm.

## **Aktualisieren des BIOS (USB-Stick)**

- **1.** Befolgen Sie das Verfahren von Schritt 1 bis Schritt 7 unter Aktualisieren des BIOS zum Herunterladen der aktuellen BIOS-Setup-Programmdatei.
- **2.** Erstellen Sie ein startfähiges USB-Laufwerk. Weitere Informationen finden Sie im Knowledge-Base-Artikel [SLN143196](https://www.dell.com/support/article/sln143196/) unter [www.dell.com/support](https://www.dell.com/support).
- **3.** Kopieren Sie die BIOS-Setup-Programmdatei auf das startfähige USB-Laufwerk.
- **4.** Schließen Sie das startfähige USB-Laufwerk an den Computer an, auf dem Sie die BIOS-Aktualisierung durchführen möchten.
- **5.** Starten Sie den Computer neu und drücken Sie **F12**, wenn das Dell Logo auf dem Bildschirm angezeigt wird.
- **6.** Starten Sie das USB-Laufwerk über das **One Time Boot Menu (einmalige Startmenü)**.
- **7.** Geben Sie den Namen der BIOS-Setup-Programmdatei ein und drücken Sie **Eingabe**.
- **8.** Die **BIOS Update Utility (Dienstprogramm zur BIOS-Aktualisierung)** wird angezeigt. Befolgen Sie die Anweisungen auf dem Bildschirm, um die BIOS-Aktualisierung abzuschließen.

#### **Enhanced Pre-boot System Assessment (ePSA, Erweiterte Systemtests vor Hochfahren des Computers)**

**VORSICHT: Verwenden Sie die ePSA-Diagnose ausschließlich zum Testen des Computers. Die Verwendung dieses Programms auf anderen Computern kann zu ungültigen Ergebnissen oder Fehlermeldungen führen.**

Die ePSA-Diagnose (auch als Systemdiagnose bezeichnet) führt eine komplette Prüfung der Hardware durch. Die ePSA-Diagnose ist in das BIOS integriert und wird intern vom BIOS gestartet. Die integrierte Systemdiagnose bietet eine Reihe von Optionen für bestimmte Geräte oder Gerätegruppen mit folgenden Funktionen:

- Tests automatisch oder in interaktivem Modus durchführen
- Tests wiederholen
- Testergebnisse anzeigen oder speichern
- Gründliche Tests durchführen, um weitere Testoptionen für Zusatzinformationen über die fehlerhaften Geräte zu erhalten
- Statusmeldungen anzeigen, die angeben, ob Tests erfolgreich abgeschlossen wurden
- Fehlermeldungen über Probleme während des Testvorgangs anzeigen

#### **ANMERKUNG: Einige Tests für bestimmte Geräte erfordern Benutzeraktionen Stellen Sie sicher, dass Sie am Computerterminal sind, wenn die Diagnosetests durchgeführt werden.**

Weitere Informationen finden Sie unter [Dell EPSA Diagnose 3.0](http://prm.dell.com/content/cninv000000000038196/GUID-E88C830F-244A-4A25-8E91-363D89769037.html).

#### **Ausführen der ePSA-Diagnose**

- **1.** Schalten Sie den Computer ein.
- **2.** Wenn der Computer startet, drücken Sie die F12-Taste, sobald das Dell-Logo angezeigt wird.
- **3.** Wählen Sie auf dem Startmenü-Bildschirm die Option **Diagnostics (Diagnose)**.
- **4.** Klicken Sie auf den Pfeil in der unteren linken Ecke. Die Diagnose-Startseite wird angezeigt.
- **5.** Klicken Sie auf den Pfeil in der unteren rechten Ecke, um zur Seitenliste zu gehen. Die erkannten Elemente werden aufgelistet.
- **6.** Um einen Diagnosetest für ein bestimmtes Gerät durchzuführen, drücken Sie die Esc-Taste und klicken dann auf **Yes (Ja)**, um den Diagnosetest zu stoppen.
- **7.** Wählen Sie auf der linken Seite das Gerät aus und klicken Sie auf **Run Tests (Test durchführen)**.
- **8.** Bei etwaigen Problemen werden Fehlercodes angezeigt. Notieren Sie sich den Fehlercode und die Prüfnummer und wenden Sie sich an Dell.

### **Systemdiagnoseanzeigen**

#### **Strom- und Akkustatusanzeige/ Festplattenaktivitätsanzeige**

Zeigt den Akkuladezustand oder die Festplattenaktivität an.

**ANMERKUNG: Drücken Sie Fn+H, um diese Anzeigeleuchte zwischen Strom-/ Akkustatusanzeige und Festplattenaktivitätsanzeige umzuschalten.**

#### **Festplattenaktivitätsanzeige**

Leuchtet, wenn der Computer auf das Festplattenlaufwerk zugreift.

#### **ANMERKUNG: Festplattenaktivitätsanzeige wird nur auf Computern mit einer Festplatte unterstützt.**

#### **Strom- und Akkustatusanzeige**

Zeigt den Strom- und Akkuladestatus an.

**Stetig weiß leuchtend** - Der Netzadapter ist angeschlossen und der Akku verfügt über mehr als 5 % Ladekapazität.

**Gelb** – Der Computer läuft im Akkubetrieb und der Akku verfügt über weniger als 5 % Ladekapazität.

#### **Aus**

- Der Netzadapter ist angeschlossen und der Akku ist vollständig aufgeladen.
- Der Computer läuft im Akkubetrieb und der Akku verfügt über mehr als 5 % Ladekapazität.
- Computer ist im Standby-Modus, Schlafmodus oder ausgeschaltet

#### $\mathbf{r}^{\prime}$ **ANMERKUNG: Festplattenaktivitätsanzeige wird nur auf Computern mit einer Festplatte unterstützt.**

Die Stromversorgungs- und Akkuzustandsanzeige blinkt gelb und es ertönen Signaltoncodes, die auf Fehler hinweisen.

Zum Beispiel blinkt die Betriebs-/Akkuzustandsanzeige zwei Mal gelb, gefolgt von einer Pause und dann drei Mal weiß, gefolgt von einer Pause. Dieses 2,3-Muster läuft weiter, bis der Computer ausgeschaltet ist, und zeigt an, dass kein Speicher oder RAM erkannt wird.

Die folgende Tabelle zeigt die verschiedenen Anzeigemuster und deren Bedeutung.

#### **Tabelle 14. Diagnose**

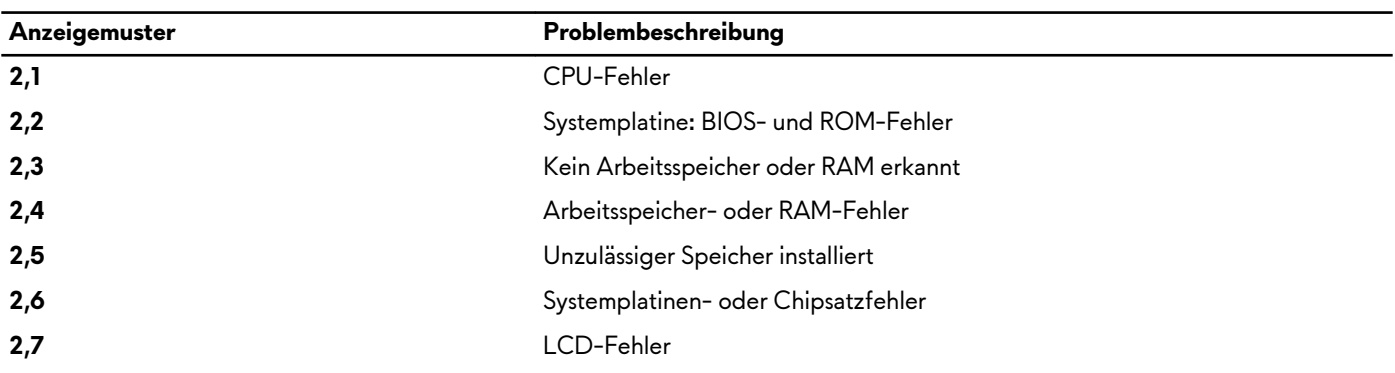

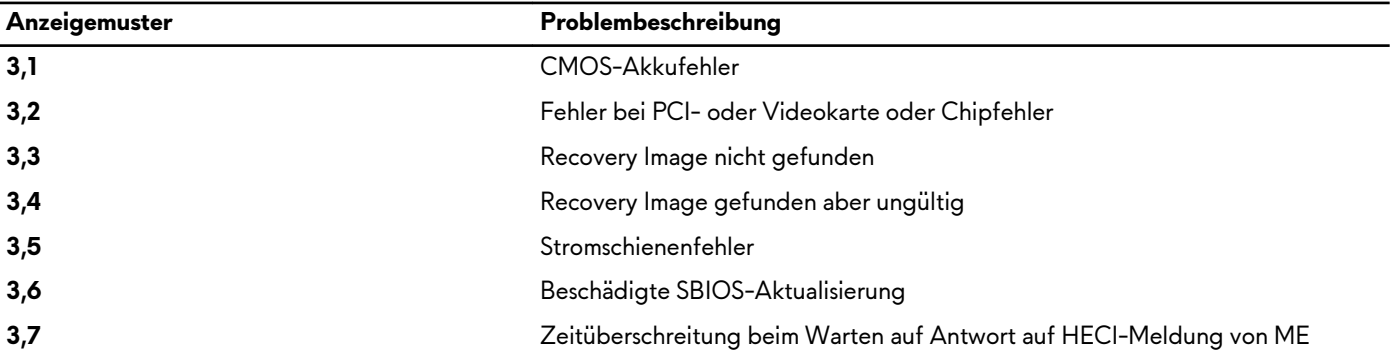

**Kamerastatusanzeige:** Gibt an, ob die Kamera in Betrieb ist.

- Stetig weiß leuchtend Kamera ist in Betrieb.
- Aus Kamera ist nicht in Betrieb.

**Statusanzeige der Feststelltaste:** Gibt an, ob Feststelltaste aktiviert oder deaktiviert ist.

- Stetig weiß Feststelltaste ist aktiviert.
- Aus Feststelltaste ist deaktiviert.

### **Aktivieren des Intel Optane-Speichers**

- **1.** Klicken Sie in der Taskleiste auf das Suchfeld und geben Sie dann Intel Rapid Storage Technology ein.
- **2.** Klicken Sie auf **Intel Rapid Storage Technology**. Das Fenster **Intel Rapid Storage Technology** wird angezeigt.
- **3.** Auf dem **Status** Registerkarte, klicken Sie auf **Aktivieren** zum Aktivieren der "Intel Optane Speicher.
- **4.** Auf dem Bildschirm "Warnung, wählen Sie eine kompatible fast Laufwerk heraus, und klicken Sie dann auf **Yes (Ja),** um fortzufahren aktivieren von Intel Optane Speicher.
- **5.** Klicken Sie auf **Intel Optane SpeicherNeustart** abgeschlossen aktivieren Ihre Intel Optane Speicher.

**ANMERKUNG: Anwendungen kann es bis zu drei weiteren Starts nach Aktivierung der vollständige Leistungsvorteile.**

### **Deaktivieren des Intel Optane-Speichers**

- **VORSICHT: Deinstallieren Sie den Treiber für die Intel Rapid-Storage-Technik nicht, nachdem Sie den Intel Optane-Speicher deaktiviert haben, da dies zu einem Bluescreen-Fehler führen kann. Die Intel Rapid-Storage-Technik-Benutzeroberfläche kann ohne Deinstallation des Treibers entfernt werden.**
- **ANMERKUNG: Der Intel Optane-Speicher muss deaktiviert werden, bevor das SATA-Speichergerät, das mithilfe des Intel Optane-Speichermoduls beschleunigt wird, aus dem Computer entfernt werden kann.**
- **1.** Klicken Sie in der Taskleiste auf das Suchfeld und geben Sie dann Intel Rapid Storage Technology (Intel Rapid-Storage-Technik) ein.
- **2.** Klicken Sie auf **Intel Rapid Storage Technology** (Intel Rapid-Storage-Technik). Das Fenster **Intel Rapid Storage Technology** (Intel Rapid-Storage-Technik) wird angezeigt.
- **3.** Klicken Sie auf der Registerkarte **Intel Optane Memory** (Intel Optane-Speicher) auf **Disable** (Deaktivieren), um den Intel Optane-Speicher zu deaktivieren.

**ANMERKUNG: Deaktivieren Sie bei Computern, bei denen der Intel Optane-Speicher als primärer Speicher fungiert, nicht den Intel Optane-Speicher. Die Option Disable (Deaktivieren) ist grau unterlegt.**

- **4.** Klicken Sie auf **Yes** (Ja), um die Warnmeldung zu bestätigen. Der Fortschritt beim Deaktivieren wird angezeigt.
- **5.** Klicken Sie auf **Reboot** (Neu starten), um das Deaktivieren des Intel Optane-Speichers abzuschließen, und starten Sie den Computer neu.

#### **Ein- und Ausschalten des WLAN**

Wenn Ihr Computer aufgrund von WLAN-Verbindungsproblemen keinen Zugriff auf das Internet hat, können Sie das WLAN ausund wieder einschalten. Das folgende Verfahren enthält Anweisungen dazu, wie Sie das WLAN aus- und wieder einschalten:

#### **ANMERKUNG: Manche Internetdienstanbieter (Internet Service Providers, ISPs) stellen ein Modem/Router-Kombigerät bereit.**

- **1.** Schalten Sie den Computer aus.
- **2.** Schalten Sie das Modem aus.
- **3.** Schalten Sie den WLAN-Router aus.
- **4.** Warten Sie 30 Sekunden.
- **5.** Schalten Sie den WLAN-Router ein.
- **6.** Schalten Sie das Modem ein.
- **7.** Schalten Sie den Computer ein.

#### **Reststromentladung**

Bei Reststrom handelt es sich um statische Elektrizität, die nach dem Ausschalten des Computers und Entfernen des Akkus auf dem Computer bleibt. Das folgende Verfahren enthält Anweisungen dazu, wie Sie eine Reststromentladung durchführen können:

- **1.** Schalten Sie den Computer aus.
- **2.** Trennen Sie den Netzadapter vom Computer.
- **3.** Halten Sie den Betriebsschalter für 15 Sekunden gedrückt, um den Reststrom zu entladen.
- **4.** Schließen Sie den Netzadapter an den Computer an.
- **5.** Schalten Sie den Computer ein.